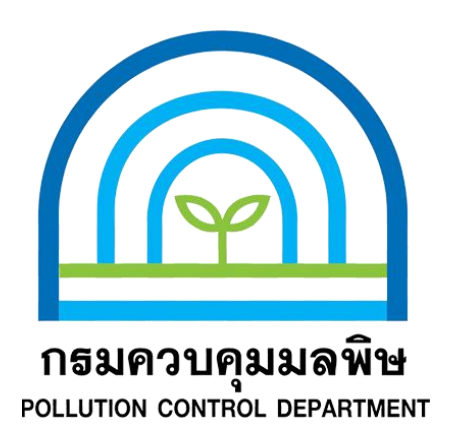

# **ค ำแนะน ำกำรปฏิบัติงำน (WORK INSTRUCTION)**

# **วิธีกำรใช้งำนระบบสำรสนเทศของห้องปฏิบัติกำร**

**ส ำหรับเจ้ำหน้ำที่ห้องปฏิบัติกำร**

**ศูนย์ปฏิบัติกำรวิเครำะห์มลพิษและสิ่งแวดล้อม**

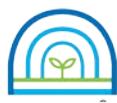

**Environmental Laboratory, Pollution Control Department**

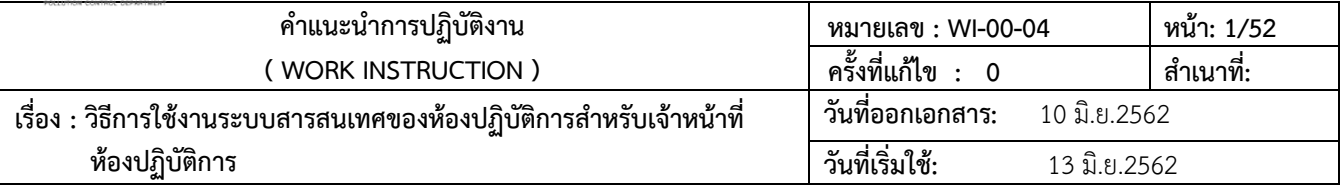

### **1. วัตถุประสงค**

เพื่อใหเจาหนาที่หองปฏิบัติการสามารถเขามาใชงานระบบสารสนเทศของหองปฏิบัติการไดอยางถูกตอง ตามงานที่ไดรับ มอบหมาย

# **2. ขั้นตอนหลัก**

- 2.1 การเข้าใช้งานระบบ
- 2.2 บันทึกขอมูลใบสงรับตัวอยาง
- 2.3 ตรวจสอบความถูกตองขอมูลใบสงรับตัวอยาง และมอบงานการทดสอบ
- 2.4 ลงผลการทดสอบ
- 2.5 ตรวจสอบความถูกต้องของผลการทดสอบ
- 2.6 รวบรวมผลการทดสอบและออกใบรายงานผลการทดสอบ
- 2.7 อนุมัติรายงานผล
- 2.8 พิมพรายงานผล
- 2.9 จำหน่ายตัวอย่าง
- 2.10 ติดตามงานการทดสอบ

## **3. รายละเอียดการปฏิบัติ**

## **3.1 การเขาใชงานระบบ**

3.1.1 การ Log in เขาสูระบบสารสนเทศของหองปฏิบัติการ (LIMS) จะปรากฏหนาจอดังรูป

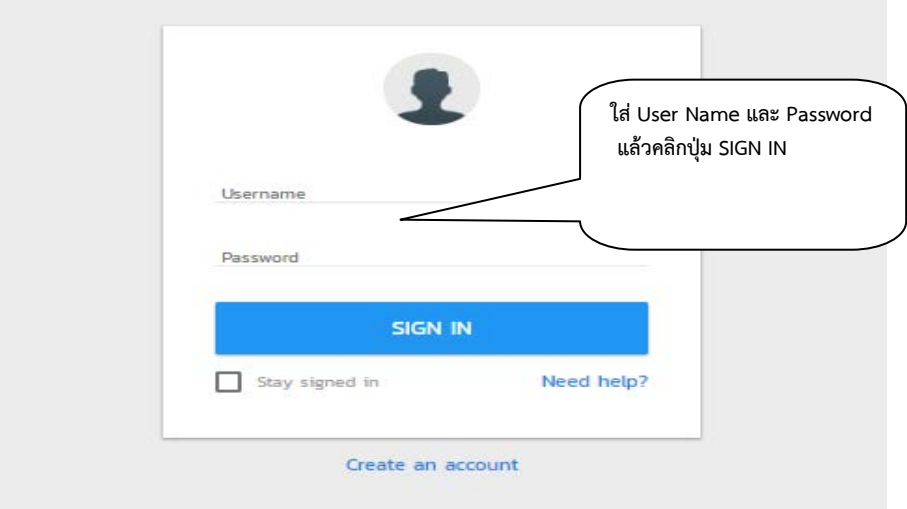

รูปที่ 1 แสดงหน้าจอ Log in

3.1.2 พิมพ์ User Name และ Password แล้วคลิกปุ่ม SIGN IN จะเข้าไปที่หน้าจอการเข้าใช้งาน จะระบุ ผู้ใช้งานและสิทธิในการเข้าใช้งาน

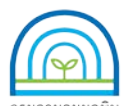

**Environmental Laboratory, Pollution Control Department** 

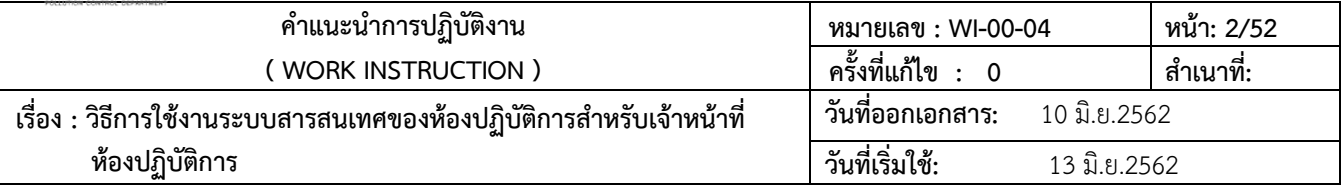

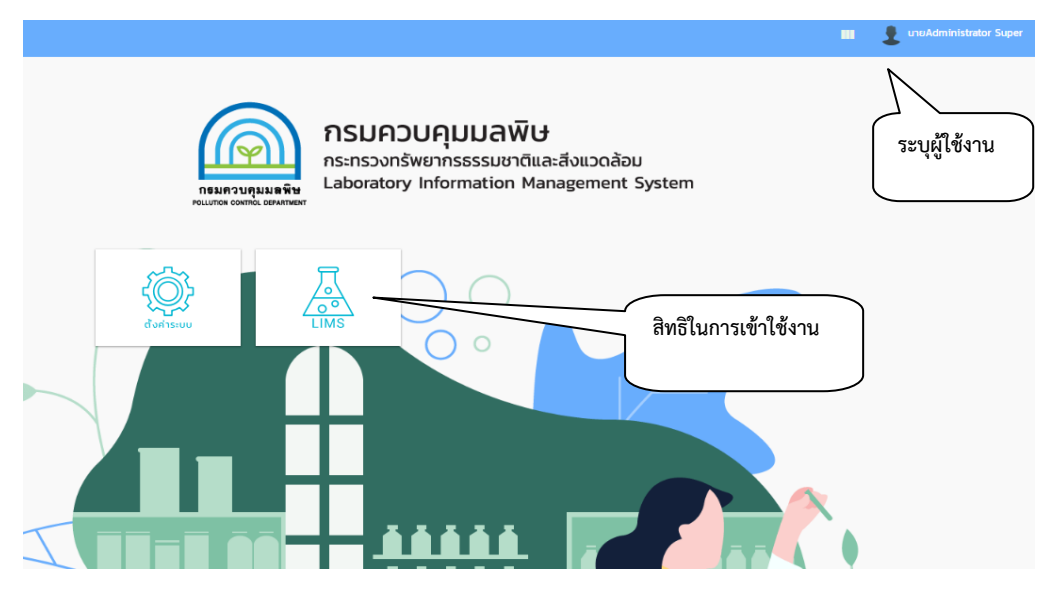

รูปที่ 2 แสดงหน้าจอการเข้าใช้งาน

3.1.3 คลิก ปุ่ม LIMS เพื่อเข้าใช้งาน ตามสิทธิที่ได้รับ ดำเนินงานตามที่ได้รับมอบหมาย

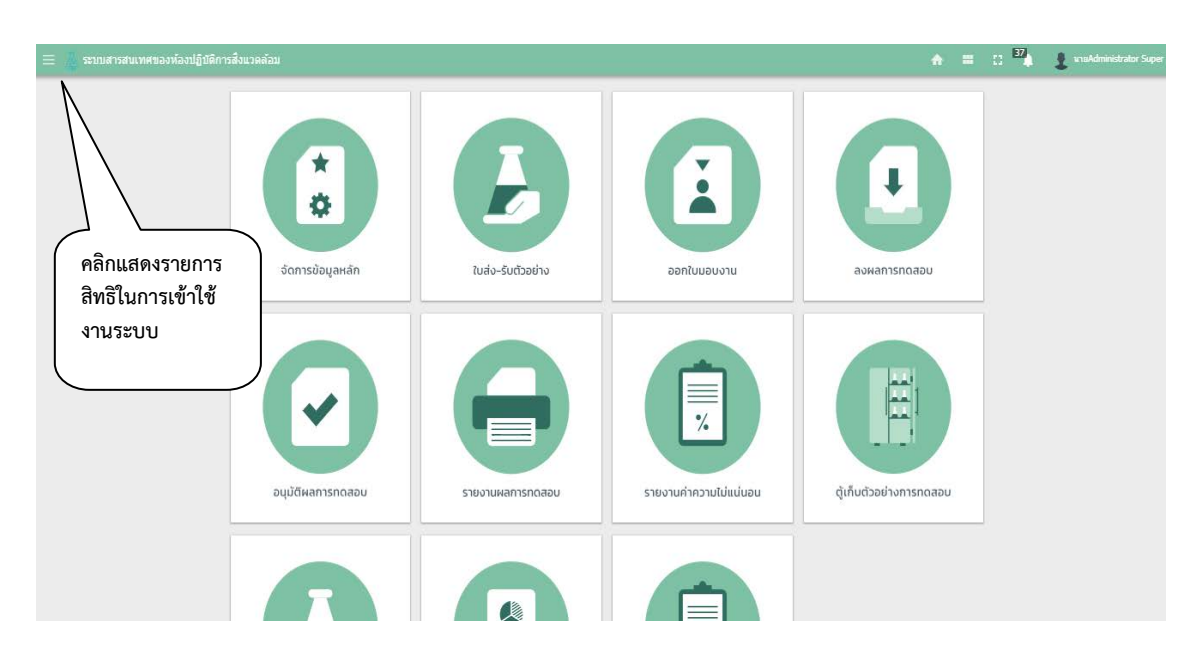

# รูปที่ 3 แสดงสิทธิการใชงานตามระบบ LIMs

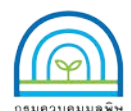

**Environmental Laboratory, Pollution Control Department**

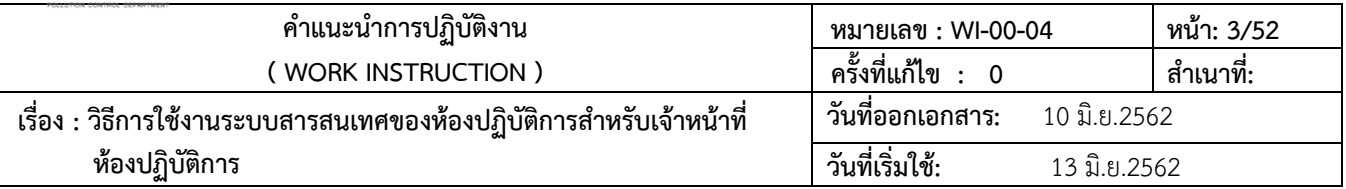

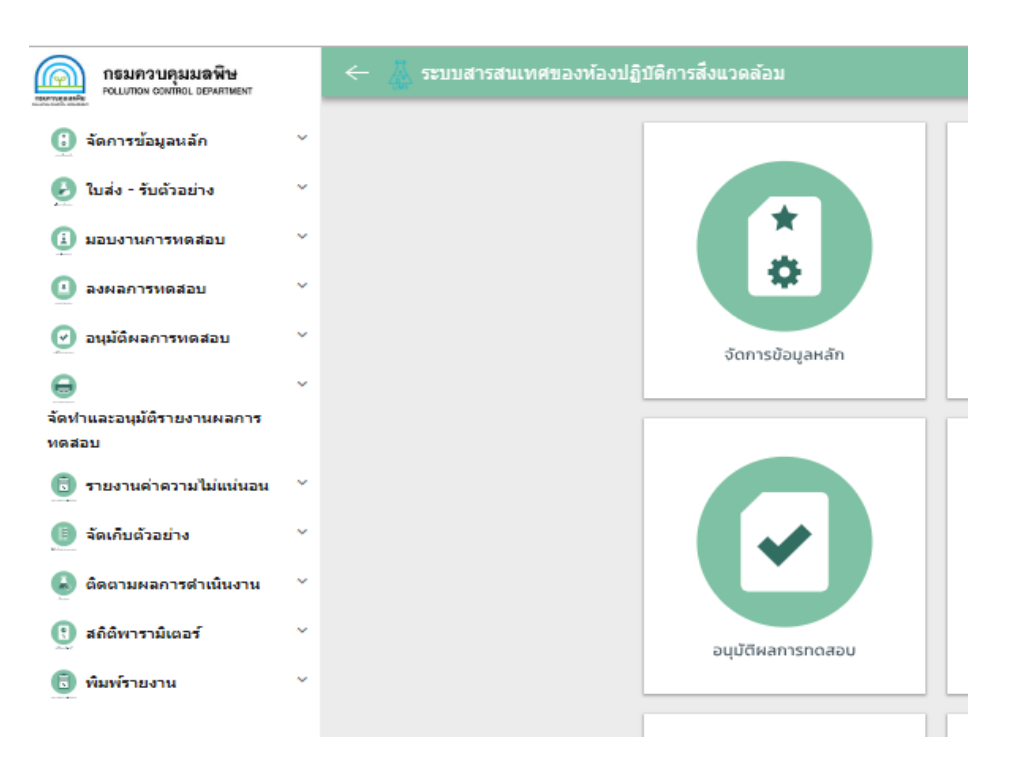

รูปที่ 4 แสดงรายการสิทธิการใชงานตามระบบ LIMS

# **3.2 บันทึกขอมูลใบสงรับตัวอยาง**

3.2.1 เขาใชงานระบบตามขอ 3.1 คลิกไปที่เมนูใบสงรับตัวอยางเลือกสรางใบสงรับตัวอยาง

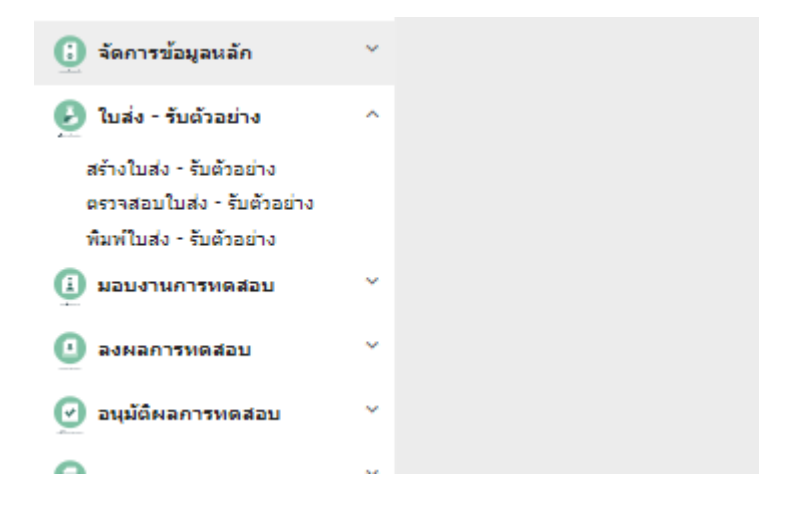

รูปที่ 5 แสดงโมดูลของใบสงรับตัวอยาง

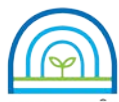

**Environmental Laboratory, Pollution Control Department**

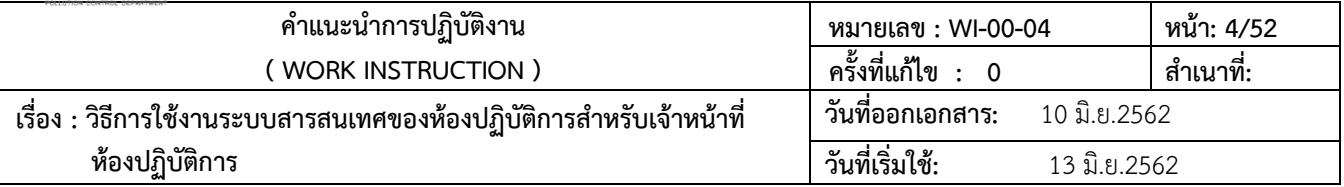

3.2.2 คลิกไปที่รายการสรางใบสงรับตัวอยาง ปฏิบัติตามขั้นตอน

1) ใบสงรับตัวอยาง (ขั้นตอนที่ 1) ทําการลงขอมูลใหครบ และคลิกปุม บันทึกและตอไป จะไปที่

หน้าการทำงาน ใบส่งรับตัวอย่าง (ขั้นตอนที่ 2)

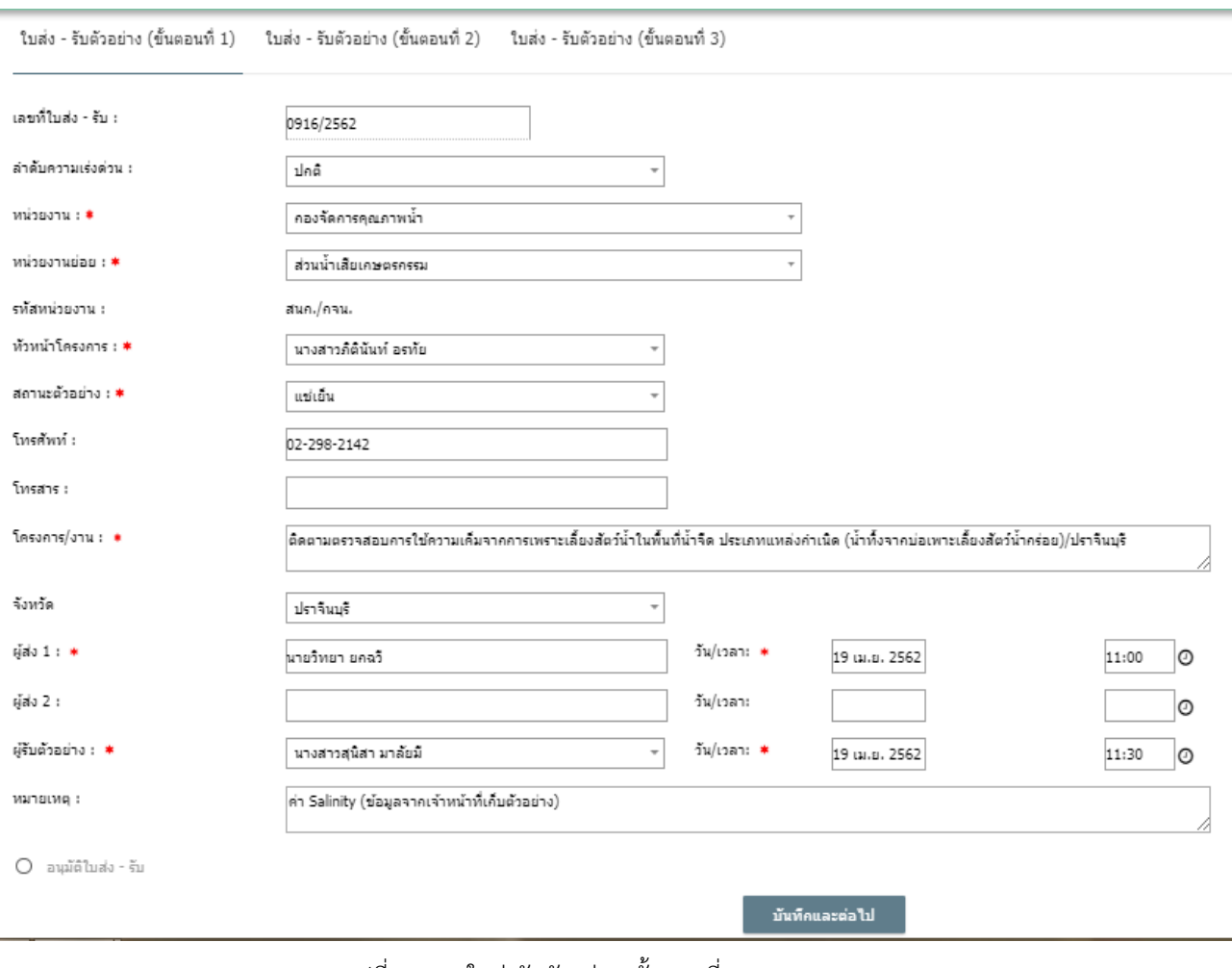

รูปที่ 6 แสดงใบสงรับตัวอยาง (ขั้นตอนที่ 1)

2) ใบสงรับตัวอยาง (ขั้นตอนที่ 2) คลิกไปที่ กําหนดจํานวนจุดเก็บตัวอยาง เลือกประเภท

ตัวอย่าง คลิกปุ่ม "กำหนดรหัส" ระบบจะทำการ ระบุรหัสตัวอย่าง และทำการลงข้อมูลรายละเอียดจุดเก็บตัวอย่าง

- ลงขอมูล ชื่อตัวอยาง วันที่ และเวลาเก็บตัวอยาง

- ลงขอมูลสภาพตัวอยาง/ขอมูลเพิ่มเติม

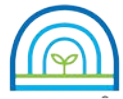

**Environmental Laboratory, Pollution Control Department**

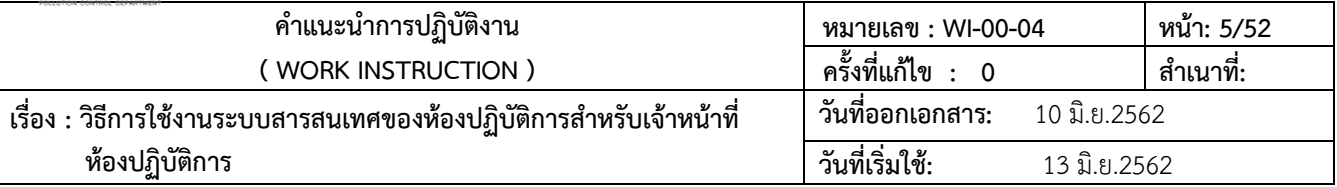

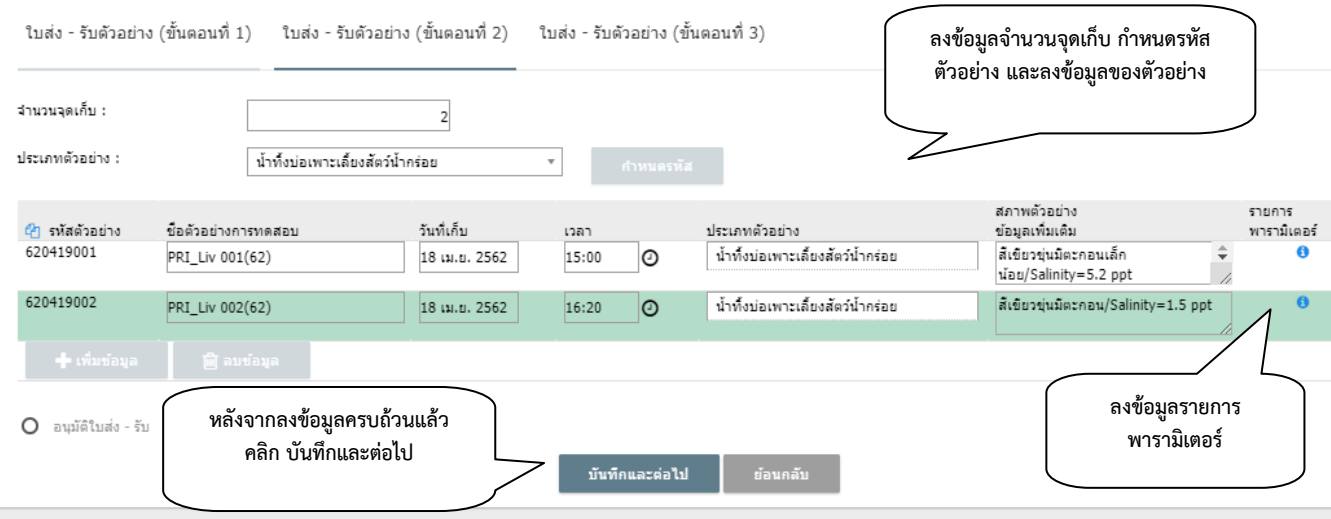

รูปที่ 7 แสดงใบสงรับตัวอยาง (ขั้นตอนที่ 2) - กำหนดรายการพารามิเตอร์ คลิกไปที่ รายการพารามิเตอร์

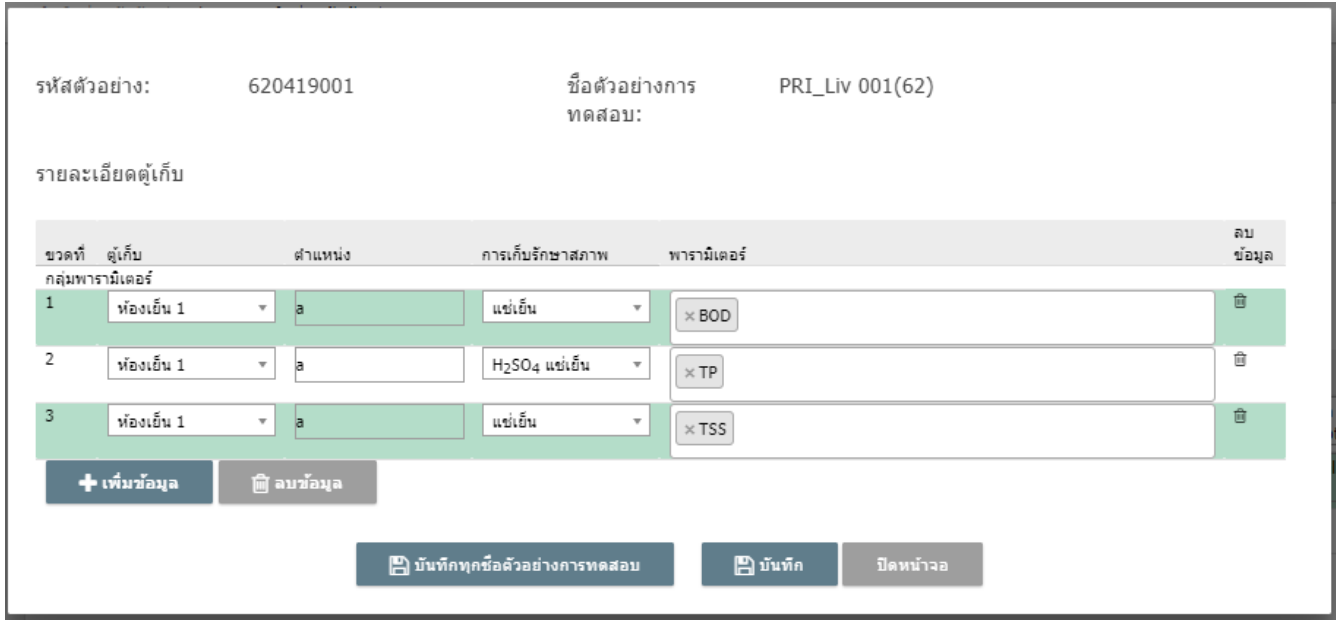

รูปที่ 8 แสดงการลงขอมูลรายการพารามิเตอร

• คลิกปุม "+เพิ่มขอมูล" เพื่อลงขอมูล ขวดที่หรือชิ้นงาน ของแตละจุดเก็บ ลง

ขอมูลการเก็บรักษาสภาพ เลือกพารามิเตอร

• ทําการ เพิ่มขอมูลของขวดที่หรือชิ้นงาน การเก็บรักษาสภาพ และพารามิเตอร

ใหตรงกับที่ระบุไวในใบสงรับตัวอยาง

• ทําการบันทึกขอมูลรายการพารามิเตอร จะมีสองกรณีดังนี้

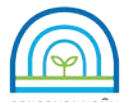

**Environmental Laboratory, Pollution Control Department**

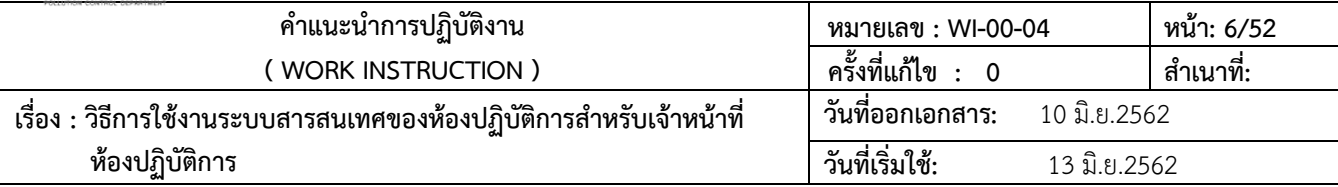

ก) ในแตละรหัสตัวอยางมีจํานวนขวด/ชิ้นงาน และพารามิเตอรที่เหมือนกัน ทุก จุดเก็บตามรายการที่ระบุไว้ในใบส่งรับตัวอย่าง ให้ทำการบันทึก ที่ปุ่ม "บันทึกทุกชื่อตัวอย่างการทดสอบ" จะแสดงข้อมูลรายการ พารามิเตอรเหมือนกันทุกรหัสตัวอยาง

ข) ในแตละรหัสตัวอยางมีจํานวนขวด/ชิ้นงาน และพารามิเตอรที่ไมเหมือนกัน ใหทําการบันทึก ที่ปุม "บันทึก" ในรหัสตัวอยางแรก จากนั้นจึงเขาไปลงรายการพารามิเตอร ในแตละรหัสตัวอยาง ตามรายการที่ ระบุไวในใบสงรับตัวอยางตัวอยาง

• หลังจากลงขอมูลครบถวนแลวคลิกปุม "บันทึกและตอไป" ขอมูลจะไปแสดงที่

ใบสงรับตัวอยาง (ขั้นตอนที่ 3)

3) ใบส่งรับตัวอย่าง (ขั้นตอนที่ 3) ทำการตรวจสอบข้อมูลที่ลงข้อมูลไว้ทั้งหมด ทำการ บันทึก

เพื่อสงไปยังขั้นตอน ตรวจสอบใบสงรับตัวอยาง

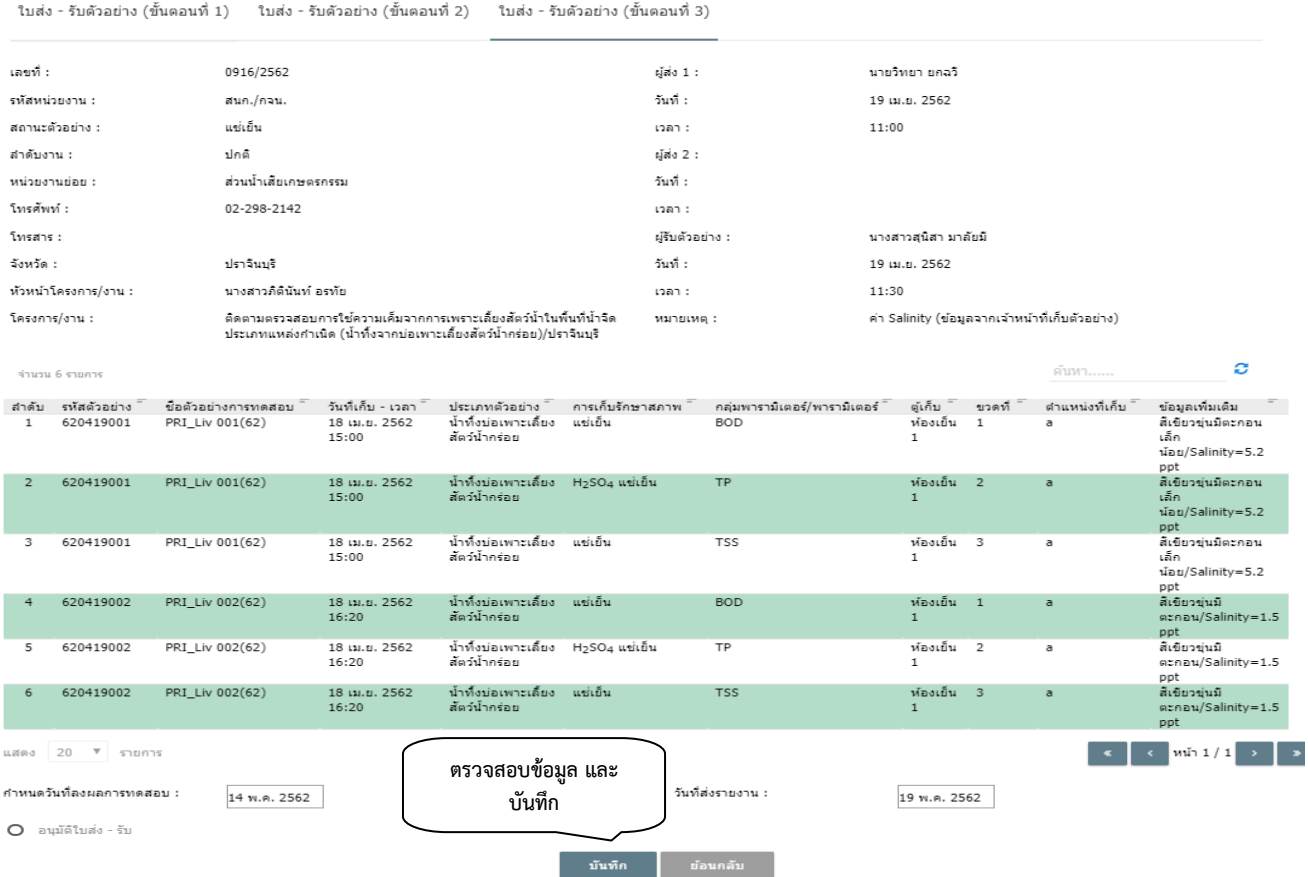

รูปที่ 9 แสดงใบสงรับตัวอยาง (ขั้นตอนที่ 3)

## **3.3 ตรวจสอบความถูกตองขอมูลใบสงรับตัวอยาง และมอบงานการทดสอบ**

3.3.1 เข้าใช้งานระบบตามข้อ 3.1 คลิกไปที่เมนู ใบส่งรับตัวอย่าง เลือก ตรวจสอบใบส่งรับตัวอย่าง ตามรูปที่ 5 แสดงโมดูลของใบสงรับตัวอยาง

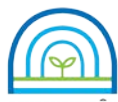

**Environmental Laboratory, Pollution Control Department**

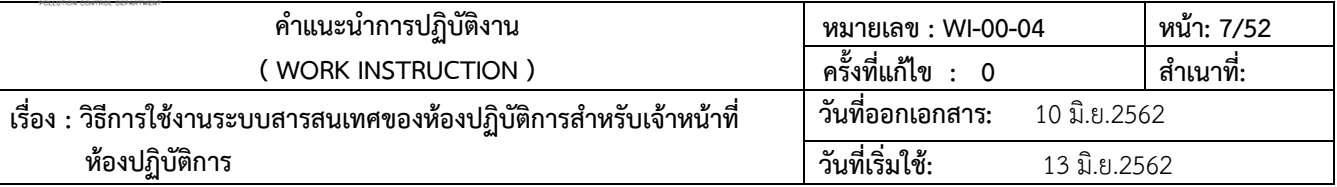

3.3.2 ตรวจสอบความถูกต้องข้อมูลใบส่งรับตัวอย่าง หากข้อมูลถูกต้อง คลิกที่ "อนุมัติใบส่งรับตัวอย่าง" และ ทําการบันทึก เพื่อสงขอมูลไปยังการมอบงานการทดสอบ หากมีการแกไขขอมูล สามารถคลิกเลือกทําการแกไขใน ใบสงรับตัวอยาง (ขั้นตอนที่ 1 และ 2)

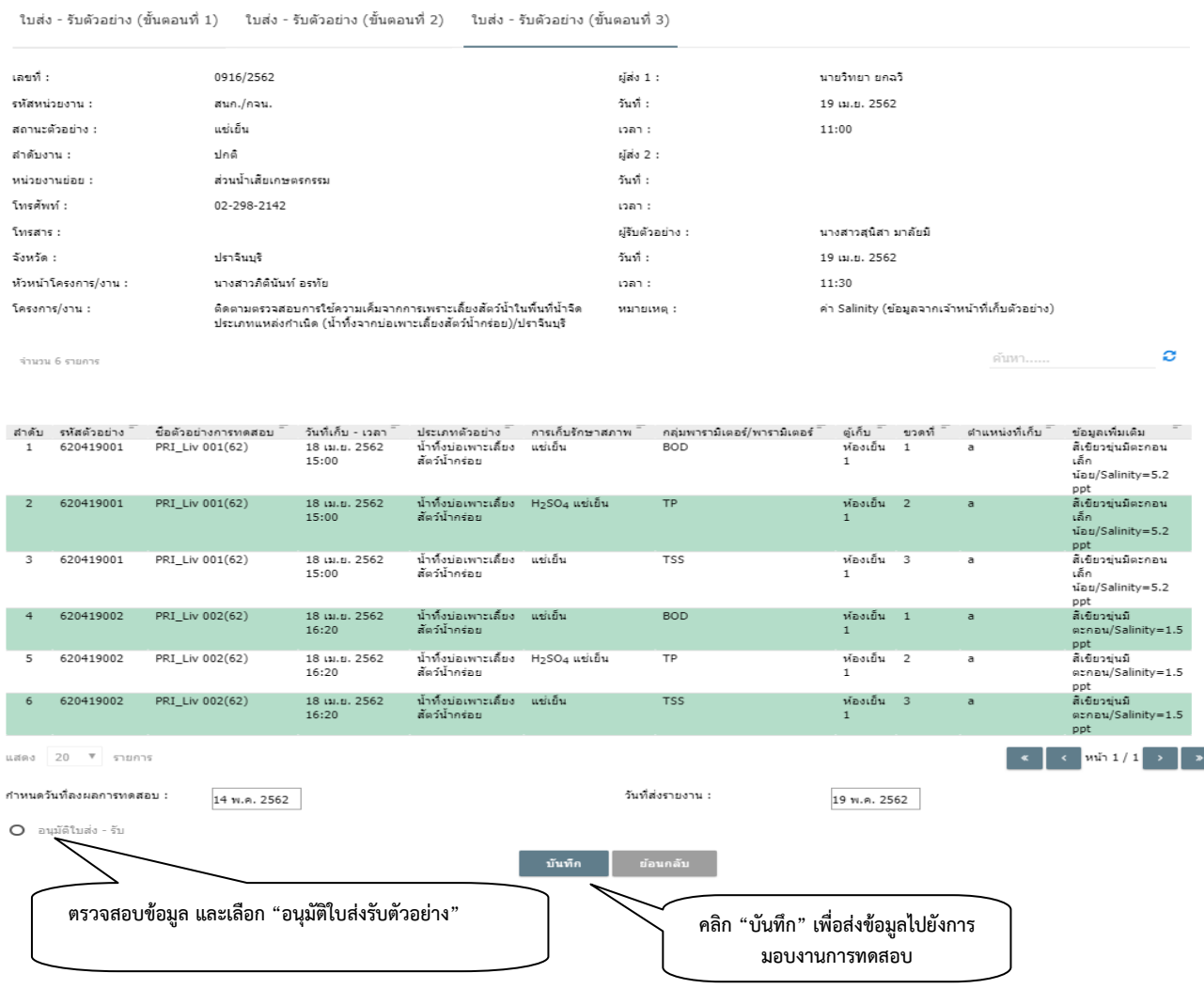

รูปที่ 10 แสดงใบสงรับตัวอยาง (ขั้นตอนที่ 3) ตรวจสอบใบสงรับตัวอยาง

3.3.3 มอบงานการทดสอบ คลิกไปที่รายการ "มอบงานการทดสอบ" เลือก "ออกใบมอบงาน" ปฏิบัติตาม

ขั้นตอนดังนี้

1) คลิกเลือก "ออกใบมอบงาน" ดูรายละเอียดเพื่อทำการมอบงาน

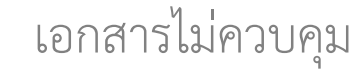

4) หากมีหลายกลุมงานทดสอบขั้นตอนการมอบงานจะปฏิบัติเหมือนกันทุกกลุมงาน เมื่อมอบงาน ครบทุกกลุมงานแลว ใหคลิก "จบการทํางาน" เพื่อสงการมอบงาน ไปยังกลุมงานทดสอบ

รูปที่ 12 แสดงรายการของการมอบงานการทดสอบ 3) เลือกวิธีการทดสอบ หน่วยการทดสอบ และผู้ทดสอบ ตรวจสอบความถูกต้องทั้งหมดอีกครั้ง แลวคลิกปุม บันทึก คลิก "บันทึก" เพื่อทําการมอบงาน

**มอบงาน** วังหวัด : ปราวีนบริ รหัสหน่วยงาน : สนค./ควน. ส่วนน้ำเสียเคษตรครรม หน่วยงานผู้ส่งตัวอย่าง : ห้วหน้าโครงการ/งาน : นางสาวคิดินันท์ อรทัย โทรศัพท์ : 02-298-2142 ค่า Salinity (ข้อมูลจากเจ้าหน้าที่เก็บตัวอย่าง) หมายเหต : b จำนวน 2 รายคา ดำกล ลำดับ กลุ่มงานการทดสอบ วันที่สิ้นสุดการทดสอบ รายการตัวอย่างทดสอบ QA/QC Report กำหนดผู้ทดสอบ 214<br>14 พ.ค. 2562<br>14 พ.ค. 2562 ี่ 1 กลุ่มงานองค์ประกอบอินทรีย์<br>2 กลุ่มงานคุณสมบัติกายภาพ แสดง 100 ▼ รายการ  $w_1$  1 / 1  $\rightarrow$  $\sim$ 

# 2) เลือกกลุ่มงานทดสอบและคลิกกำหนดผู้ทดสอบเพื่อทำการมอบงาน

ด็ดตามตรวจสอบการใช้ความเค็มจากการเพราะเลี้ยง

พพพ เมตรวจพอบการจนความเคมจากการเพราะเพยง<br>|สัตว์น้ำในพื้นที่น้ำจืด ประเภทแหล่งกำเนิด (น้ำทั้งจาก<br>|บ่อเพาะเลี้ยงสัตว์น้ำกร่อย)/ปราจีนบุรี

**เลือก กําหนดผูทดสอบ ตามกลุมงาน เพื่อใส รายละเอียดของการ**

รูปที่ 11 แสดงโมดูลของมอบงานการทดสอบ

แฟคซ์ :

โครงการ/งาน:

#### ืออกใบมอบงาน จัดการข้อมูลหลัก 1 มอบงานการทดทอบ / ออกใบมอบงาน ใบส่ง - รับตัวอย่าง สร้างใบส่ง - รับตัวอย่าง ตรวจสอบใบส่ง - รับตัวอย่าง **เมนู "มอบงานการทดสอบ"**  ค้นหาใบส่ง - รับตัวอย่าง พิมพ์ใบส่ง - รับตัวอย่าง **เลือก "ออกใบมอบงาน"** ี่ 1 มอบงานคารทดสอบ ออกใบมอบงาน แสดงในมอบงาน จำนวน 1 รายคาร พิมพ์ใบมอบงาน วันที่รับ และเที่ใบ F ลงผลการทดสอบ ลำดับ สถานะ ออกใบมอบงาน ด้วยย่าง ส่ง - รับตัวอย่าง รหัสตัวอย่าง โครงการ/งาน 19 เม.ย. 2562 0916/2562 620419001-620419002 ติดตามตรวจสอบการ 1 n เพราะเลี้ยงสัตว์น้ำใน อนุมัติผลการทดสอบ  $\overline{\phantom{a}}$ แหล่งกำเนิด (น้ำทั้ง: น้ำกร่อย)/ปราจีนบุรี **คลิก "ออกใบมอบงาน" เพื่อดูรายละเอียด** แสดง  $100 \times$  รายการ จัดทำและอนุมัติรายงานผลการทดสอบ

**คําแนะนําการปฏิบัติงาน หมายเลข : WI-00-04 หนา: 8/52 ( WORK INSTRUCTION ) ครั้งที่แกไข : 0 สําเนาที่: เรื่อง : วิธีการใชงานระบบสารสนเทศของหองปฏิบัติการสําหรับเจาหนาที่ หองปฏิบัติการ วันที่ออกเอกสาร:** 10 มิ.ย.2562 **วันที่เริ่มใช:** 13 มิ.ย.2562

**หองปฏิบัติการสิ่งแวดลอม กรมควบคุมมลพิษ**

อ้างอิงใบรับ - ส่งตัวอย่างที่ :

วันที่รับตัวอย่าง :

0916/2562

19 (a) n. 2562

**Environmental Laboratory, Pollution Control Department**

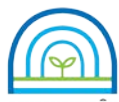

**Environmental Laboratory, Pollution Control Department**

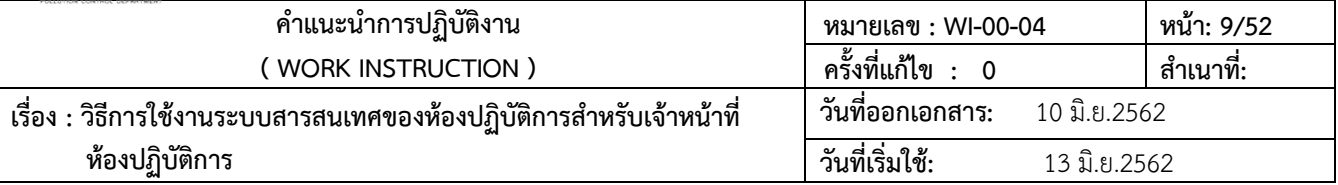

#### มอบงานการทดสอบ

<del>ก</del>ิมอบงานการทดสอบ / ออกใบมอบ / รายละเอียดใบมอบงาน / กำหนดผู้ทดสอบ

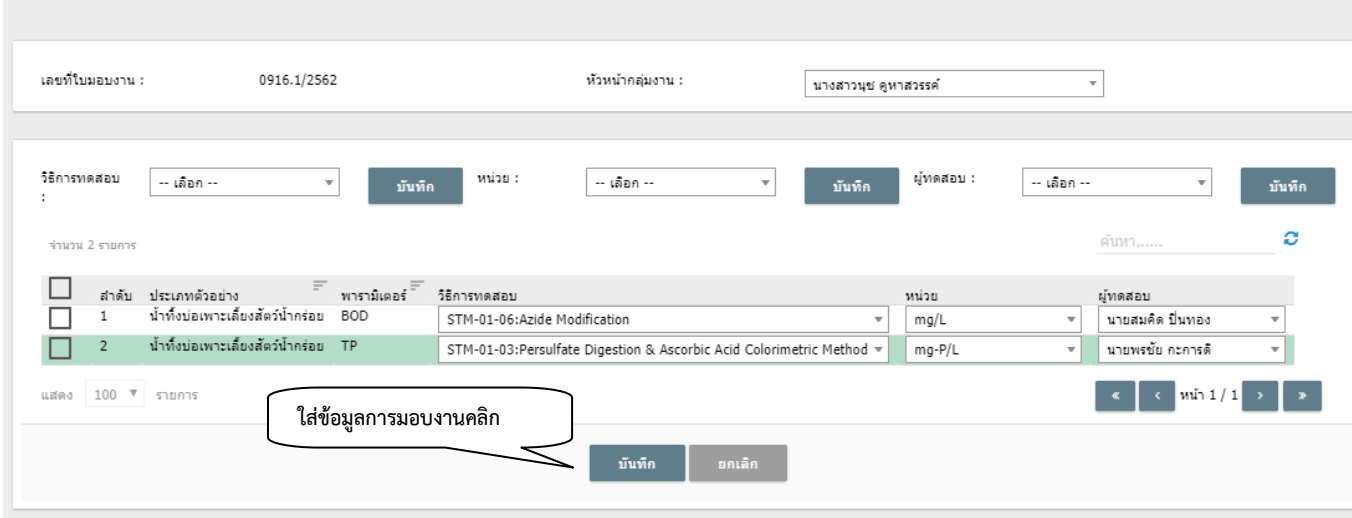

# รูปที่ 13 แสดงรายการลงขอมูลการมอบงานและกําหนดผูทดสอบ

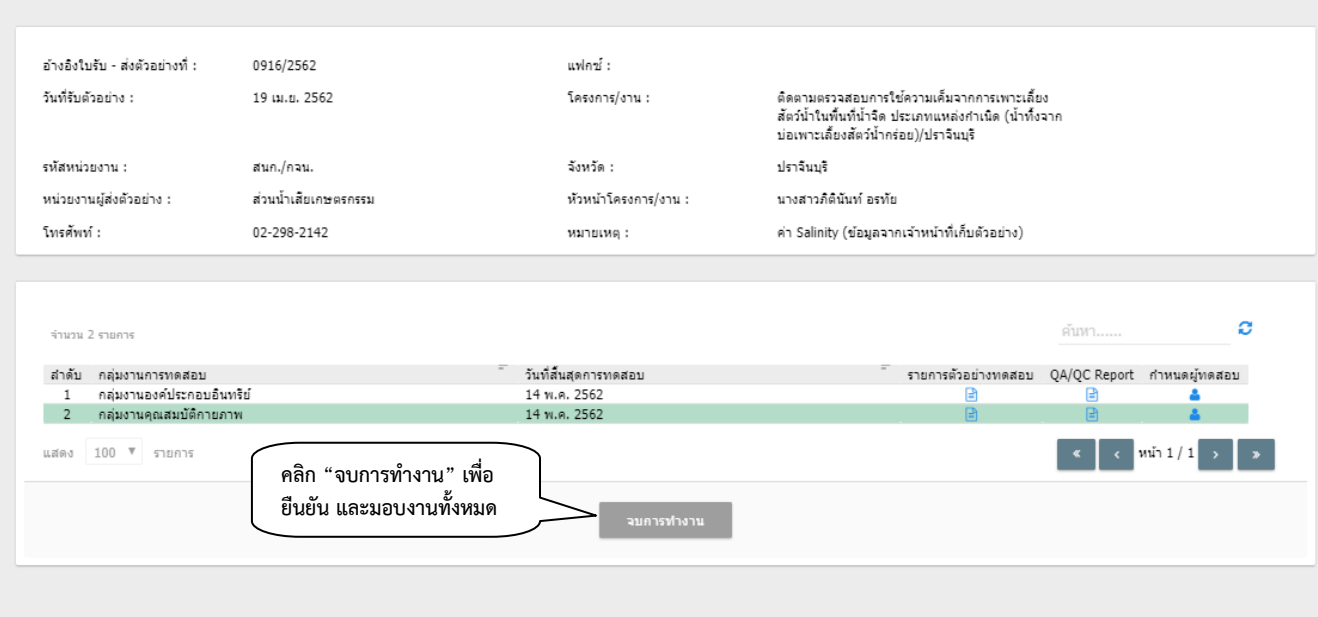

รูปที่ 14 แสดงหนาจอการ มอบงาน ไปยังกลุมงานทดสอบ

5) สําหรับงานที่เปนกลุมพารามิเตอร หรือ พารามิเตอร ที่มีขอมูลสวนใหญเหมือนกัน การมอบ งาน สามารถทําไดโดย คลิกเลือกลําดับงานทั้งหมด จากนั้น เลือก วิธีการทดสอบ เลือกหนวยการทดสอบ เลือกเจาหนาที่ทดสอบ เมื่อทำการบันทึกทั้งหมด ระบบจะใส่ข้อมูลทั้งหมดตามที่กำหนดไว้

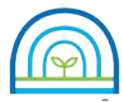

**Environmental Laboratory, Pollution Control Department**

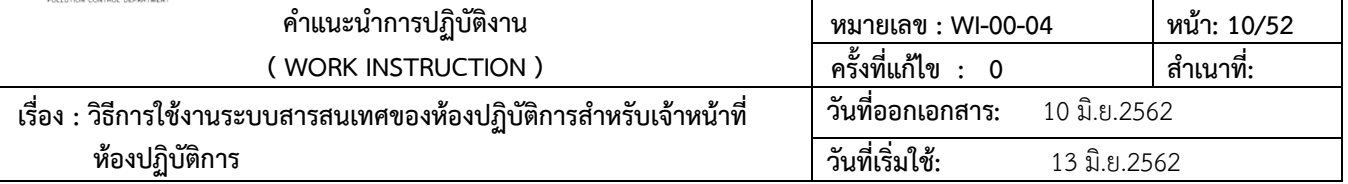

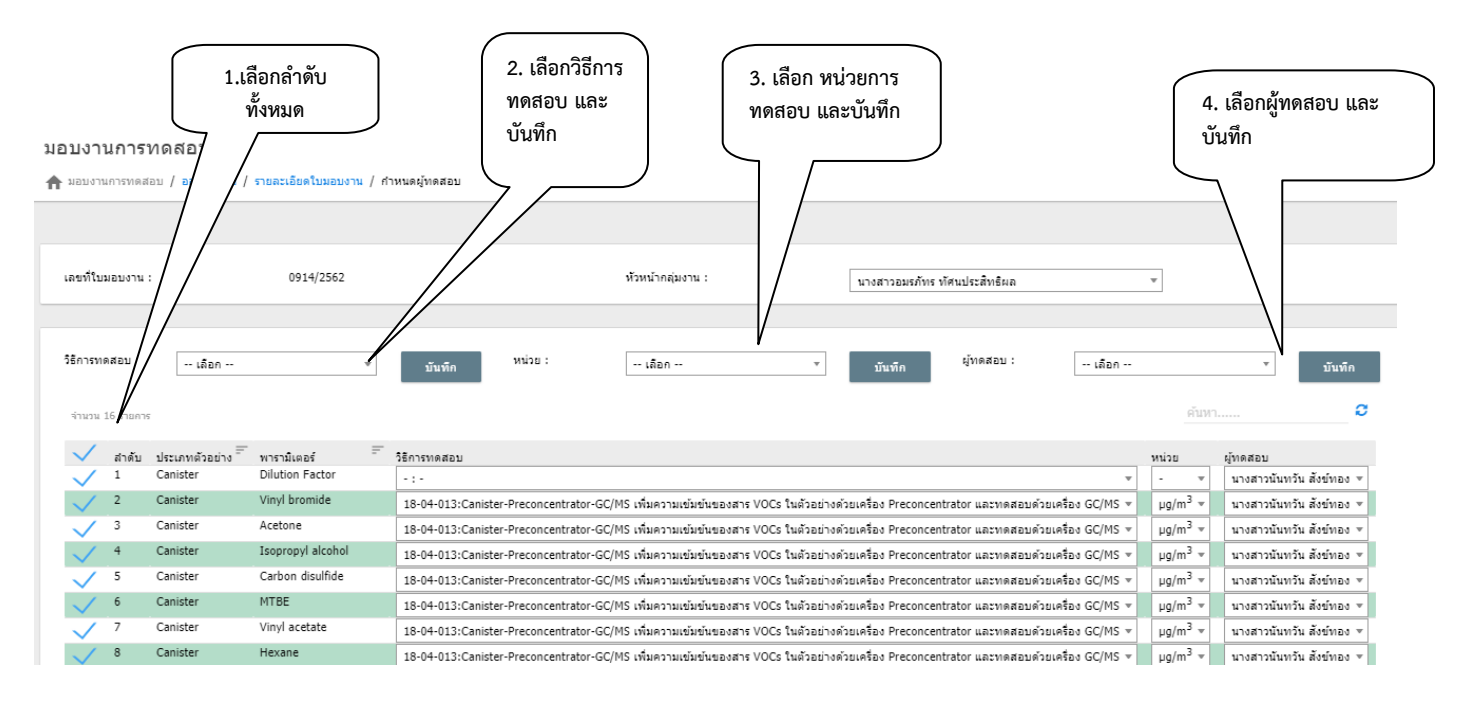

รูปที่ 15 แสดงการมอบงาน กรณีที่เป็นกลุ่มพารามิเตอร์ หรือพารามิเตอร์ ที่มีข้อมูลการปฏิบัติงานส่วนใหญ่เหมือนกัน

### **3.4 ลงผลการทดสอบ**

3.4.1 เขาใชงานระบบตามขอ 3.1 คลิกไปที่เมนู ลงผลการทดสอบ เลือก ลงผลการทดสอบ

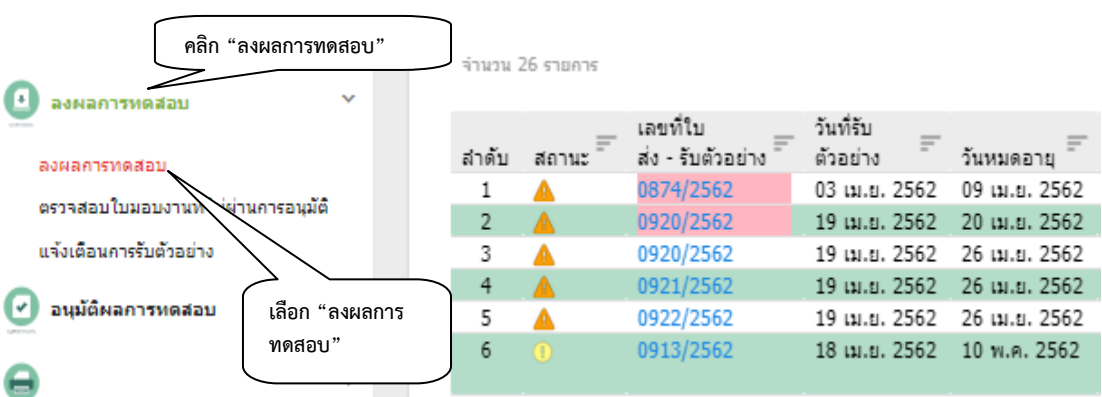

รูปที่ 16 แสดงแสดงโมดูล ลงผลการทดสอบ

- 3.4.2 การแจงเตือนการลงผลการทดสอบ ระบบจะทําการแจงเตือนดังนี้
	- สถานะของงาน จะระบุเปน ดวนพิเศษ ดวนที่สุด ดวน และงานปกติ
		- แถบสีเหลืองบริเวณเลขที่ใบสงรับตัวอยาง แสดงการเตือน ใกลระยะเวลาตัวอยางหมดอายุ
		- แถบสีแดงบริเวณเลขที่ใบสงรับตัวอยาง แสดงการเตือน ตัวอยางหมดอายุ
		- แถบสีเหลืองบริเวณรหัสตัวอยาง แสดงการเตือน ใกลระยะเวลากําหนดลงผลการทดสอบ
		- แถบสีแดงบริเวณรหัสตัวอยาง แสดงการเตือน เลยกําหนดลงผลการทดสอบ

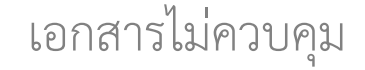

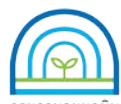

**Environmental Laboratory, Pollution Control Department**

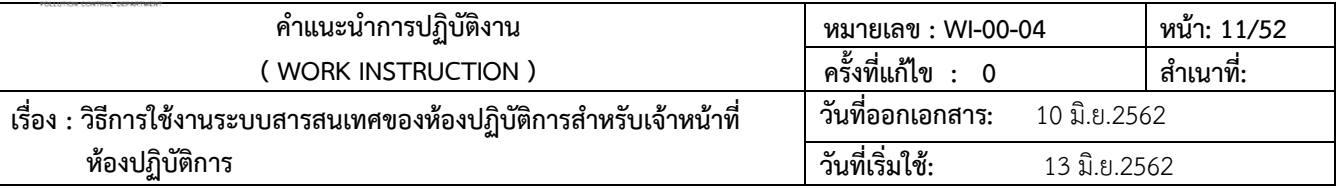

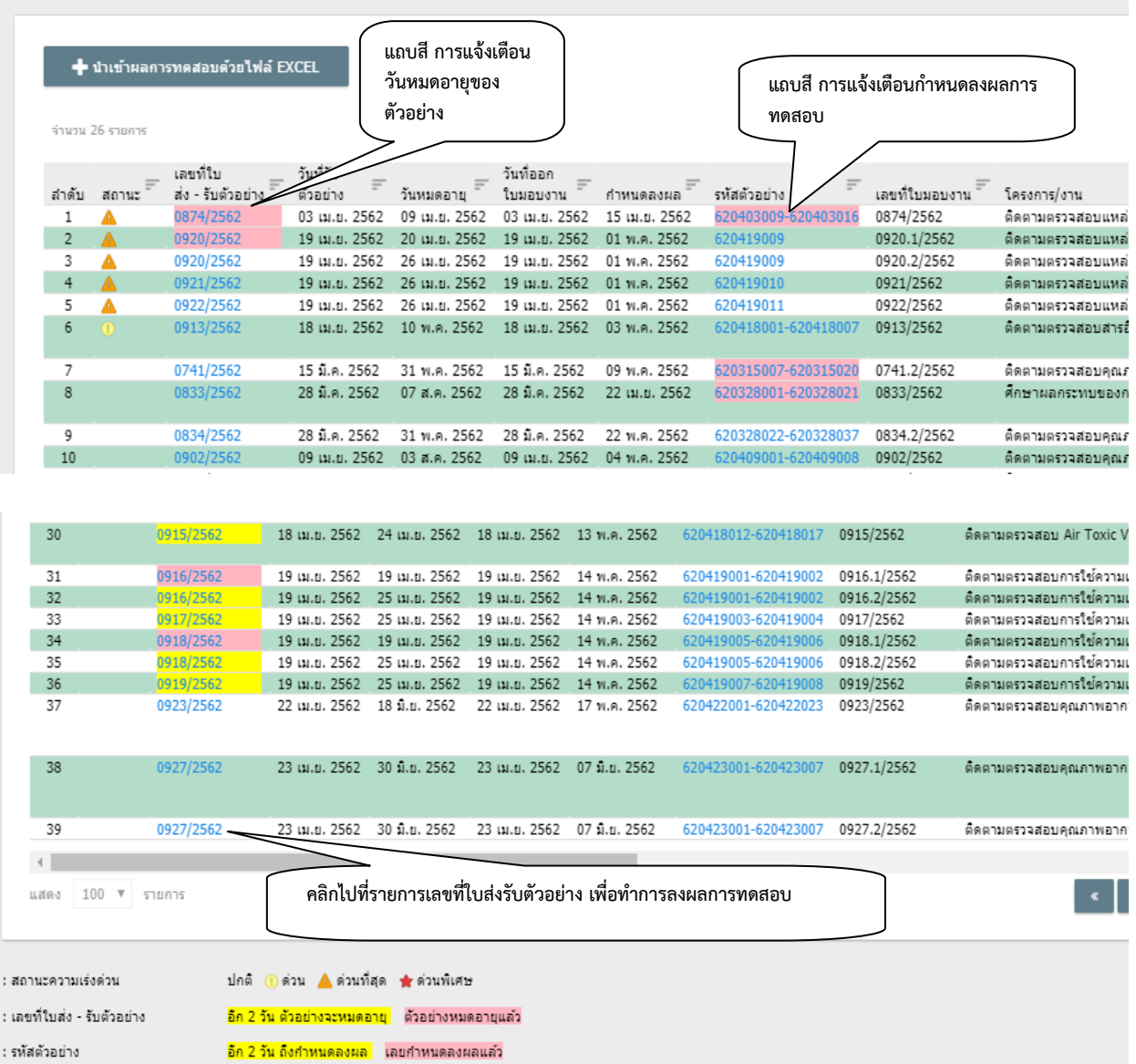

รูปที่ 17 แสดงรายการใบสงรับตัวอยางที่รอลงผลการทดสอบ

3.4.3 การลงผลการทดสอบ ปฏิบัติตามขั้นตอนเพื่อลงผลการทดสอบ

- 1) คลิกไปที่รายการเลขที่ใบสงรับตัวอยาง ระบบจะแสดง รายละเอียด ใบมอบงาน
	- แสดงเลขที่ใบมอบงาน วันที่มอบงาน กลุมงานทดสอบ
	- ขอมูลของตัวอยาง รหัสตัวอยาง วันเวลาที่เก็บตัวอยาง ประเภทตัวอยาง และขอมูล

เพิ่มเติม

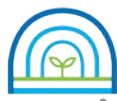

**Environmental Laboratory, Pollution Control Department**

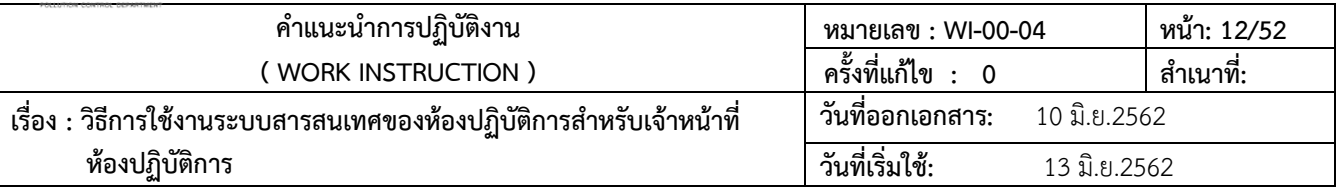

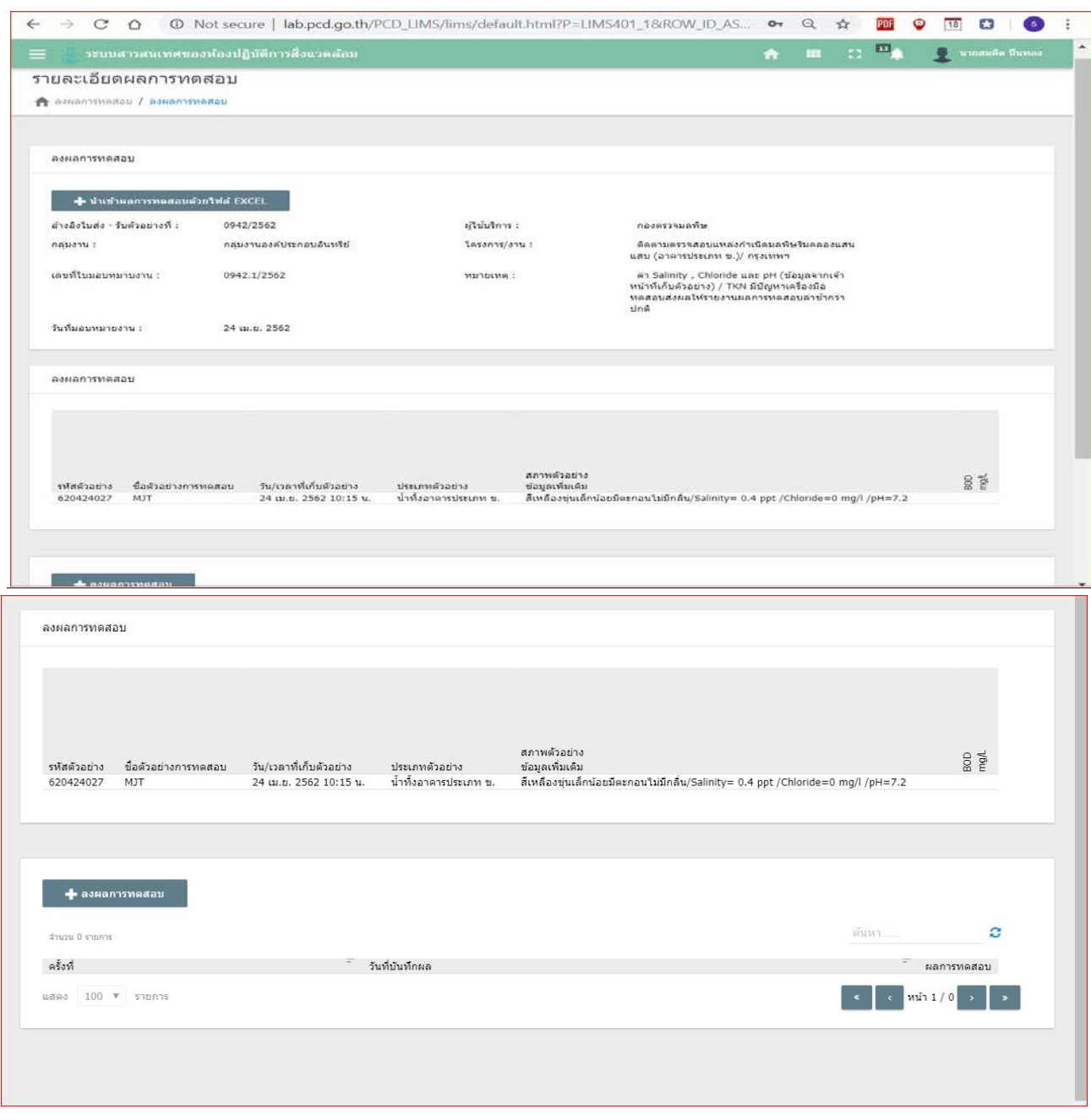

2) คลิก "+ลงผลการทดสอบ" เพื่อนำเข้าข้อมูลการทดสอบ จะแสดงรายการพารามิเตอร์ที่ทำการ

ลงขอมูล

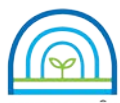

**Environmental Laboratory, Pollution Control Department**

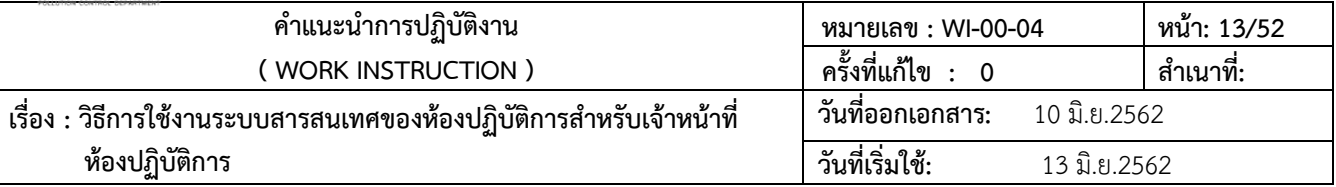

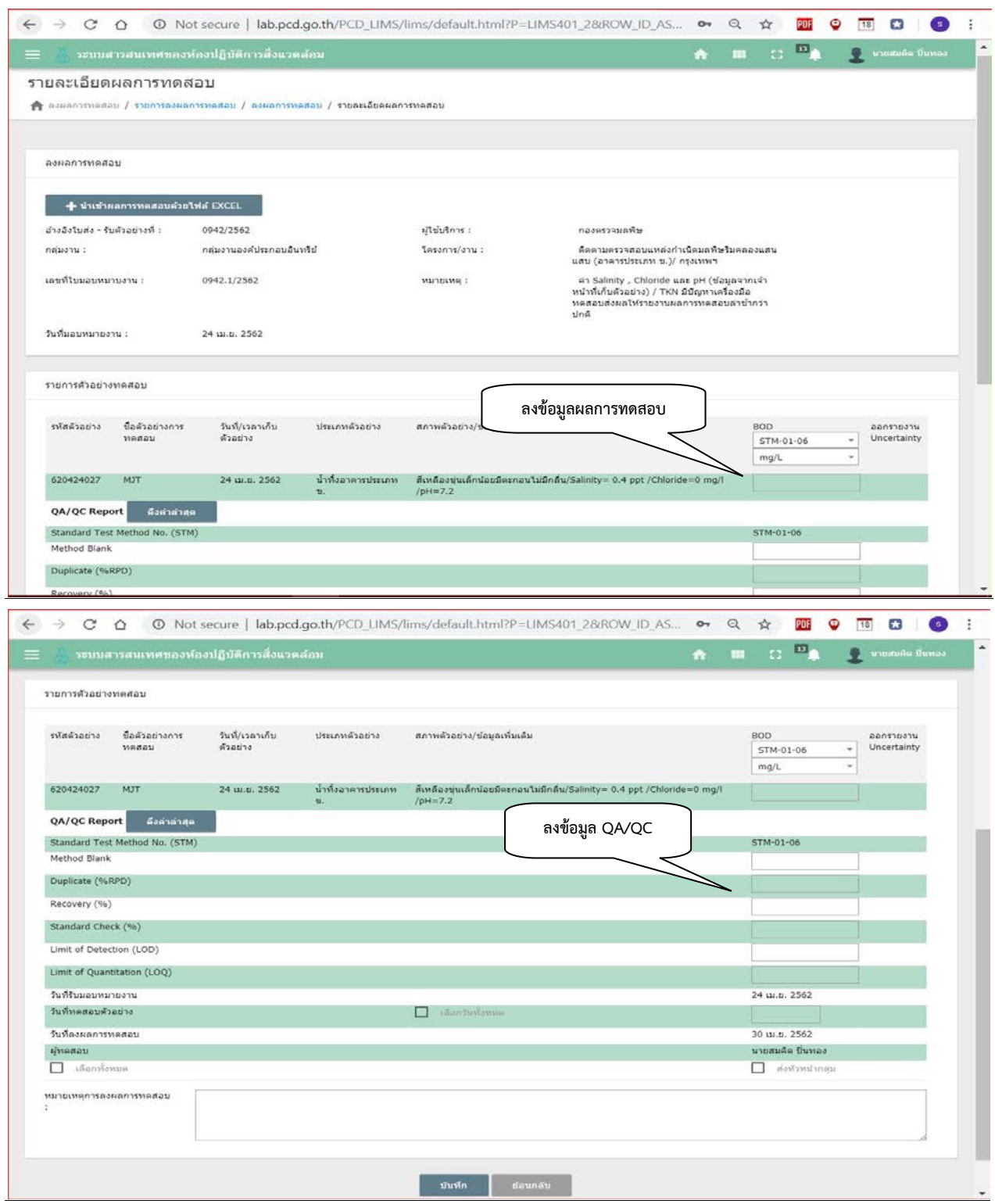

รูปที่ 19 แสดงหนาจอการ ลงขอมูลผลการทดสอบ

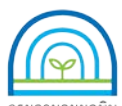

**Environmental Laboratory, Pollution Control Department**

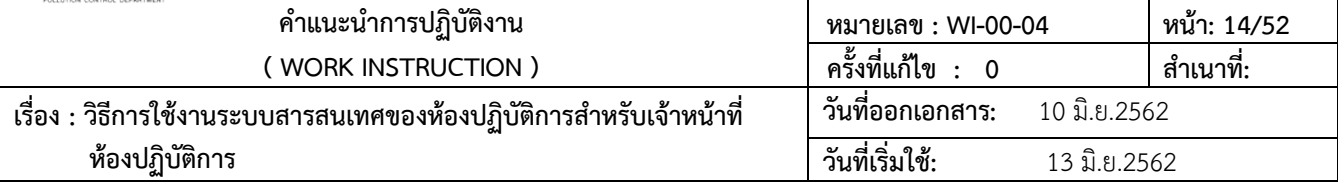

# 3) ลงขอมูลผลการทดสอบ และลงขอมูล QA/QC

- ลงขอมูลผลการทดสอบ
- ลงขอมูล QA/QC สามารถ คลิก "ดึงคาลาสุด" เพื่อใหแสดงขอมูล QA/QC ลาสุด

### ตรวจสอบและลงขอมูล

- ลงขอมูลวันที่ทดสอบ ตรวจสอบความถูกตองของขอมูล คลิก [ √ ] และ "บันทึก" สง

หัวหนากลุม

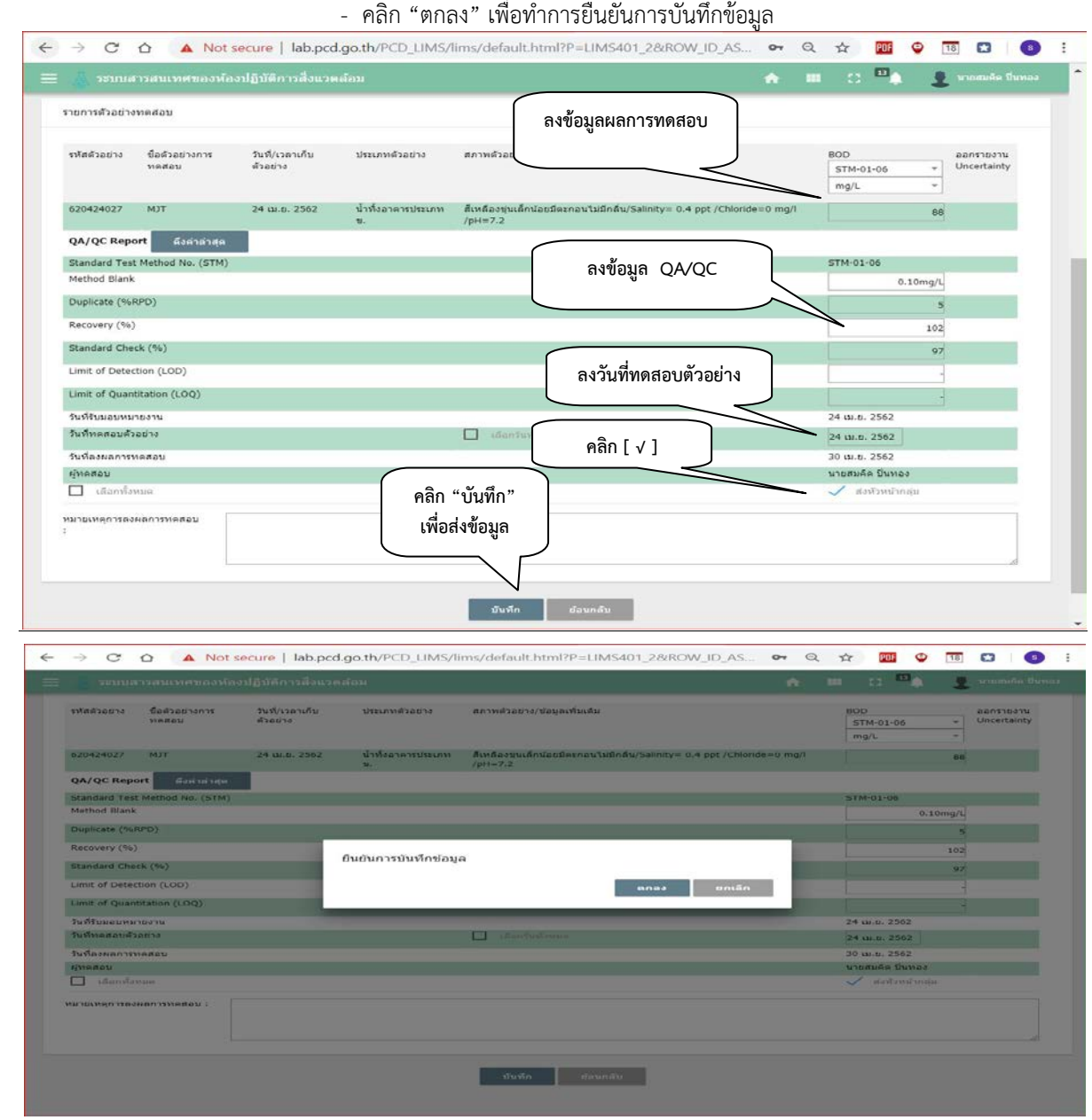

รูปที่ 20 แสดงการ ลงขอมูลผลการทดสอบ และการสงขอมูล

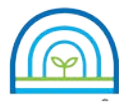

**Environmental Laboratory, Pollution Control Department**

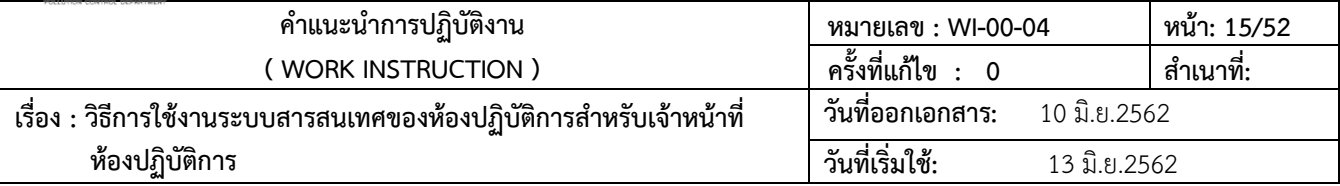

4) การนำเข้าผลการทดสอบด้วยไฟล์ Excel

- คลิก "+เลือกนําเขาผลการทดสอบดวยไฟล Excel"

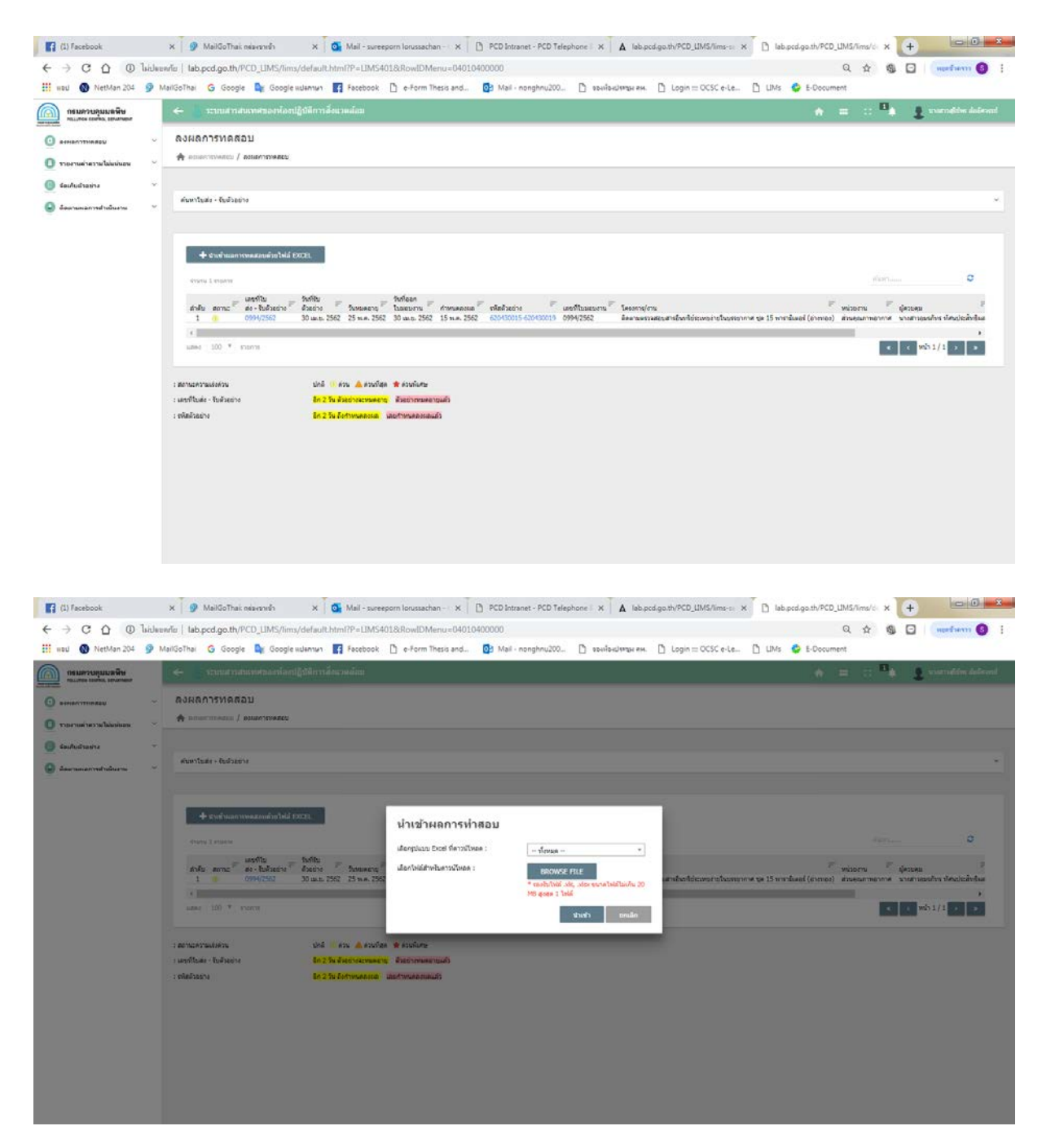

รูปที่ 21 แสดงการ เลือกนําเขาผลการทดสอบดวยไฟล Excel

- เลือกกลุมงานทดสอบ

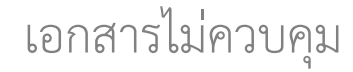

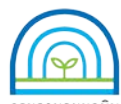

**Environmental Laboratory, Pollution Control Department**

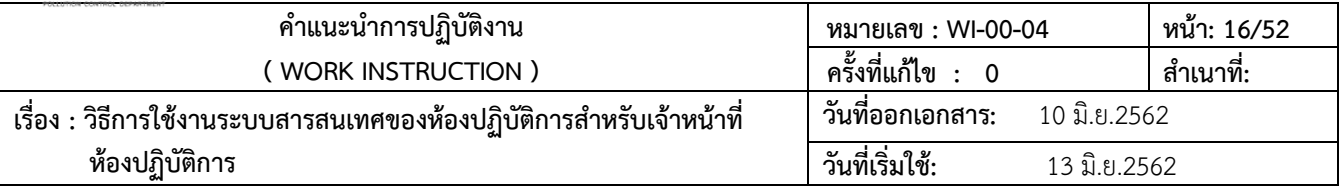

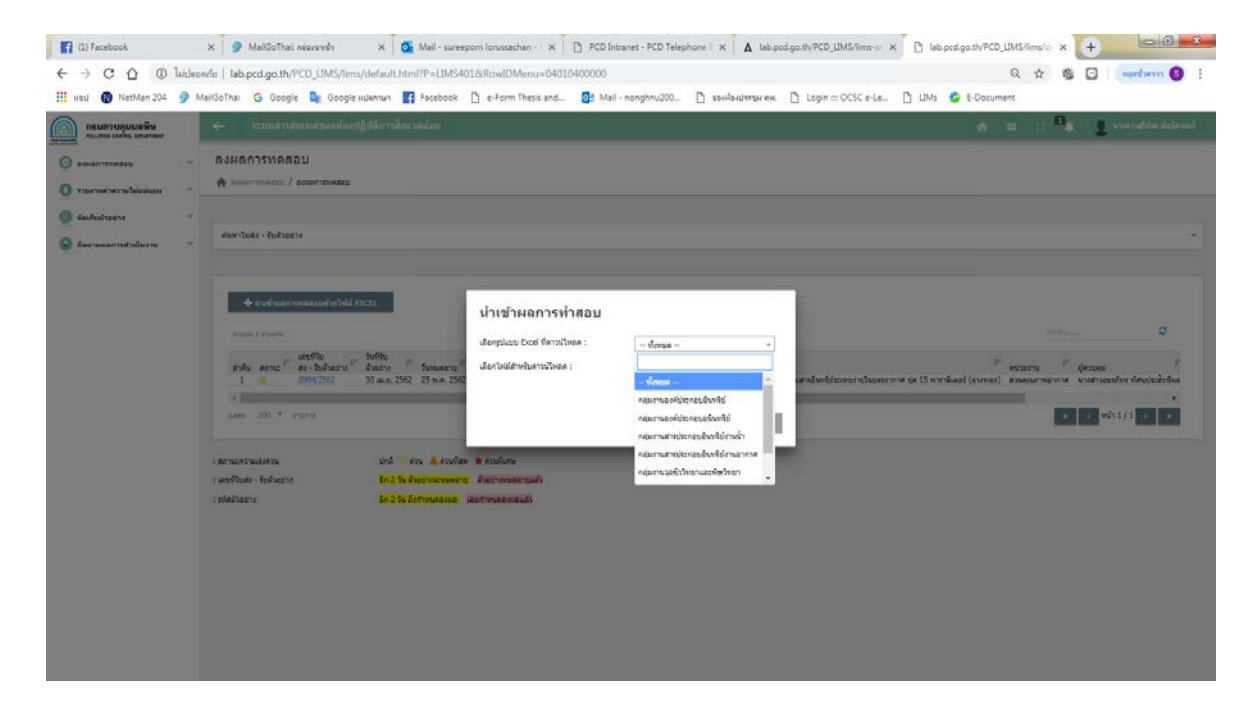

# รูปที่ 22 แสดงการ เลือกกลุมการทดสอบ

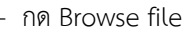

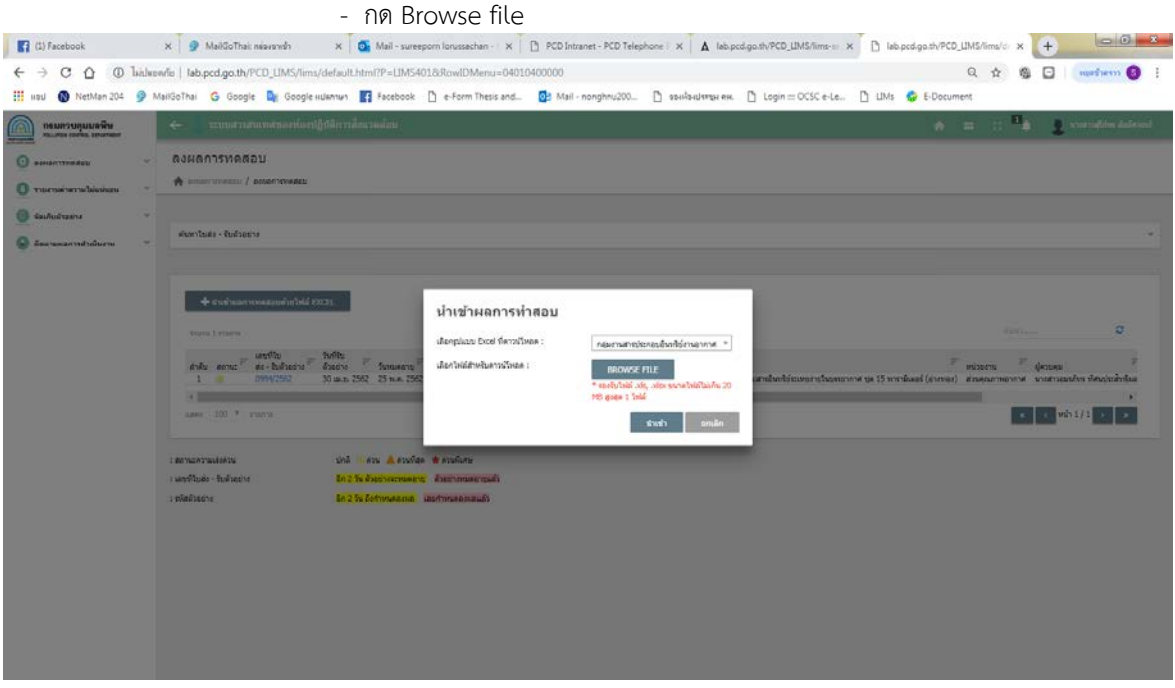

รูปที่ 23 แสดงการ เลือก Browse file - เลือกFile ผลการทดสอบ

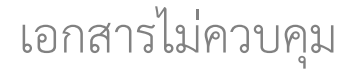

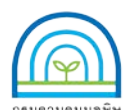

**Environmental Laboratory, Pollution Control Department**

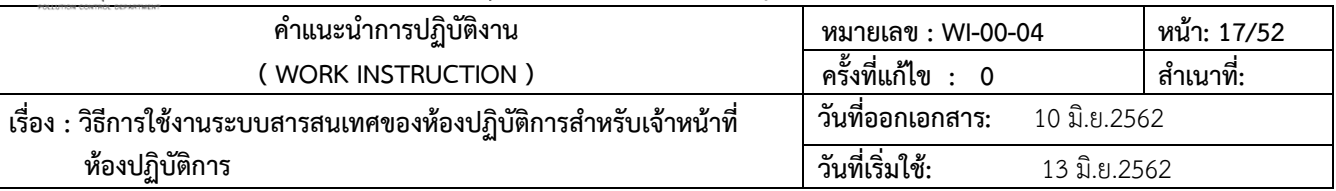

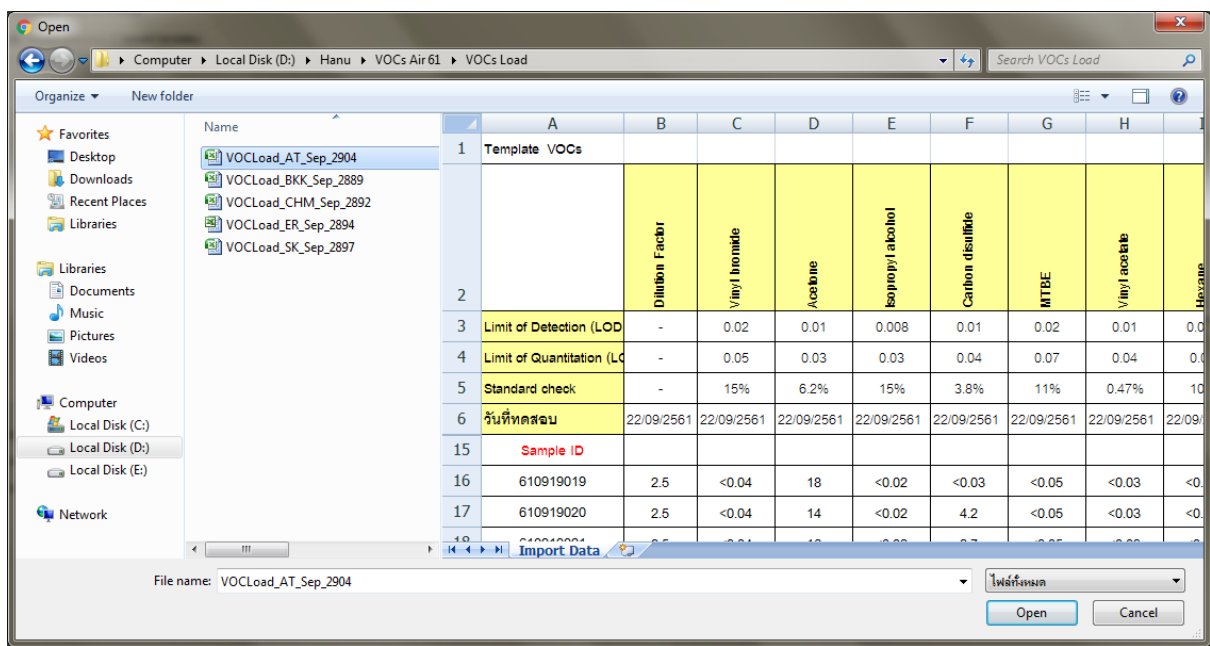

รูปที่ 24 แสดงการ เลือก File ผลการทดสอบและการนำเข้า

- เลือก นําเขา คลิก Open
- เลือกใบมอบงานเพื่อตรวจสอบขอมูล
- สงขอมูลใหหัวหนากลุมงานทดสอบ

### **3.5 ตรวจสอบความถูกตองของผลการทดสอบ**

3.5.1 เข้าใช้งานระบบตามข้อ 3.1การเข้าใช้งานระบบ คลิกไปที่เมนู อนุมัติผลการทดสอบ เลือก อนุมัติผลการ ทดสอบ จะแสดงรายการเลขที่ใบสงรับตัวอยางที่รออนุมัติผลการทดสอบ

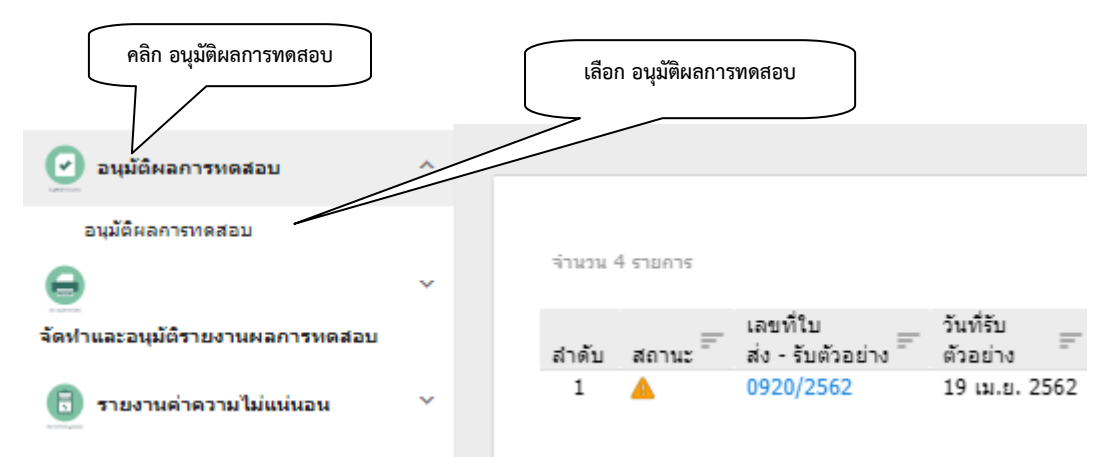

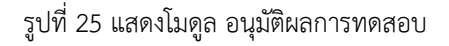

3.5.2 การแจงเตือน อนุมัติผลการทดสอบ ระบบจะทําการแจงเตือนดังนี้

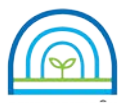

**Environmental Laboratory, Pollution Control Department**

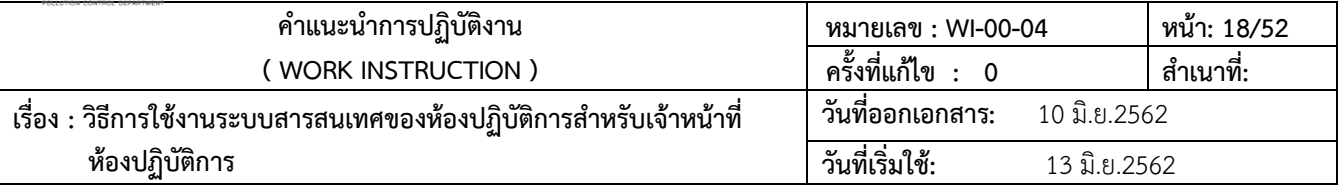

- สถานะของงาน จะระบุเปน ดวนพิเศษ ดวนที่สุด ดวน และงานปกติ
- แถบสีเหลืองบริเวณเลขที่ใบสงรับตัวอยาง แสดงการเตือน ใกลระยะเวลาตัวอยางหมดอายุ
- แถบสีแดงบริเวณเลขที่ใบสงรับตัวอยาง แสดงการเตือน ตัวอยางหมดอายุ
- แถบสีเหลืองบริเวณรหัสตัวอยาง แสดงการเตือน ใกลระยะเวลากําหนดลงผลการทดสอบ
- แถบสีแดงบริเวณรหัสตัวอยาง แสดงการเตือน เลยกําหนดลงผลการทดสอบ

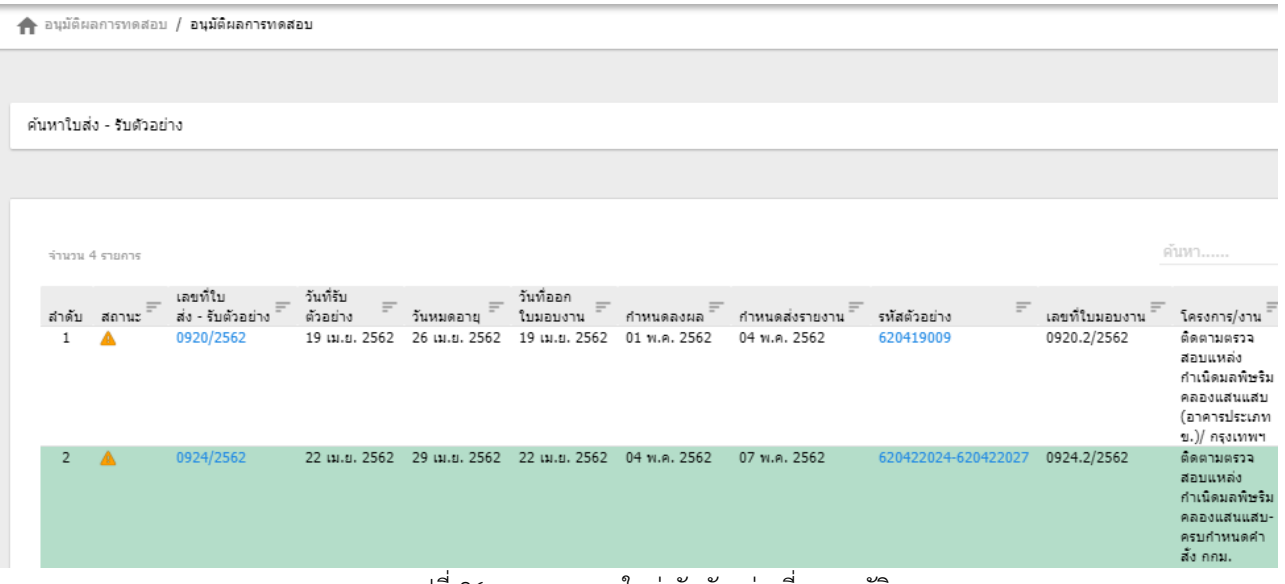

รูปที่ 26 แสดงรายการใบสงรับตัวอยางที่รอ อนุมัติผลการทดสอบ

- 3.5.3 ขั้นตอนเพื่ออนุมัติผลการทดสอบ
	- 1) คลิกไปที่ เลขที่ ใบสงรับตัวอยาง จะแสดงรายละเอียดการลงขอมูลผลการทดสอบ
	- 2) ตรวจสอบการลงขอมูลผลการทดสอบ ขอมูล QA/QC ขอมูลทั่วไปของการทดสอบ
- $3)$  ผลการตรวจสอบ ผ่าน คลิก [√] ในช่องแต่ละตัวอย่าง ถ้าข้อมูลถูกต้องทั้งหมด คลิก "อนุมัติ"

ระบบจะแจงการยืนยันการบันทึกขอมูล คลิก "ยืนยัน" ขอมูลจะถูกสงไปยัง ขั้นตอนรวบรวมผลการทดสอบ 4) กรณีที่พบวามีการลงขอมูลผลการทดสอบไมถูกตอง จะทําการ สงขอมูลกลับไปยังผูทดสอบ

เพื่อทําการตรวจสอบขอมูล ใส เหตุผลที่ใหทําการตรวจสอบ จากนั้น คลิก "ตรวจสอบขอมูล" ขอมูลจะสงกลับไปยังผูทดสอบ เพื่อทําการ ตรวจสอบและยืนยันขอมูล

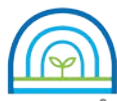

**Environmental Laboratory, Pollution Control Department**

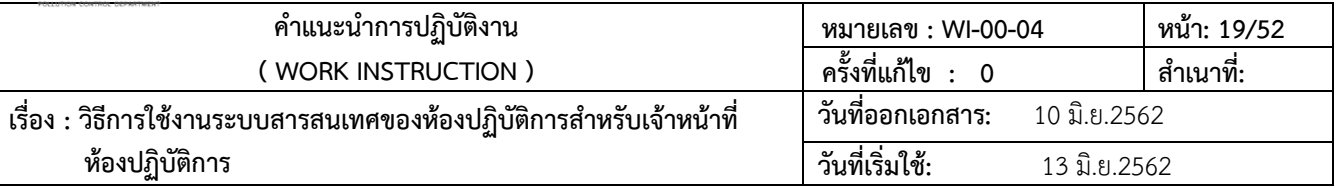

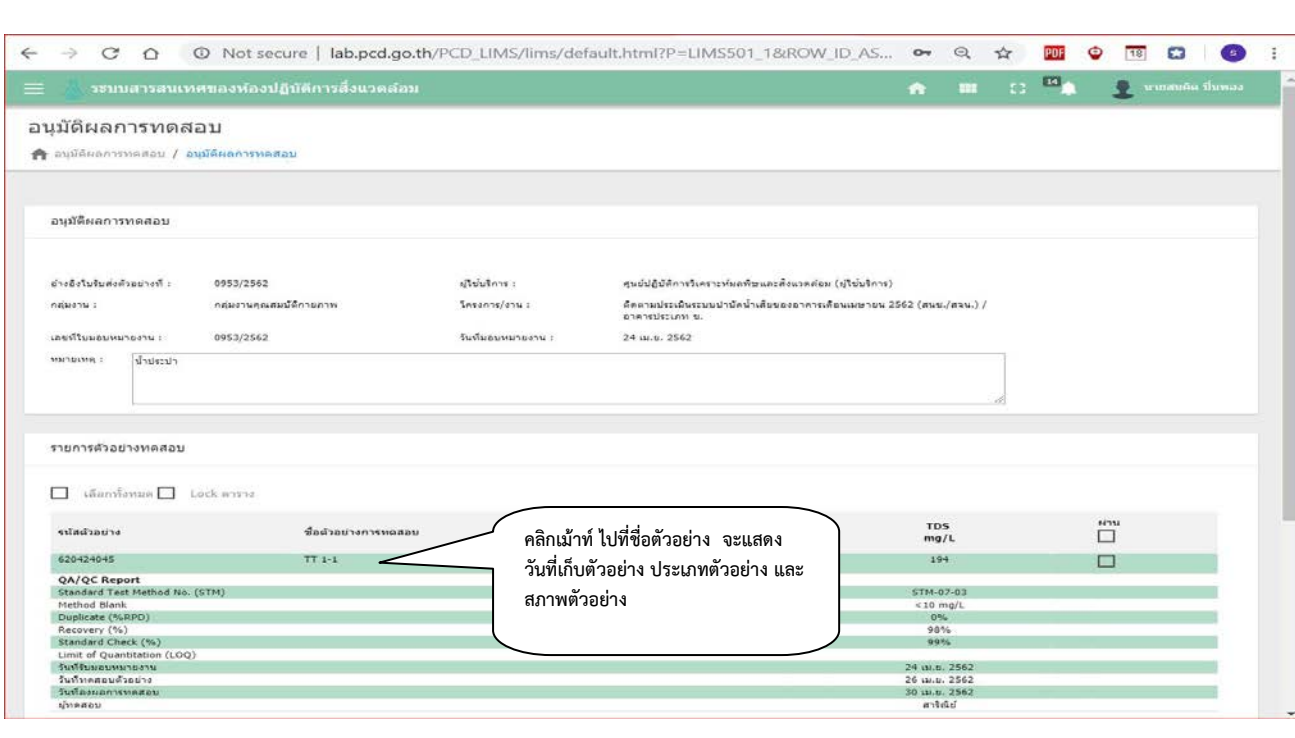

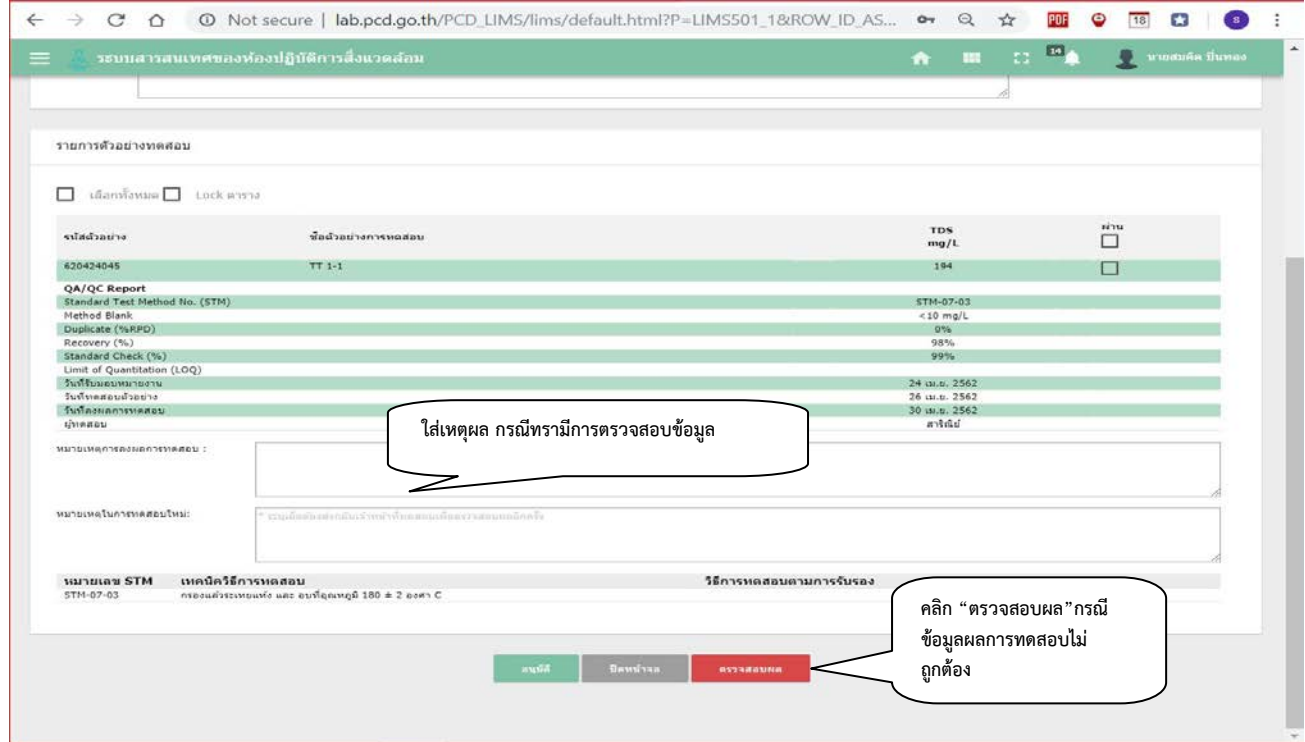

รูปที่ 27 แสดงการตรวจสอบขอมูลอนุมัติผลการทดสอบ

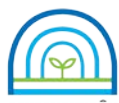

**Environmental Laboratory, Pollution Control Department**

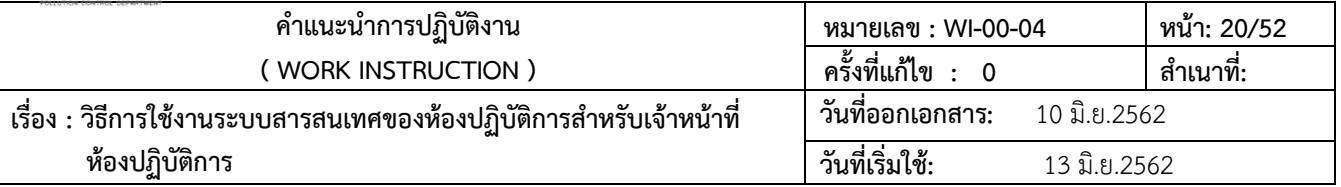

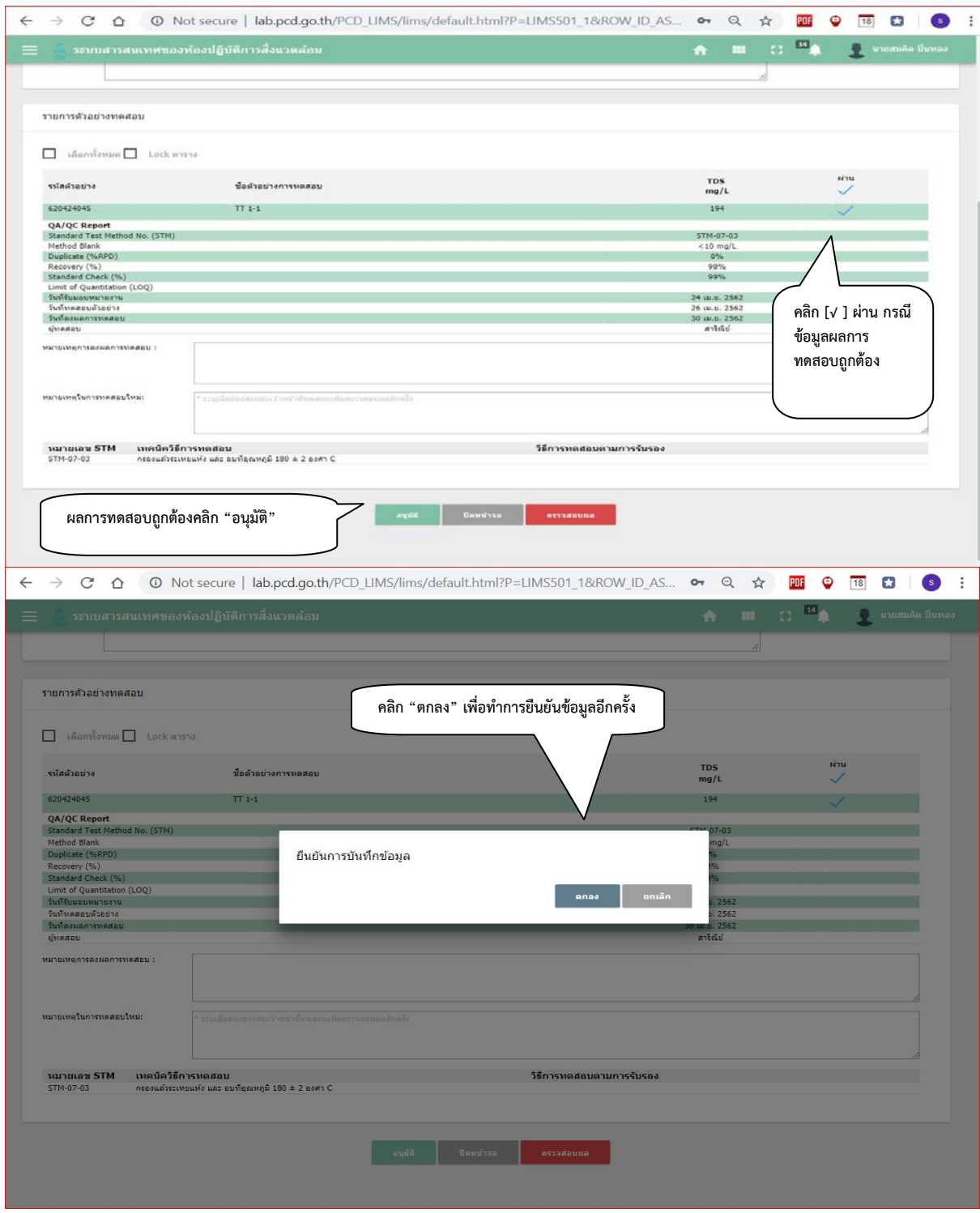

รูปที่ 28 แสดงการอนุมัติผลการทดสอบ

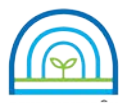

**Environmental Laboratory, Pollution Control Department**

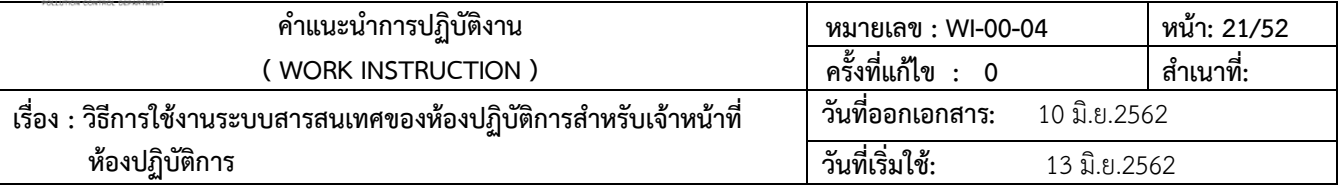

### **3.6 รวบรวมผลการทดสอบและออกใบรายงานผลการทดสอบ**

3.6.1 การออกใบรายงานผลการทดสอบ

1) เข้าใช้งานระบบตามข้อ 3.1 การเข้าใช้งานระบบ คลิกไปที่เมนู จัดทำและอนุมัติรายงานผลการ

ทดสอบเลือก ผูรวบรวมผลการทดสอบ

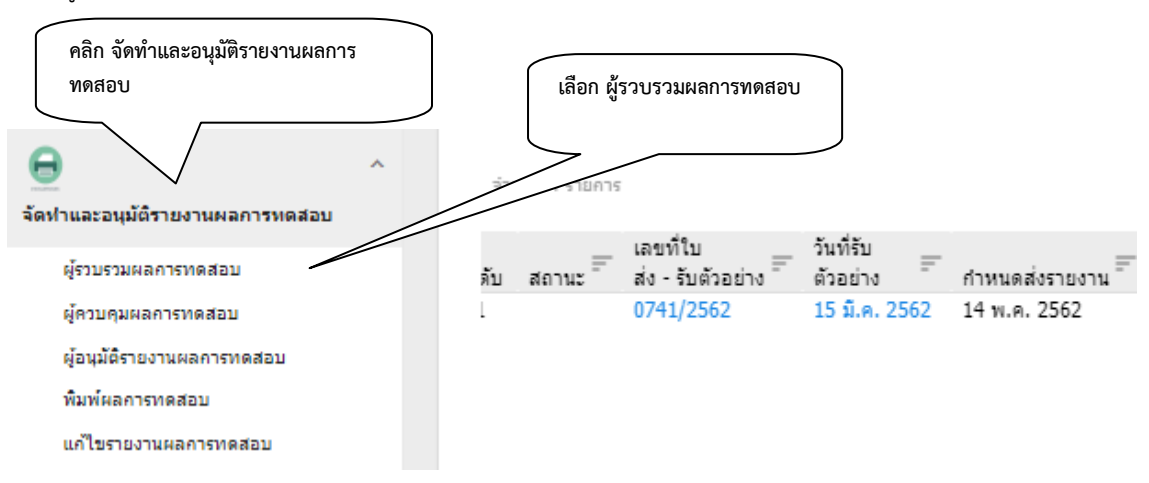

รูปที่ 29 แสดงโมดูล จัดทําและอนุมัติรายงานผลการทดสอบ ผูรวบรวมผลการทดสอบ

2) คลิกผูรวบรวมผลการทดสอบ จะแสดงรายการใบสงรับตัวอยางที่ผานการตรวจสอบความ ถูกตอง ของผลการทดสอบ จากกลุมงานทดสอบ ซึ่งแสดงสถานการณสงผลการทดสอบ สัญลักษณธงสีแดง สงผลการทดสอบยัง ไมครบ สัญลักษณธงสีเขียว สงผลการทดสอบครบทุกกลุมแลว

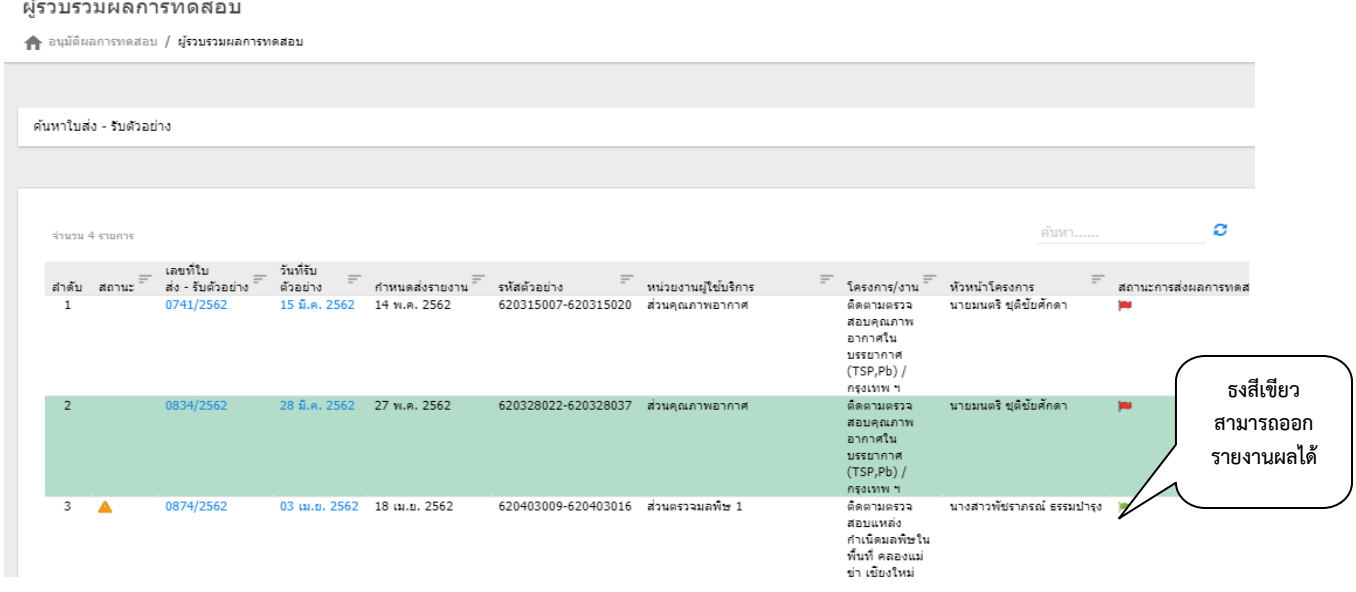

 รูปที่ 30 แสดงรายการใบสงรับตัวอยางที่ผานการตรวจสอบความถูกตองของผลการทดสอบ จากกลุมงานทดสอบ 3) คลิกเลือก รายการใบส่งรับตัวอย่างที่ ส่งผลการทดสอบครบทุกกลุ่มแล้ว (สัญลักษณ์ธงสีเขียว)

เพื่อทำการออกใบรายงานผลการทดสอบ ระบบจะแสดงเลขที่ใบรายงานผลการทดสอบ จะเป็นการเรียงเลขที่แบบอัตโนมัติ ทำ การตรวจสอบขอมูลดังนี้

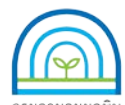

**Environmental Laboratory, Pollution Control Department**

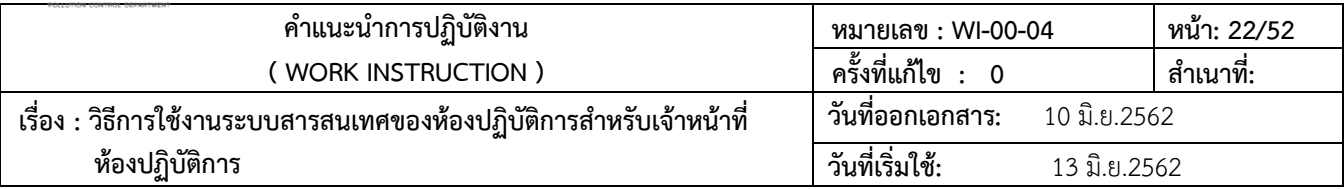

- รายละเอียดของขอมูลใบสงรับตัวอยาง

- รายละเอียดของการแสดงขอมูลผลการทดสอบ
- รายละเอียดการแสดงขอมูลวิธีทดสอบ
- การแสดงผูควบคุมผลการทดสอบ

หากรายละเอียดครบถ้วน จะทำการ คลิก "บันทึก" เพื่อทำการส่งข้อมูลไปยัง ผู้อนุมัติ

รายงานผลการทดสอบ

4) กรณีที่พบวามีการลงขอมูลผลการทดสอบไมถูกตอง จะทําการ สงขอมูลกลับไปยังกลุมงาน

ทดสอบ เพื่อทําการตรวจสอบขอมูล โดย คลิก √ เลือก ใบมอบงานที่ตองการใหตรวจสอบขอมูล และใส เหตุผลที่ใหทําการ ิตรวจสอบ จากนั้น คลิก "ตรวจสอบข้อมูล" ข้อมูลจะส่งกลับไปยังกลุ่มงานทดสอบเพื่อทำการ ตรวจสอบและยืนยันข้อมูล

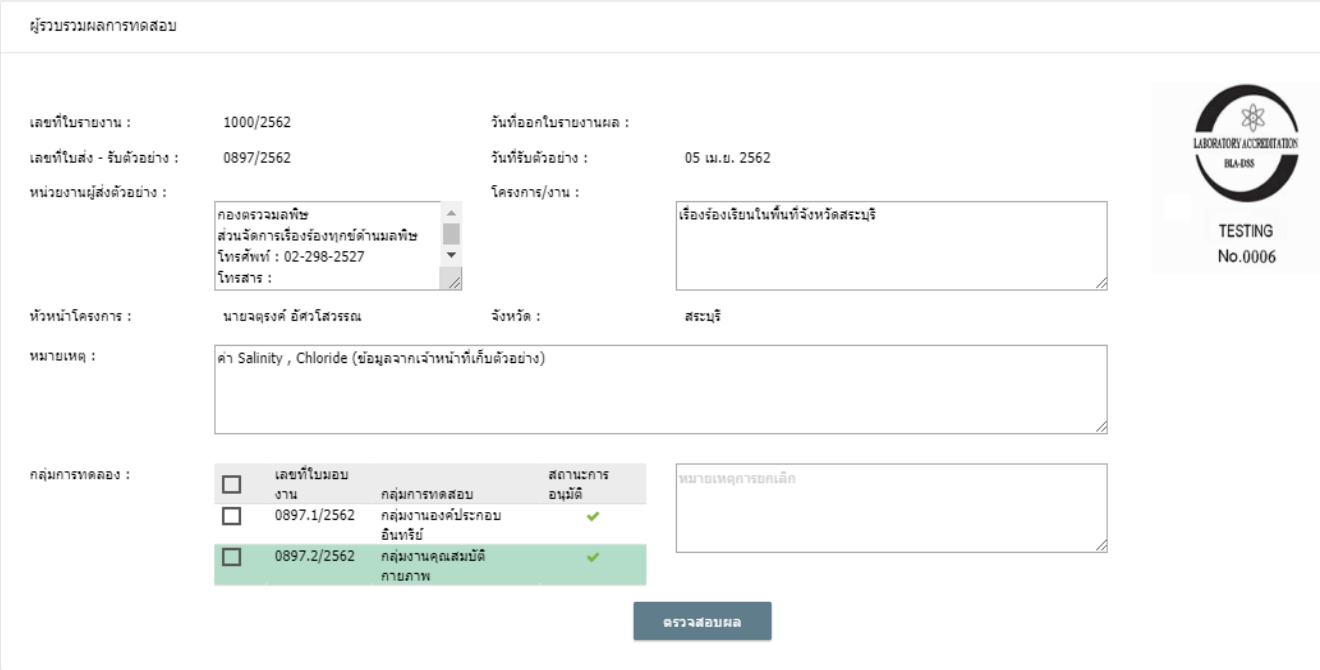

รูปที่ 31 แสดงรายละเอียดขอมูลการจัดทําใบรายงานผลการทดสอบ

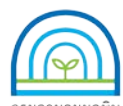

**Environmental Laboratory, Pollution Control Department**

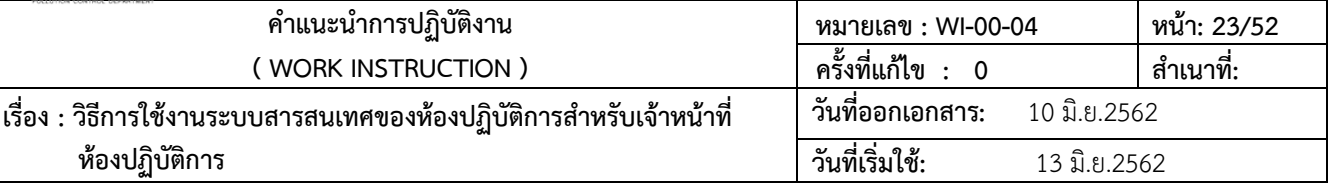

รายงานผลการทดสอบ

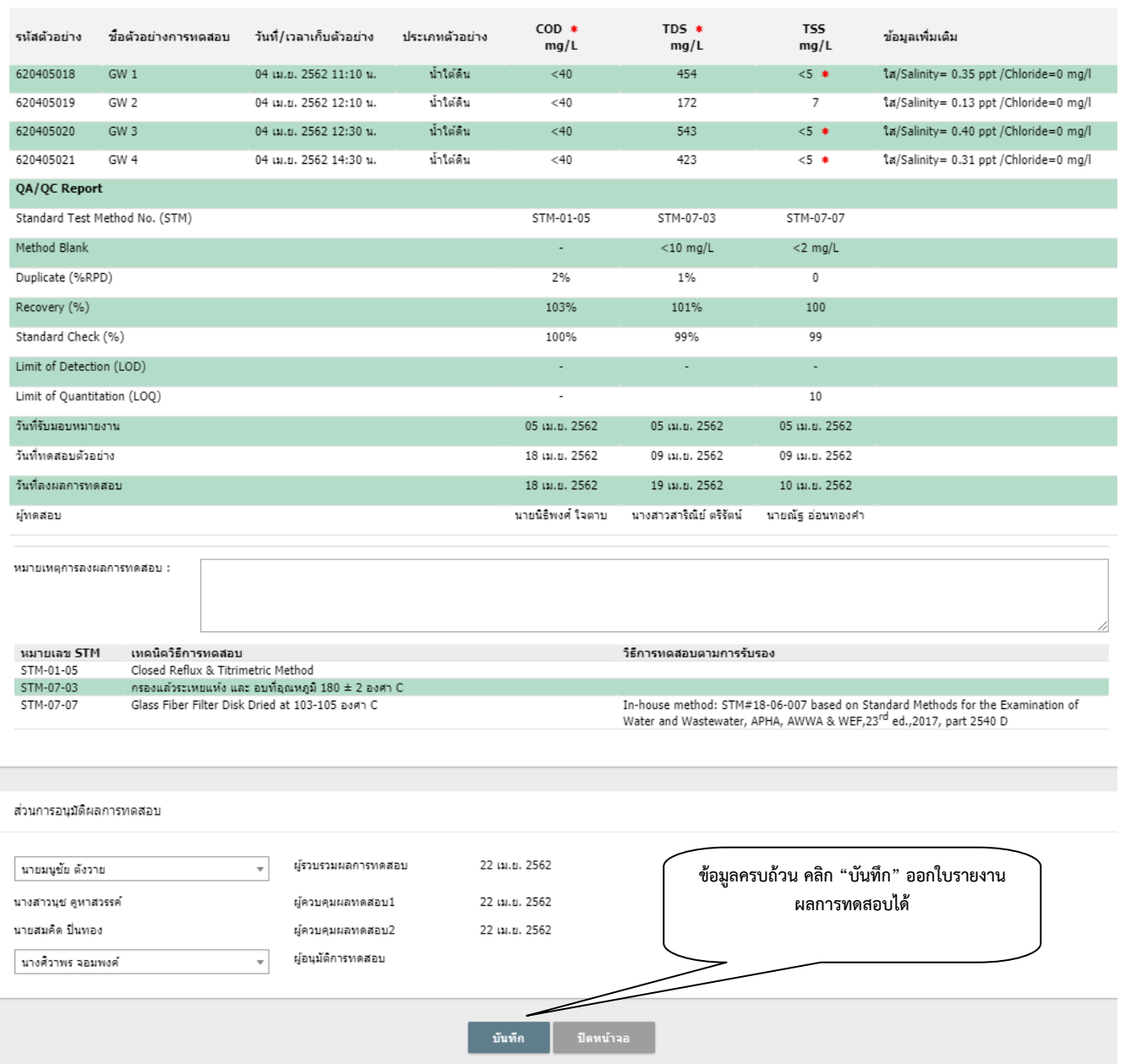

รูปที่ 32 แสดงรายละเอียดขอมูลการจัดทําใบรายงานผลการทดสอบ

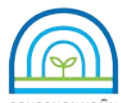

**Environmental Laboratory, Pollution Control Department**

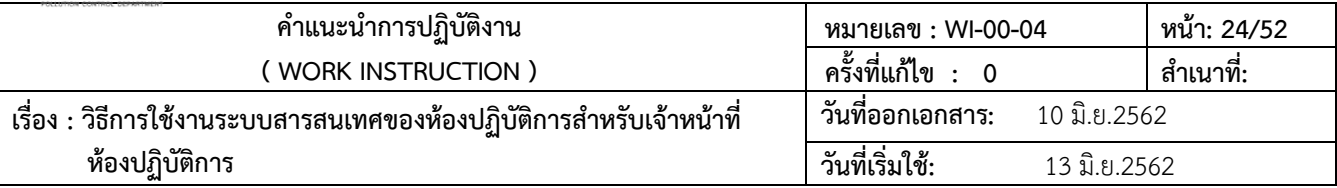

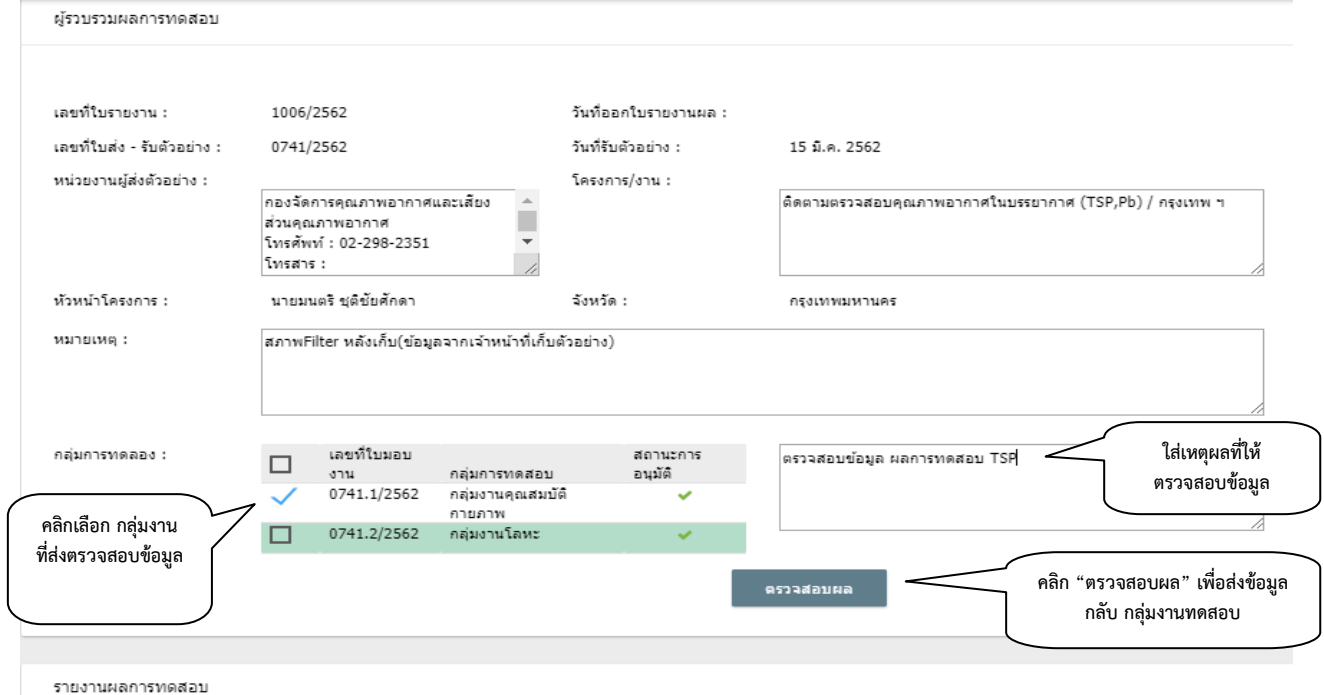

รูปที่ 33 แสดงรายละเอียดการ ส่งข้อมูลกลับกลุ่มงานทดสอบ เพื่อทำการตรวจสอบข้อมูล

## **3.7 อนุมัติรายงานผล**

3.7.1 การอนุมัติรายงานผลการทดสอบ

ี้<br>1) เข้าใช้งานระบบตามข้อ 3.1 การเข้าใช้งานระบบ คลิกไปที่เมนู จัดทำและอนุมัติรายงานผล

การทดสอบ เลือกผูอนุมัติรายงานผลการทดสอบ

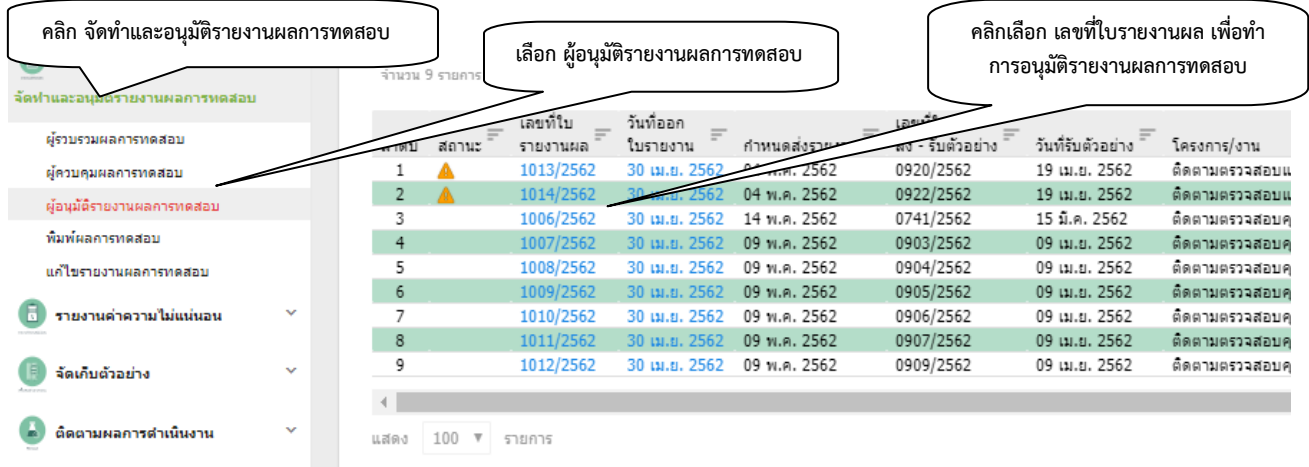

รูปที่ 34 แสดงโมดูล จัดทําและอนุมัติรายงานผลการทดสอบ ผูอนุมัติรายงานผลการทดสอบ

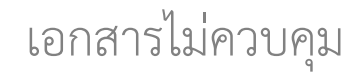

### รูปที่ 35 แสดงการอนุมัติรายงานผลการทดสอบ

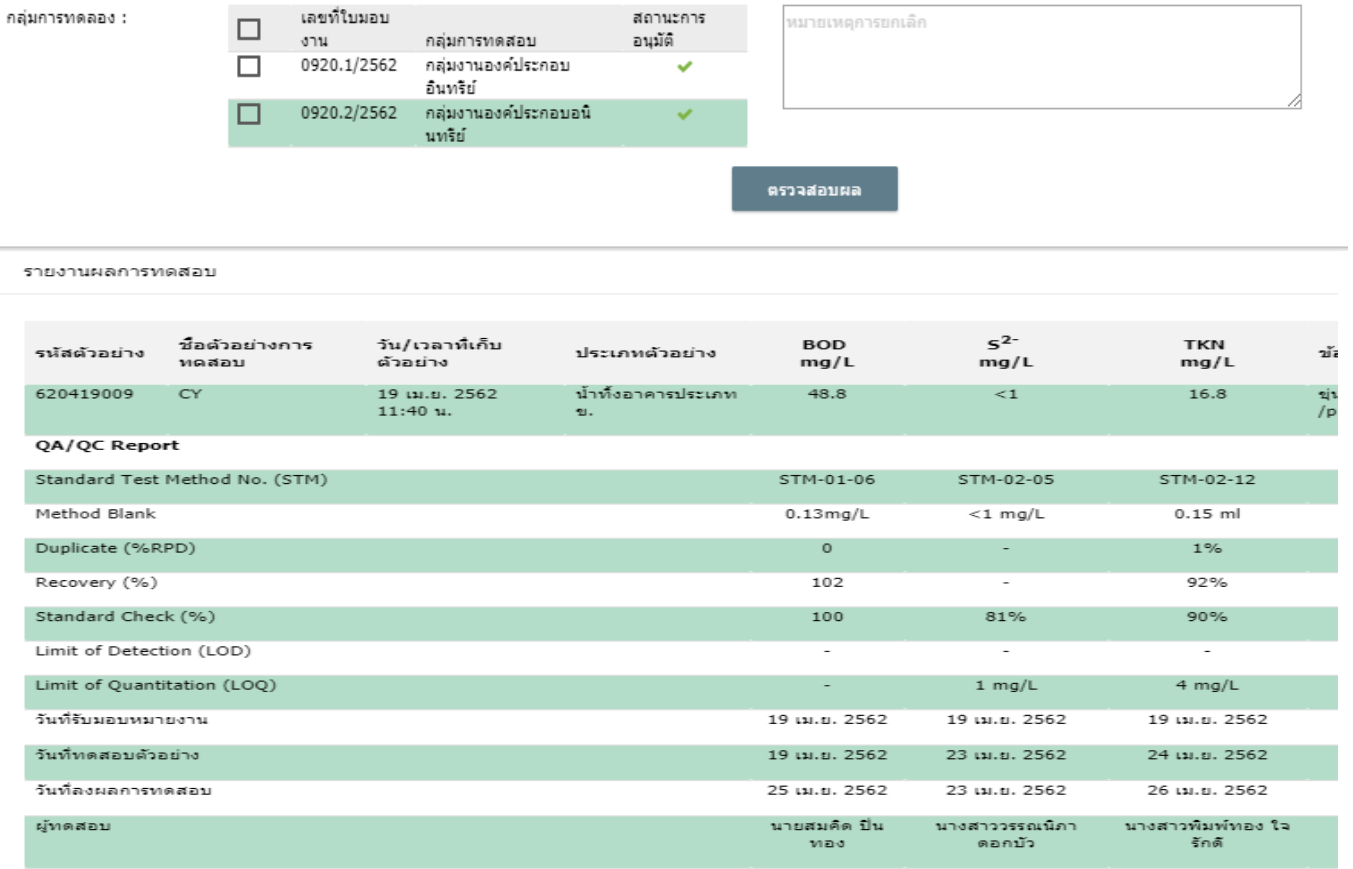

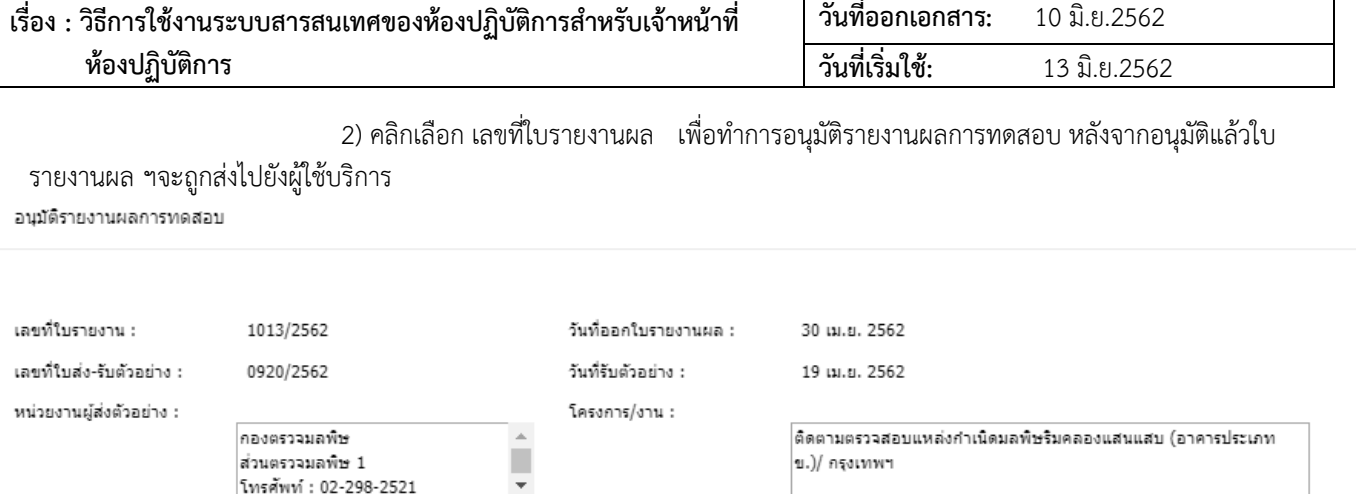

**คําแนะนําการปฏิบัติงาน หมายเลข : WI-00-04 หนา: 25/52 ( WORK INSTRUCTION ) ครั้งที่แกไข : 0 สําเนาที่:**

กรุงเทพมหานคร

หมายเหตุการยกเลิก

ี่ค่า Salinity , Chloride และ pH (ข้อมูลจากเจ้าหน้าที่เก็บตัวอย่าง) / TKN ,โลหะหนัก มีปัญหาเครื่องมือทดสอบส่งผลให้รายงานผลการทดสอบลำช้ำกว่า

สถานะการ

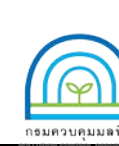

หัวหน้าโครงการ :

กลุ่มการทดลอง :

หมายเหตุ :

**หองปฏิบัติการสิ่งแวดลอม กรมควบคุมมลพิษ**

โทรสาร :

ปกติ

นางสาวกษิรา สุดา

**Environmental Laboratory, Pollution Control Department**

 $\overline{\mathscr{A}}$ 

จังหวัด :

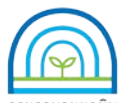

**Environmental Laboratory, Pollution Control Department**

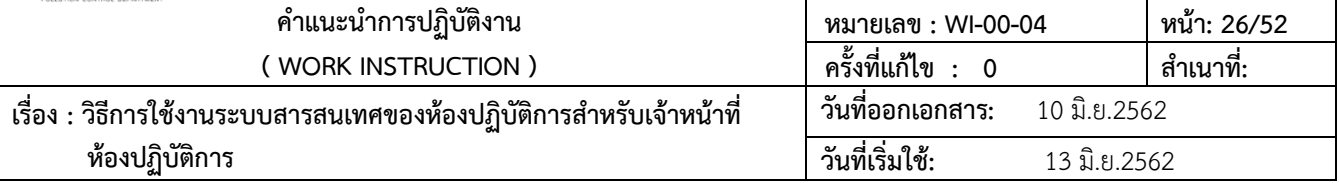

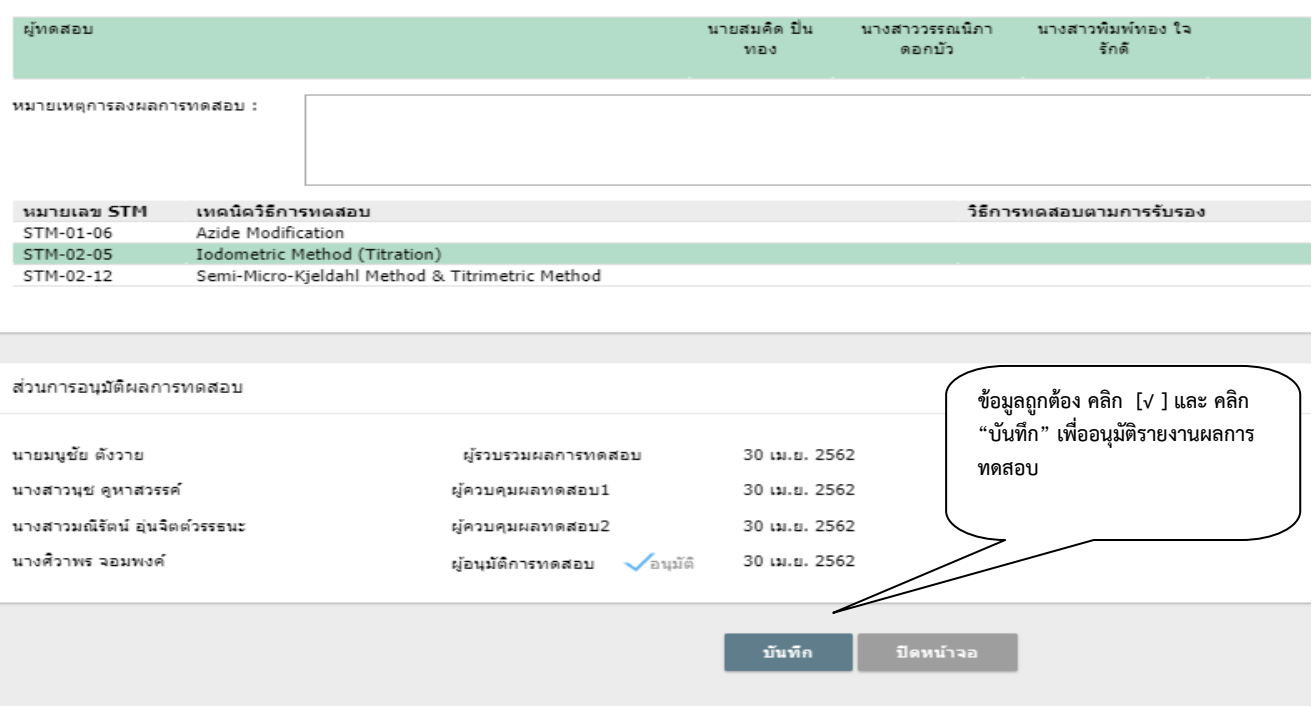

รูปที่ 35 แสดงการอนุมัติรายงานผลการทดสอบ (ต่อ)

3.7.2 รายงานคาความไมแนนอน

3.7.2.1 เขาใชงานระบบตามขอ 3.1 การเขาใชงานระบบ คลิกไปที่เมนู "รายงานคาความไม

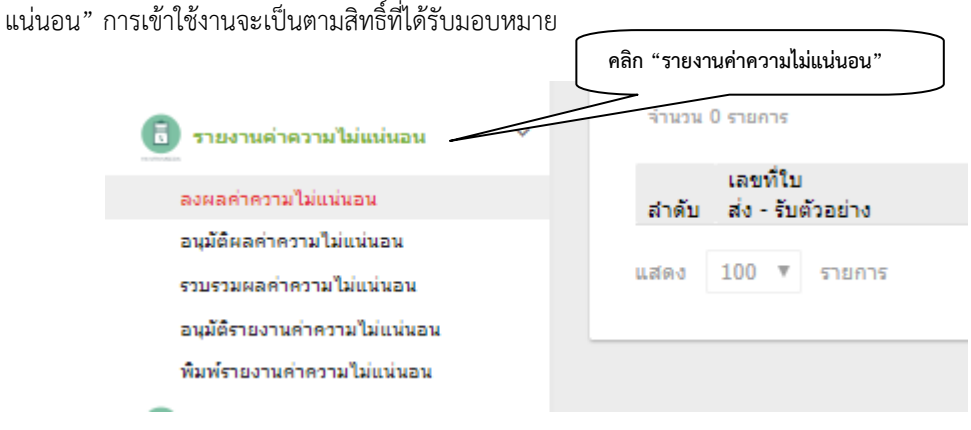

รูปที่ 36 แสดงโมดูล รายงานคาความไมแนนอน

3.7.2.2 ลงผลคาความไมแนนอน เจาหนาที่ปฏิบัติการ กลุมงานทดสอบ เลือกเมนู "ลงผลคาความไม

แน่นอน"

 1) การออกเลขใบรายงานคาความไมแนนอน ระบบจะออกเลขความไมแนนอนใหอัตโนมัติเมื่อคาผล การทดสอบอยูในชวงที่ตองรายงานคา ความไมแนนอน

2) ตรวจสอบข้อมูลในใบรายงานค่าความไม่แน่นอน พร้อมทั้งลงข้อมูลค่า ความไม่แน่นอน

- 3) การลงค่าความไม่แน่นอน ให้ใส่ตัวเลข ค่าความไม่แน่นอน หลังเครื่องหมาย  $\pm$  ในช่องลงข้อมูล
- 4) คลิก [ √ ] ส่งหัวหน้ากลุ่มงานทดสอบ คลิก "บันทึก" เพื่อส่งข้อมูลไปยังหัวหน้ากลุ่มงานทดสอบ

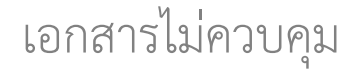

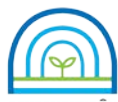

**Environmental Laboratory, Pollution Control Department**

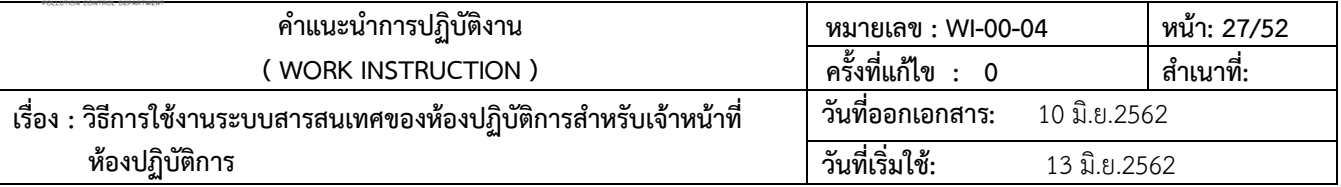

#### รายงานค่าความไม่แน่นอน

↑ รายงานค่าความไม่แน่นอน / ลงผลค่าความไม่แน่นอน

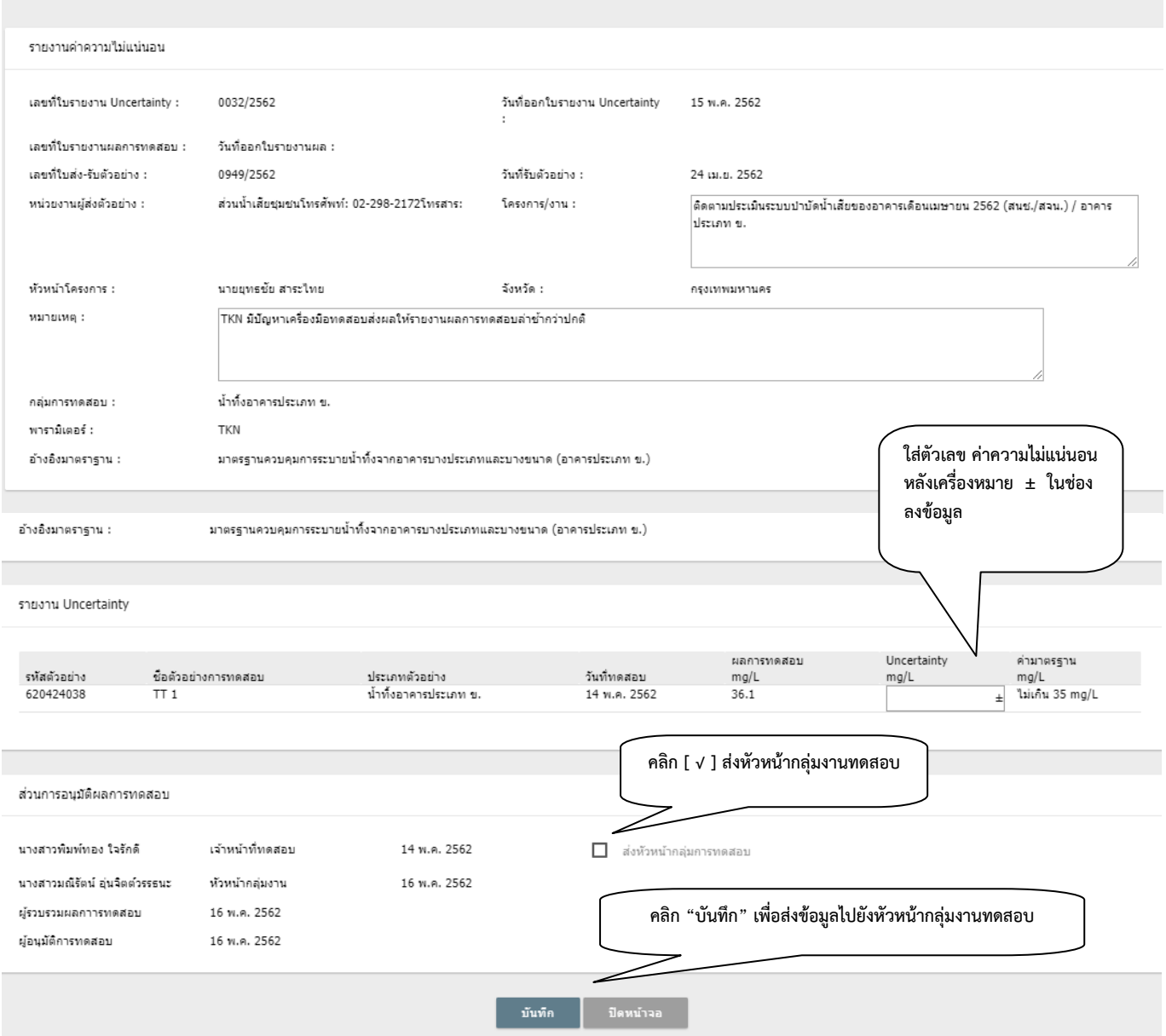

รูปที่ 37 แสดงหนาจอการลงผล คาความไมแนนอน

3.7.2.3 อนุมัติผลคาความไมแนนอน

1) หัวหน้ากลุ่มงานทดสอบ เลือกเมนู "อนุมัติผลค่าความไม่แน่นอน" ระบบจะแสดงรายการใบ รายงานคาความไมแนนอน คลิกเลือกใบงาน จะแสดงรายละเอียดของขอมูลทั้งหมด

เอกสารไมควบคุม

2) ตรวจสอบขอมูลในใบรายงานคาความไมแนนอน

3) คลิก [ √ ] คลิก "บันทึก" เพื่อสงขอมูลไปยัง ขั้นตอนรวบรวมผลคาความไมแนนอน

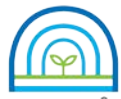

**Environmental Laboratory, Pollution Control Department**

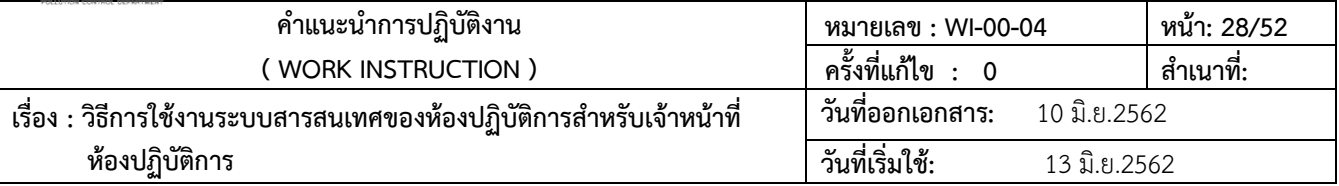

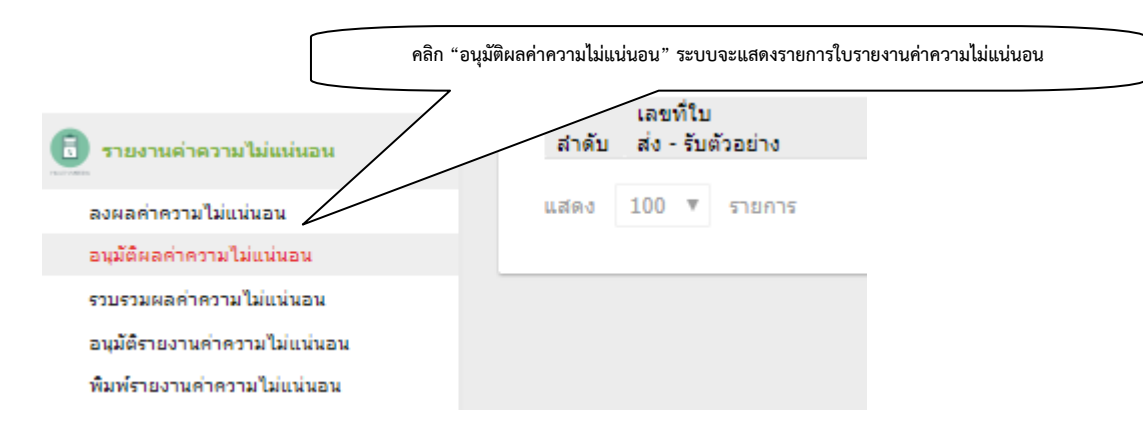

รูปที่ 38 แสดงโมดูล รายงานคาความไมแนนอน อนุมัติผลคาความไมแนนอน

3.7.2.4 รวบรวมผลคาความไมแนนอน ผูรวบรวมผลเลือก "รวบรวมผลคาความไมแนนอน"

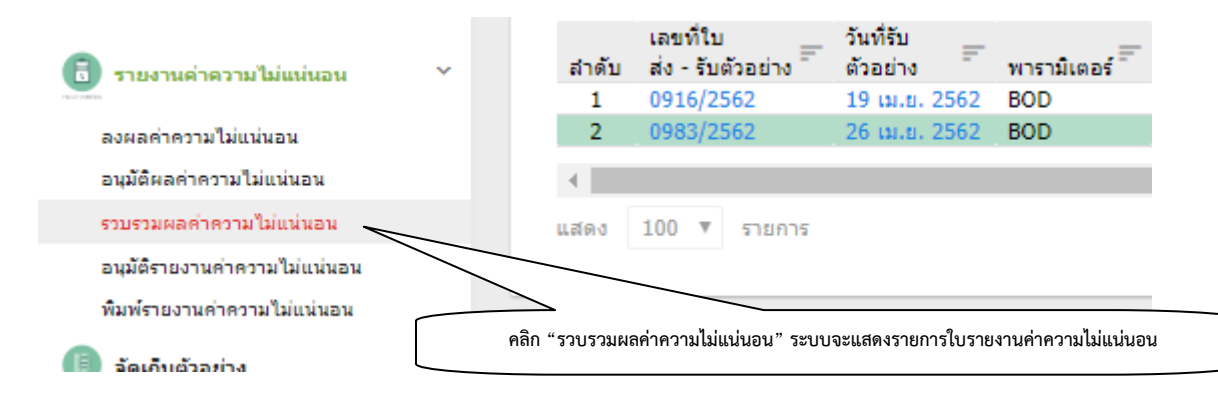

รูปที่ 39 แสดงโมดูล รายงานคาความไมแนนอน รวบรวมผลคาความไมแนนอน

1) ใบรายงานคาความไมแนนอน คลิกเลือก รายการใบสงรับตัวอยางที่ มีการผลคาความไม

แน่นอนเรียบร้อยแล้ว ระบบจะแสดงเลขที่ใบรายงานค่าความไม่แน่นอน จะเป็นการเรียงเลขที่แบบอัตโนมัติ ทำการตรวจสอบ ขอมูลดังนี้

- รายละเอียดของขอมูลใบสงรับตัวอยาง วันที่รับตัวอยาง
- รายละเอียดของการแสดงขอมูลผลคาความไมแนนอน
- รายละเอียดการเลขที่ใบรายงานผลการทดสอบ วันที่ออกใบรายงานผลการทดสอบ
- รายละเอียดผูลงนาม

หากรายละเอียดครบถวน จะทําการคลิก [ √ ] และ คลิก "บันทึก" เพื่อทําการสงขอมูลไปยัง

ผูอนุมัติรายงานผลคาความไมแนนอน

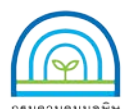

**Environmental Laboratory, Pollution Control Department**

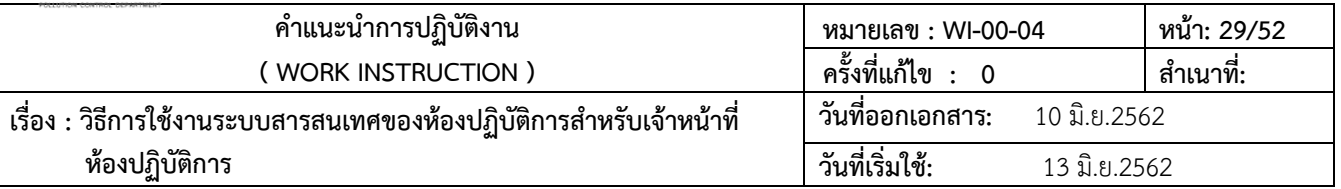

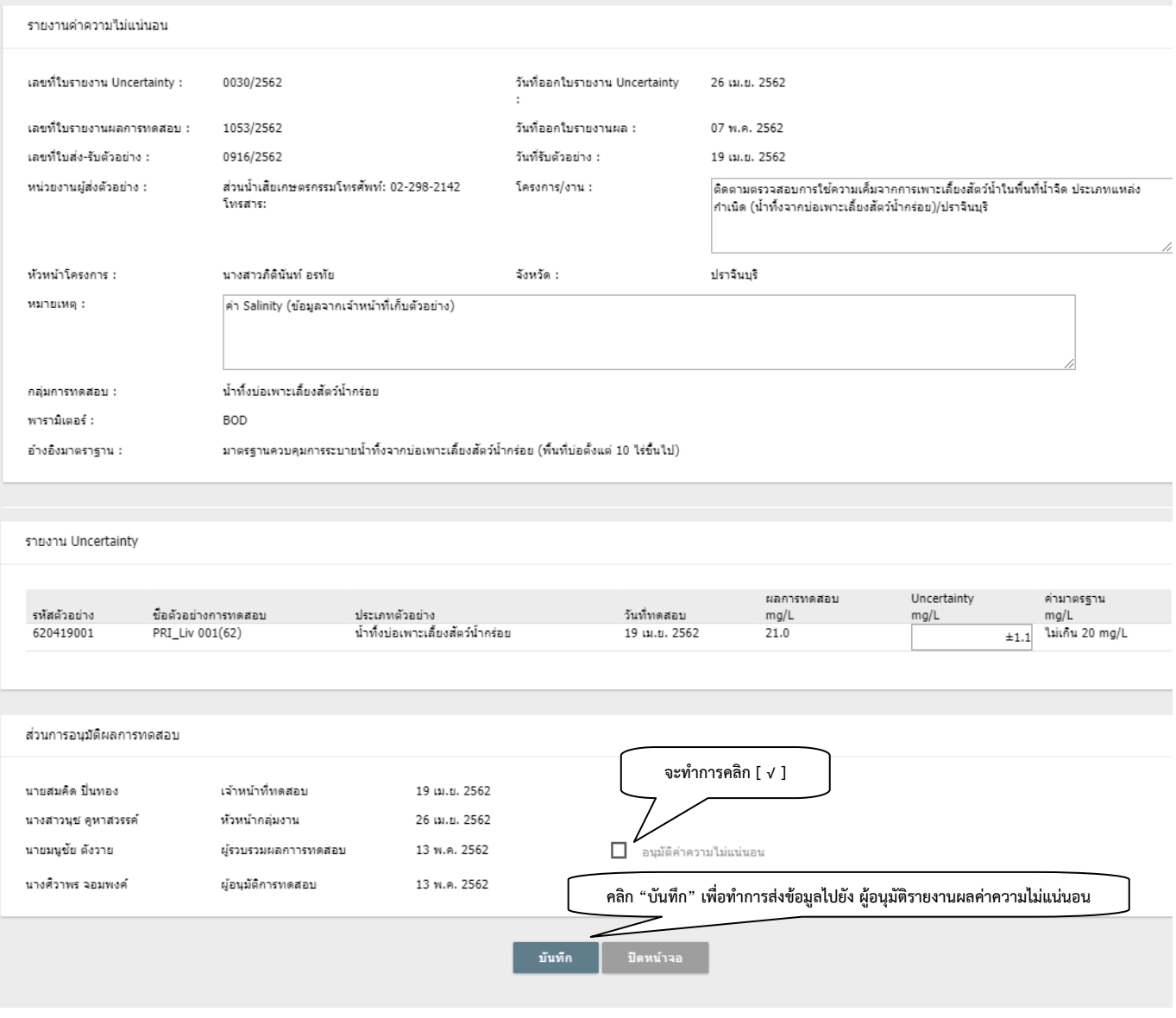

รูปที่ 40 แสดงหน้าจอการปฏิบัติงานรวบรวมผลค่าความไม่แน่นอน

3.7.2.5 อนุมัติรายงานคาความไมแนนอน ผูอนุมัติ เลือก "อนุมัติรายงานคาความไมแนนอน"

้ ระบบจะแสดงเลขที่ใบรายงานค่าความไม่แน่นอน เลือกใบรายงานฯ ตรวจสอบข้อมูลทั้งหมด หากรายละเอียดครบถ้วน จะทำการ คลิก [ √ ] และ คลิก "บันทึก" เพื่ออนุมัติใบรายงานฯ หลังจากอนุมัติแลวใบรายงานฯ จะถูกสงไปยังผูใชบริการ

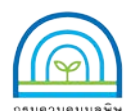

**Environmental Laboratory, Pollution Control Department**

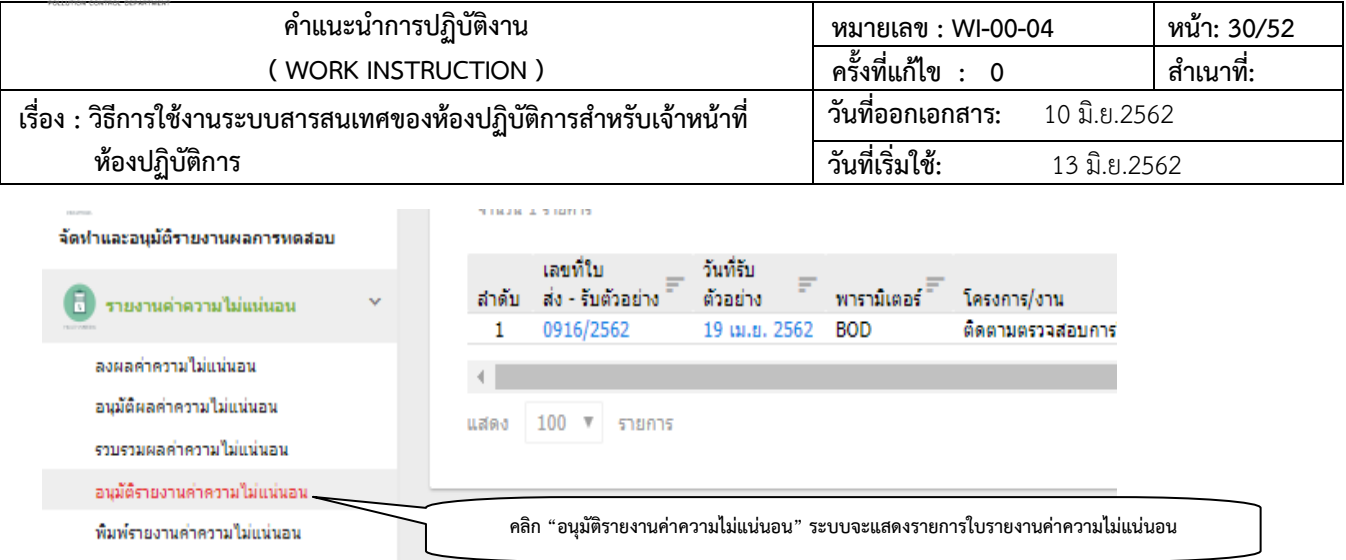

รูปที่ 41 แสดงโมดูล รายงานคาความไมแนนอน อนุมัติรายงานคาความไมแนนอน

### รายงานค่าความไม่แน่นอน

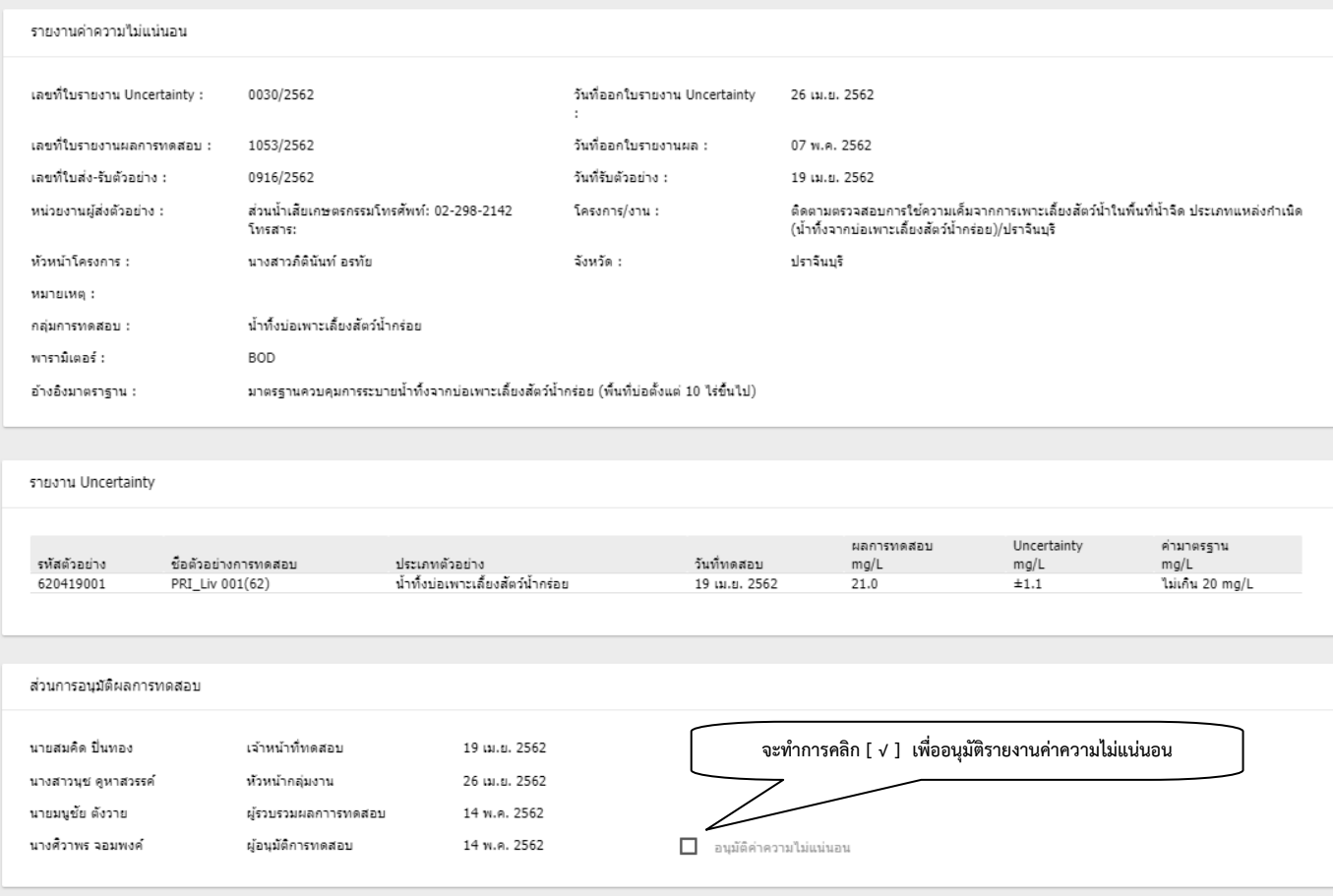

รูปที่ 42 แสดงหนาจอการปฏิบัติงานอนุมัติรายงานคาความไมแนนอน

3.7.3 การแกไขรายงานผลการทดสอบ การเขาใชงานจะเปนตามสิทธิ์ที่ไดรับมอบหมาย

เอกสารไมควบคุม

1) เข้าใช้งานระบบตามข้อ 3.1 การเข้าใช้งานระบบ คลิกไปที่เมนู "จัดทำและอนุมัติรายงานผลการ

ทดสอบ" เลือก "พิมพผลการทดสอบ" เลือกใบรายงานผลที่ตองการแกไขขอมูล

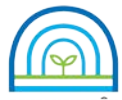

**Environmental Laboratory, Pollution Control Department**

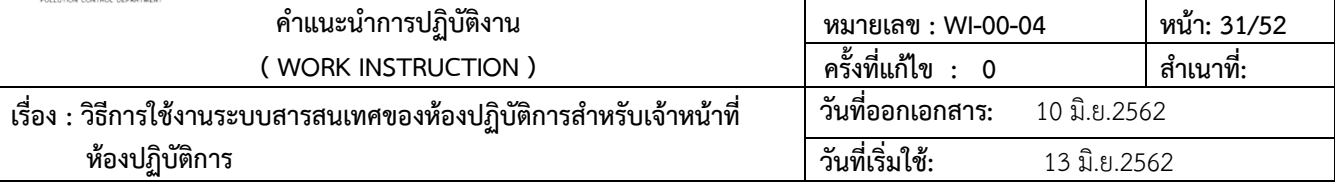

2) คลิกเลือก "สรางใบรายงานผลชุดใหม" เปนการเลือกและออกเลขใบรายงานผลการทดสอบฉบับ

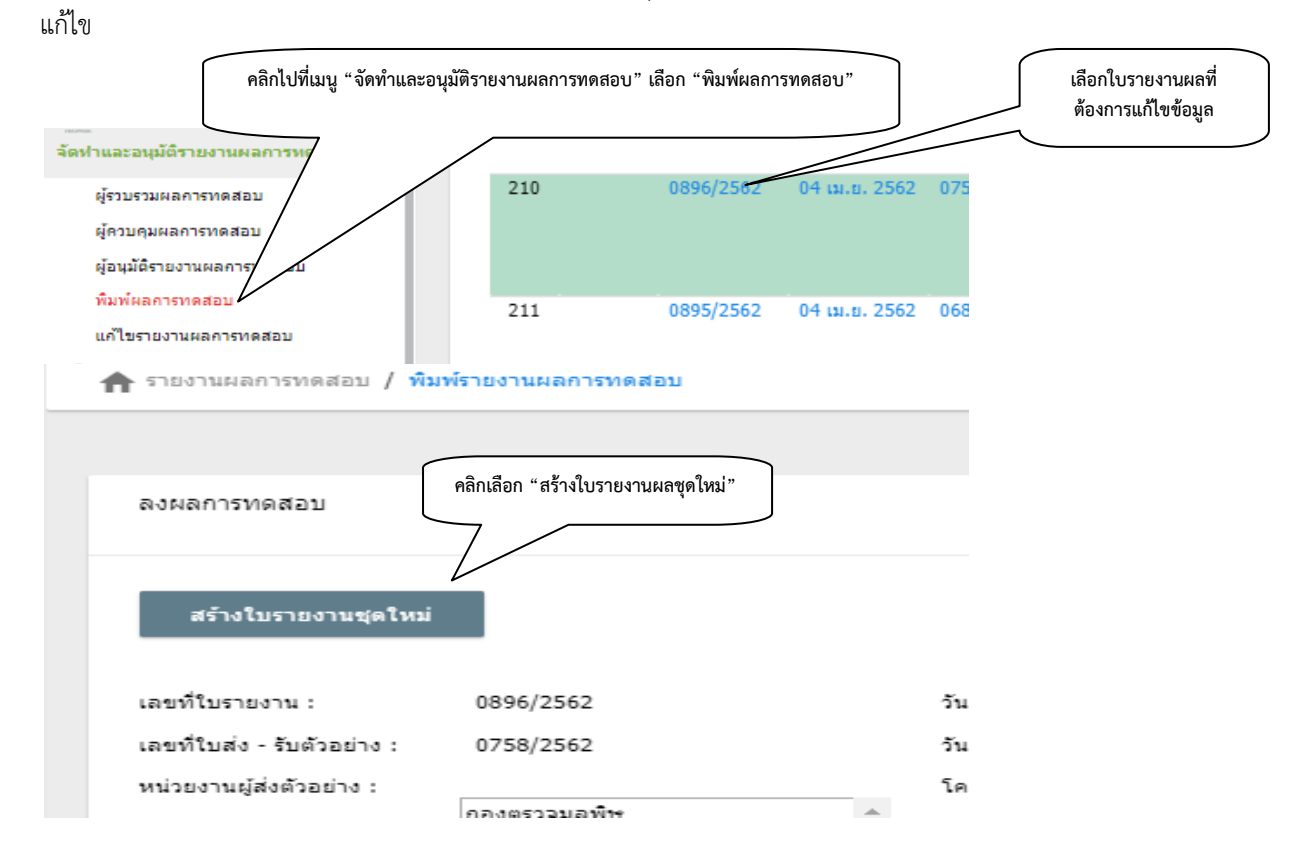

รูปที่ 43 แสดงการเลือกและออกเลขใบรายงานผลการทดสอบฉบับแกไข

3) คลิกไปที่เมนู "จัดทำและอนุมัติรายงานผลการทดสอบ" เลือก "แก้ไขรายงานผลการทดสอบ"

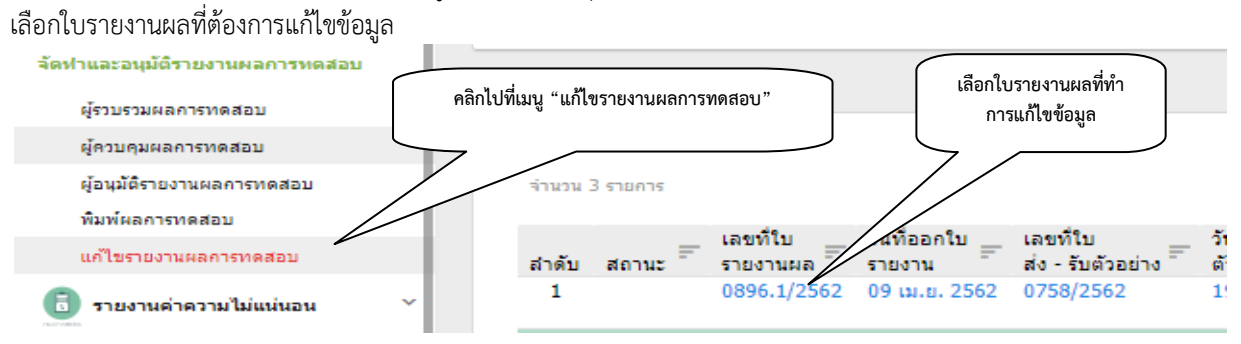

รูปที่ 44 แสดงการเลือกและออกเลขใบรายงานผลการทดสอบฉบับแกไข

 4) ทําการแกไขขอมูล และลงเหตุผลการแกไข และการอางอิงใบรายงานผลฉบับเดิม คลิก "บันทึก" เพื่อยืนยันการแกไขขอมูล และออกใบรายงานฉบับแกไข

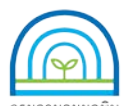

**Environmental Laboratory, Pollution Control Department**

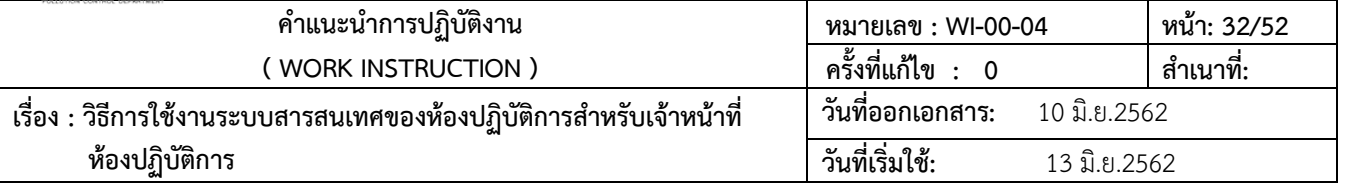

#### แก้ไขรายละเอียดรายงานผล

 $\bigcap$  รายงานผลการทดสอบ / แก้ไขรายละเอียดรายงานผล

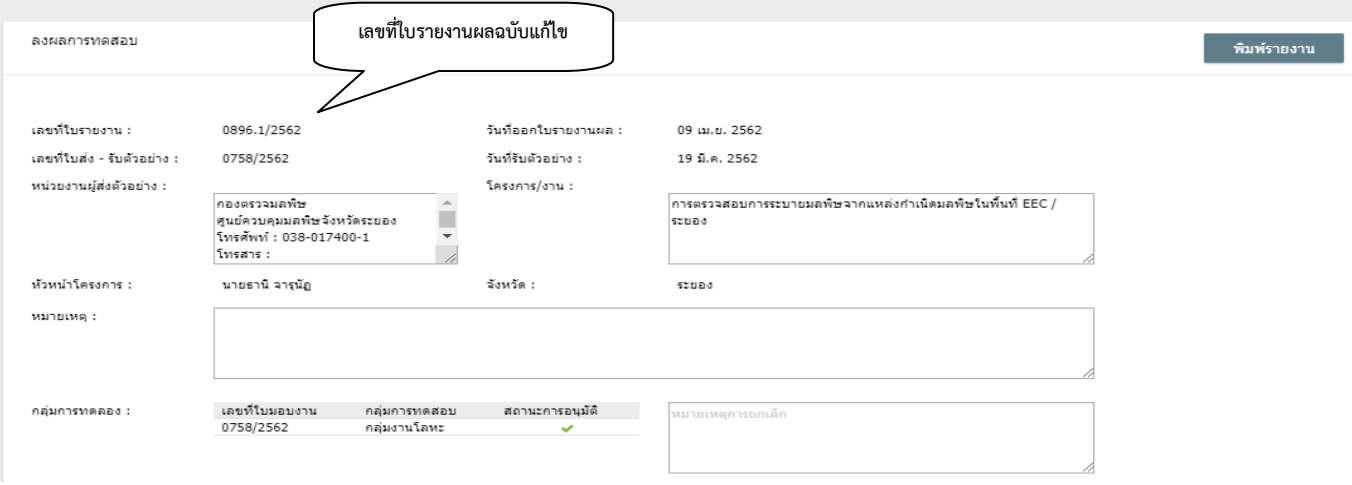

#### ์<br>รายการตัวอย่างทดสอบ

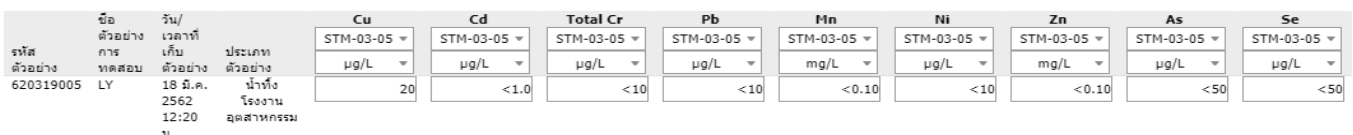

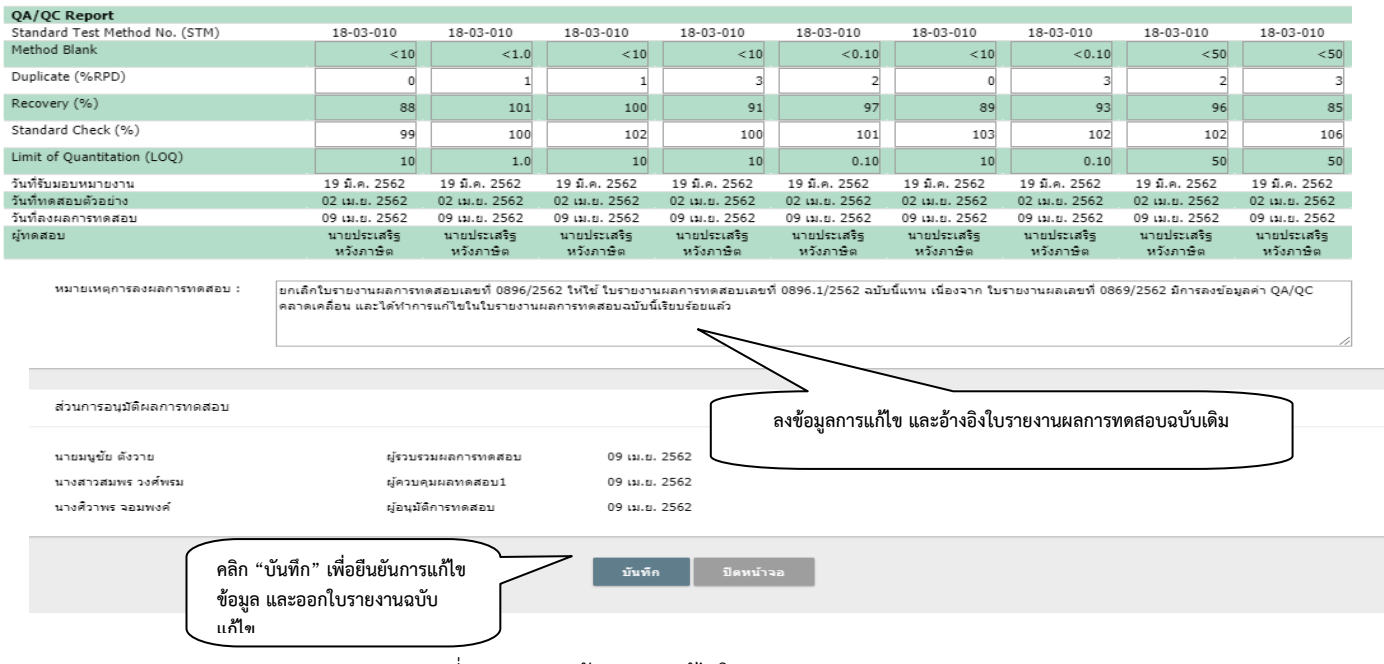

รูปที่ 45 แสดงหนาจอการแกไขใบรายงานผลการทดสอบ

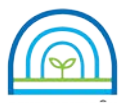

**Environmental Laboratory, Pollution Control Department**

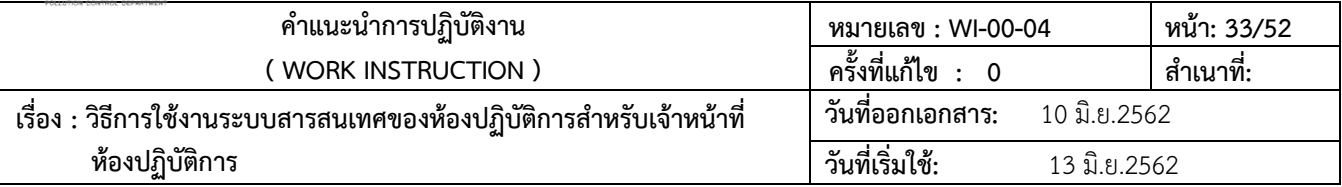

### **3.8 พิมพรายงานผล**

3.8.1 การพิมพใบรายงานผลการทดสอบ

1) เข้าใช้งานระบบตามข้อ 3.1 คลิกไปที่เมนู "จัดทำและอนุมัติรายงานผลการทดสอบ" เลือก

"พิมพผลการทดสอบ" ระบบจะแสดงรายการใบรายงานผลการทดสอบที่ทําการออกใบรายงานผลเรียบรอย พรอมจัดเก็บขอมูล และสั่งพิมพ

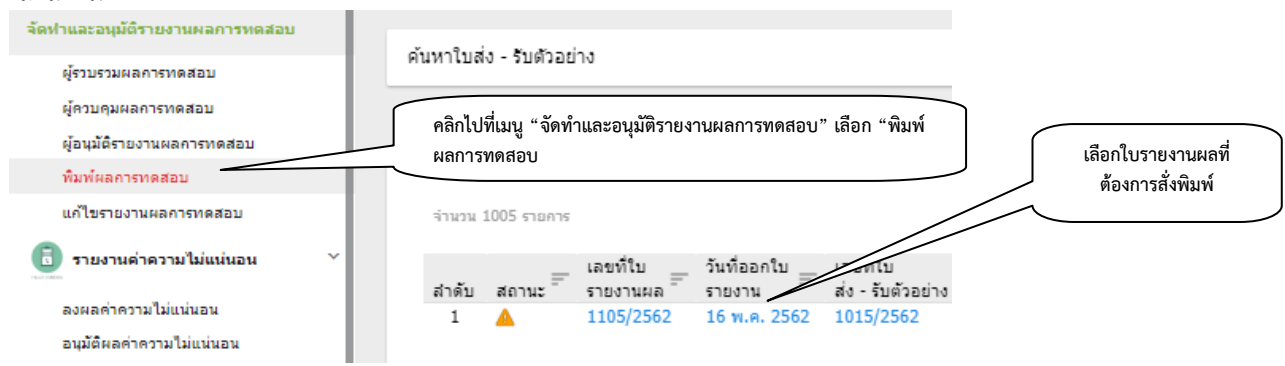

รูปที่ 46 แสดงโมดูล จัดทําและอนุมัติรายงานผลการทดสอบ พิมพผลการทดสอบ

2) คลิกไปที่ "พิมพรายงาน" ระบบจะแสดงรูปแบบรายงานผลการทดสอบ สามารถสั่งพิมพ

รายงานผลการทดสอบ หรือ บันทึกไฟลขอมูลรายงานผลการทดสอบ

- 3) คลิก "save" จะเปนการบันทึกเปน PDF file
- 4) คลิก PDF file ที่มุมลางซายของหนาจอ จะแสดงรูปแบบฟอรมรายงานผลการทดสอบ
- 5) คลิก "ดาวนโหลด" เพื่อทําการ บันทึกไฟล
- 6) ตั้งชื่อแฟมขอมูล รายงานผลการทดสอบ เลือกปุม Save เพื่อบันทึกขอมูล

```
พิมพ์รายงานผลการทดสอบ
```
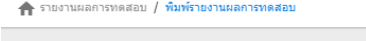

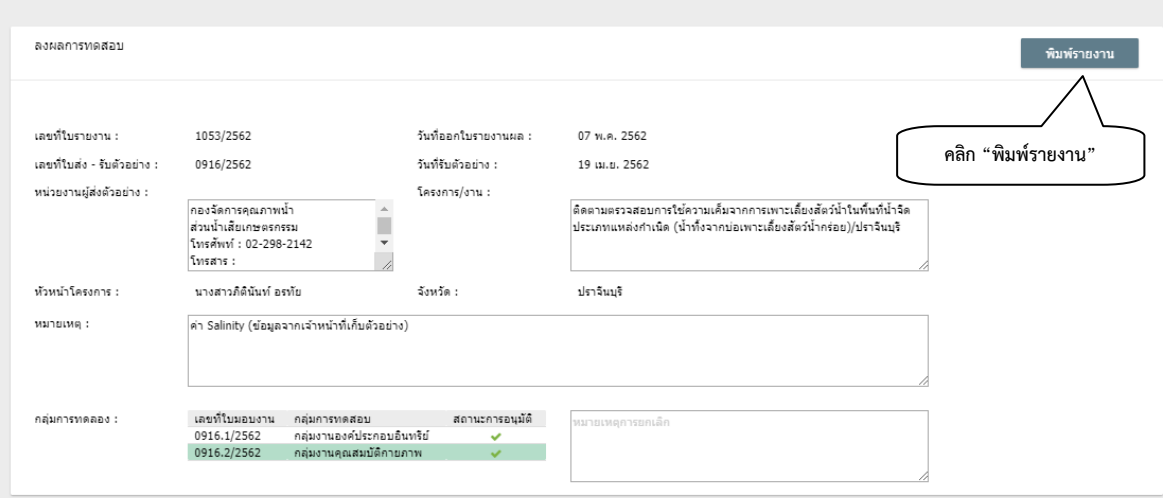

รูปที่ 47 แสดงรายละเอียดขอมูลใบรายงานผลการทดสอบ

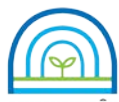

**Environmental Laboratory, Pollution Control Department**

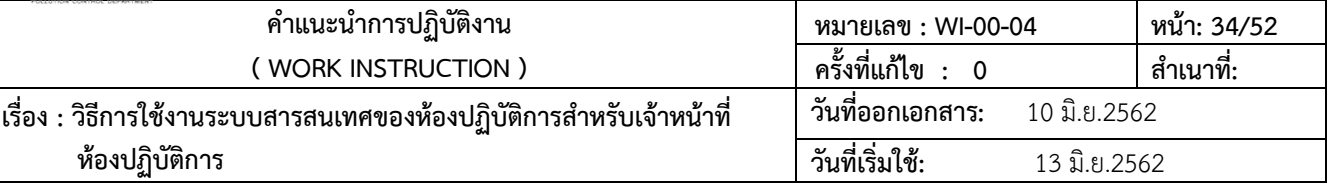

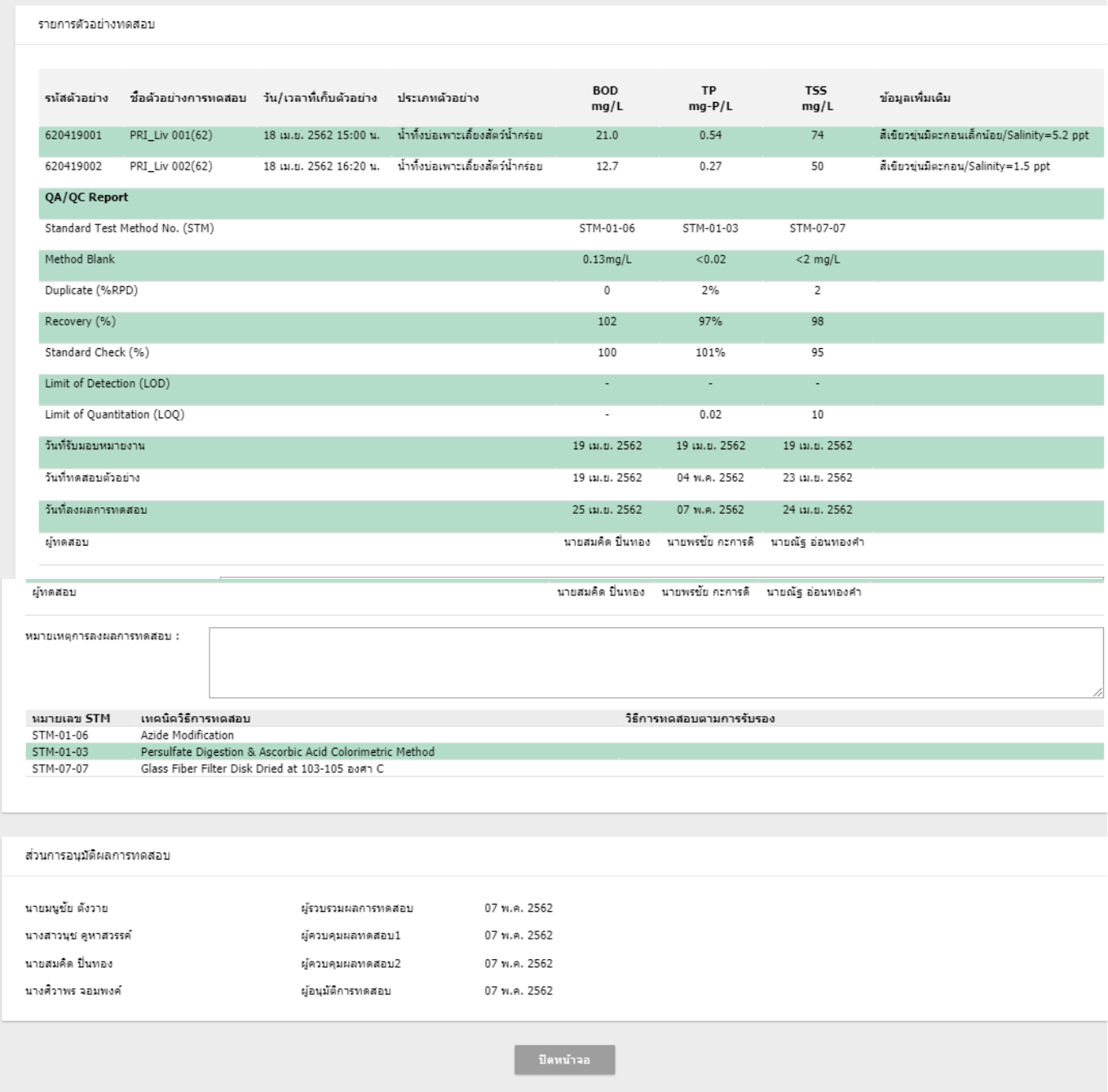

รูปที่ 47 แสดงรายละเอียดข้อมูลใบรายงานผลการทดสอบ (ต่อ)

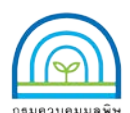

**Environmental Laboratory, Pollution Control Department**

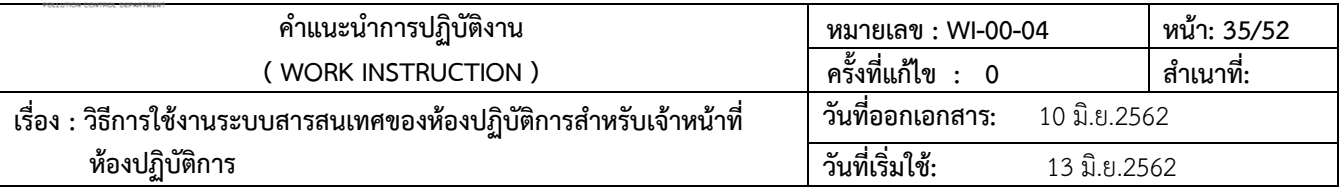

**B** Print **E** Save | ■ 2 | 14 4 Page | 1 of 2 | 14 | Q, 100% | Q, One Page  $\lambda$ 

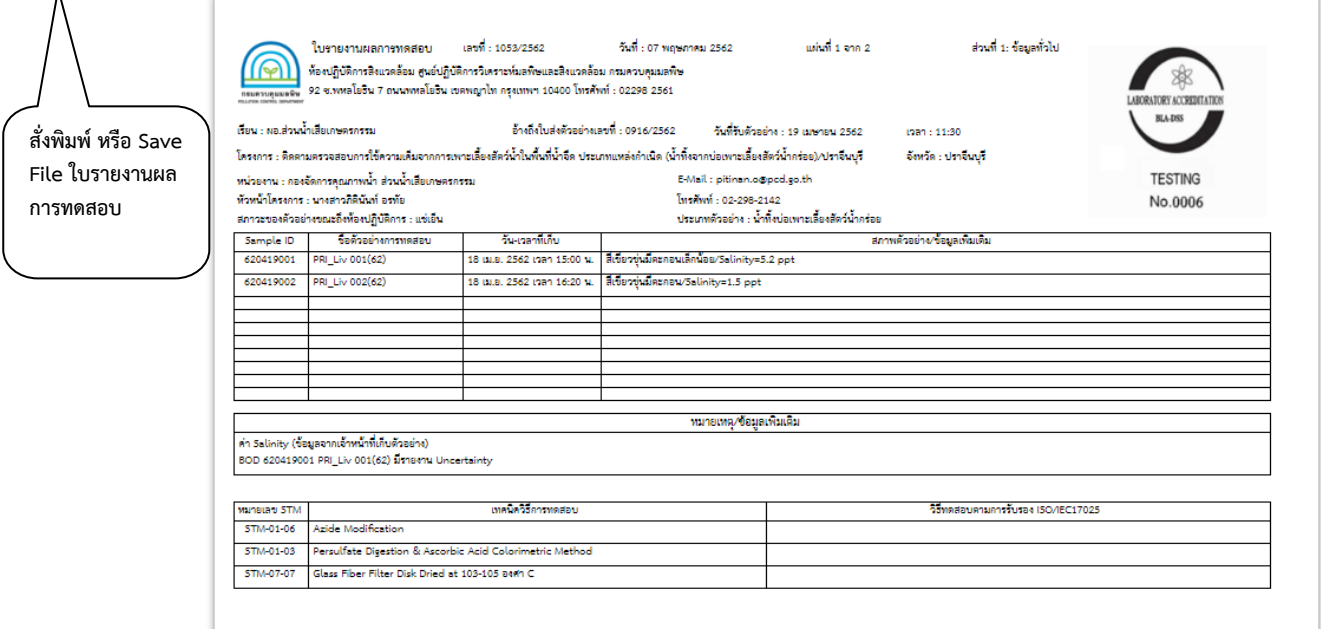

รูปที่ 48 แสดงรายละเอียดใบรายงานผลการทดสอบ

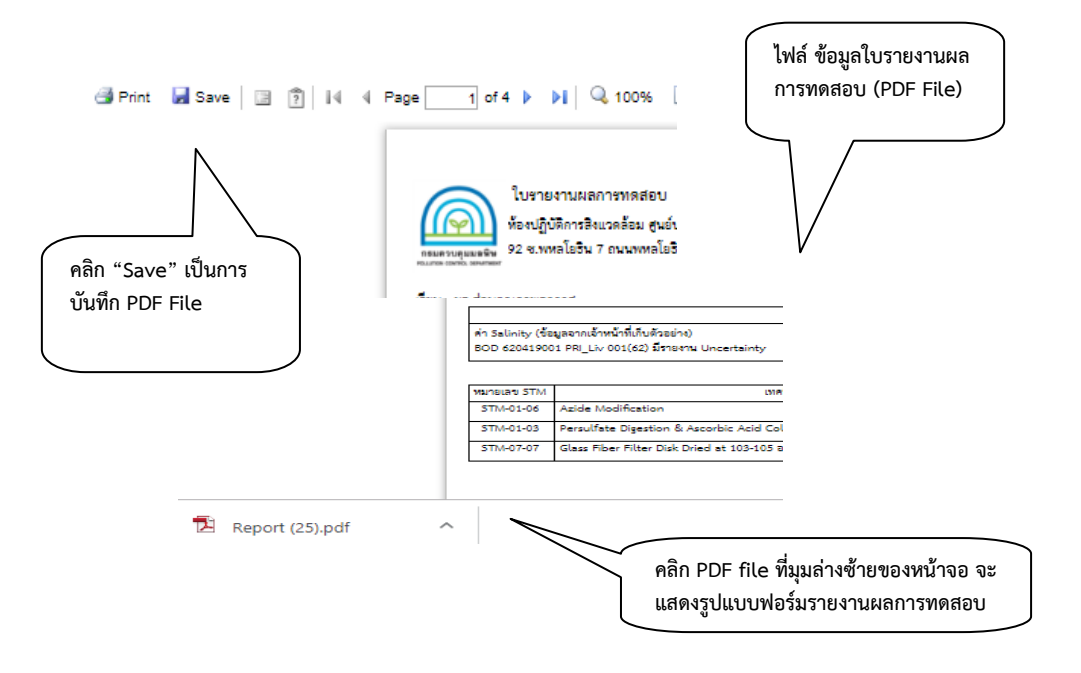

รูปที่ 49 แสดงการบันทึก ไฟลรายงานผลการทดสอบ

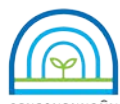

**Environmental Laboratory, Pollution Control Department**

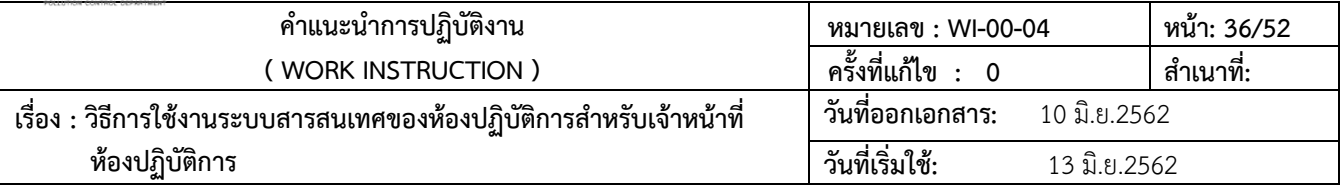

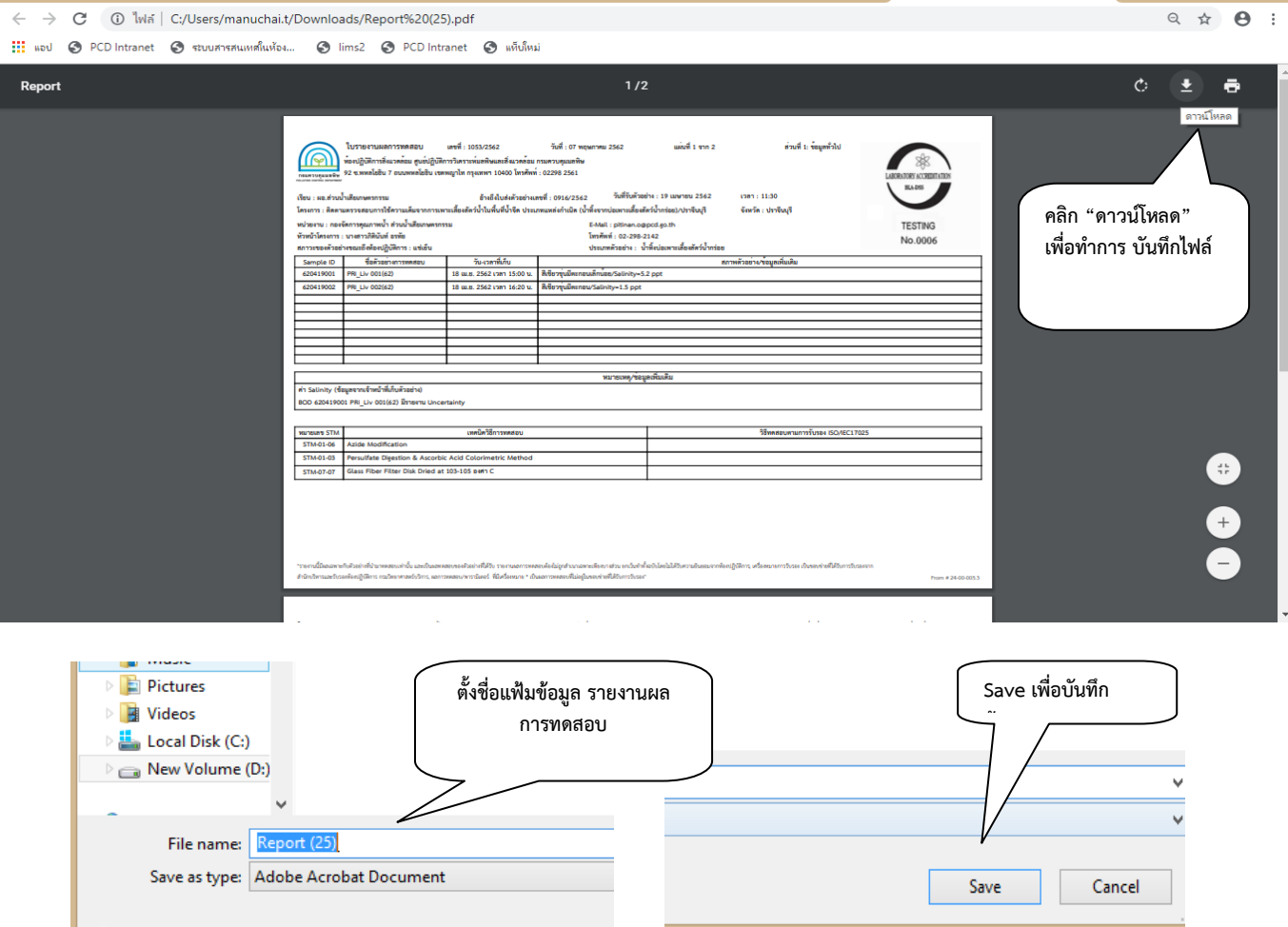

รูปที่ 49 แสดงการบันทึก ไฟล์รายงานผลการทดสอบ (ต่อ)

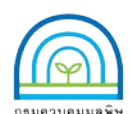

**Environmental Laboratory, Pollution Control Department**

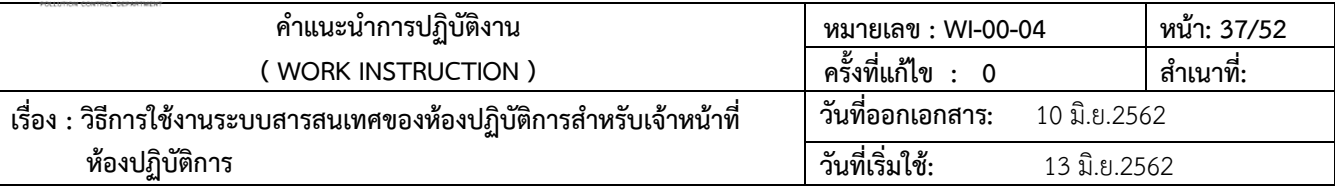

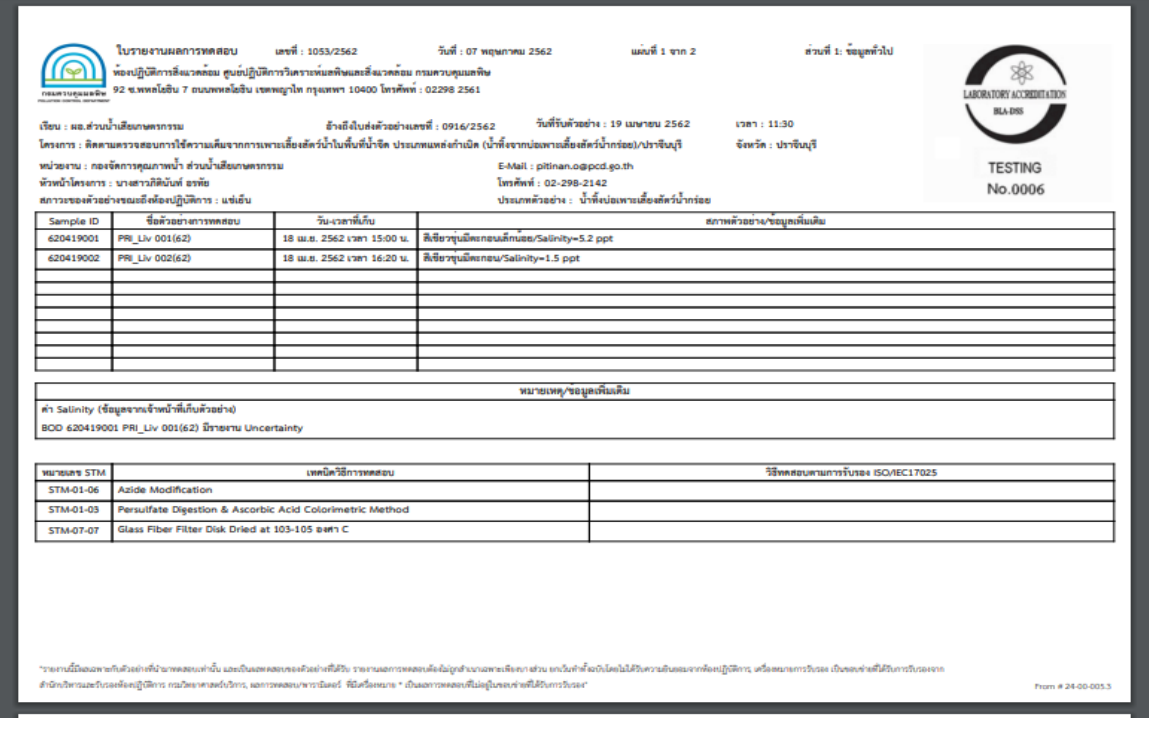

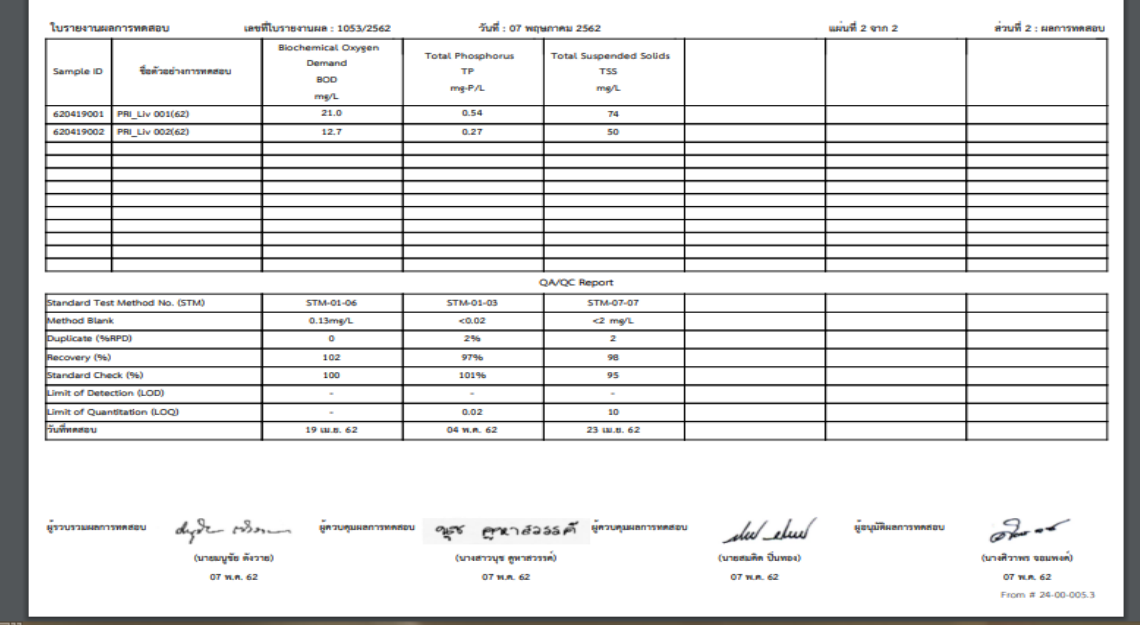

รูปที่ 50 แสดงรูปแบบใบรายงานผลการทดสอบ

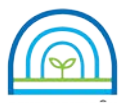

**Environmental Laboratory, Pollution Control Department**

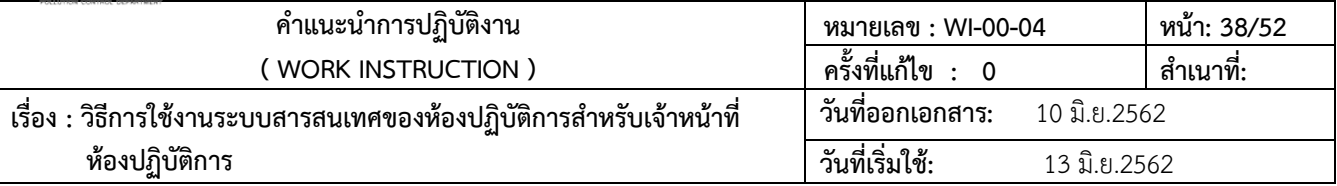

3.8.2 การพิมพใบรายงาน Uncertainty สําหรับผูใชบริการ (รายงานคาความไมแนนอน)

1) เข้าใช้งานระบบตามข้อ 3.1 คลิกไปที่เมนู "รายงานค่าความไม่แน่นอน" เลือก "พิมพ์รายงานค่าความไม่

แน่นอน" ระบบจะแสดงรายการใบใบรายงาน Uncertainty สำหรับผู้ใช้บริการ พร้อมจัดเก็บข้อมูลและสั่งพิมพ์

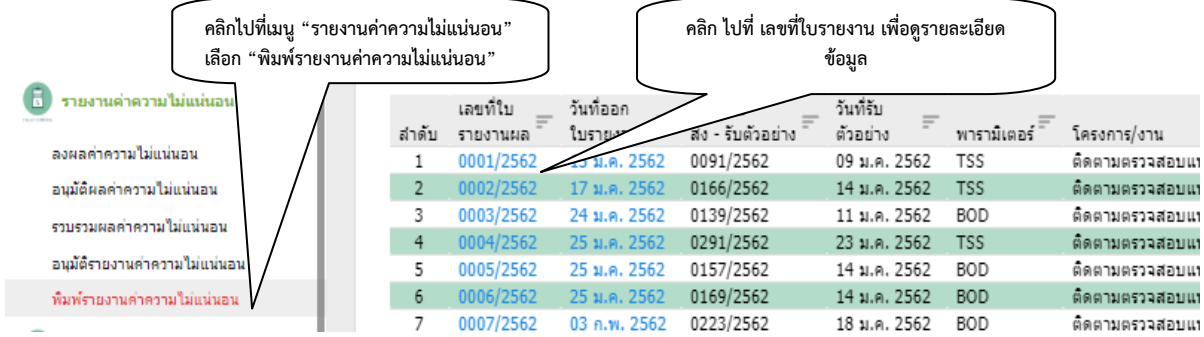

รูปที่ 51 แสดงโมดูล รายงานคาความไมแนนอน พิมพรายงานคาความไมแนนอน

2) คลิก ไปที่ เลขที่ใบรายงาน เพื่อดูรายละเอียดขอมูล

3) คลิกไปที่ "พิมพรายงาน" ระบบจะแสดงรูปแบบรายงานผลการทดสอบ สามารถสั่งพิมพรายงานผลการ ทดสอบ หรือ บันทึกไฟลขอมูลรายงานผลการทดสอบ

- 4) คลิก "save" จะเปนการบันทึกเปน PDF file
- 5) คลิก PDF file ที่มุมล่างซ้ายของหน้าจอ จะแสดงรูปแบบฟอร์มรายงาน Uncertainty สำหรับผู้ใช้บริการ
- 6) คลิก "ดาวนโหลด" เพื่อทําการ บันทึกไฟล
- 7) ตั้งชื่อแฟมขอมูล รายงานผลการทดสอบ เลือกปุม Save เพื่อบันทึกขอมูล

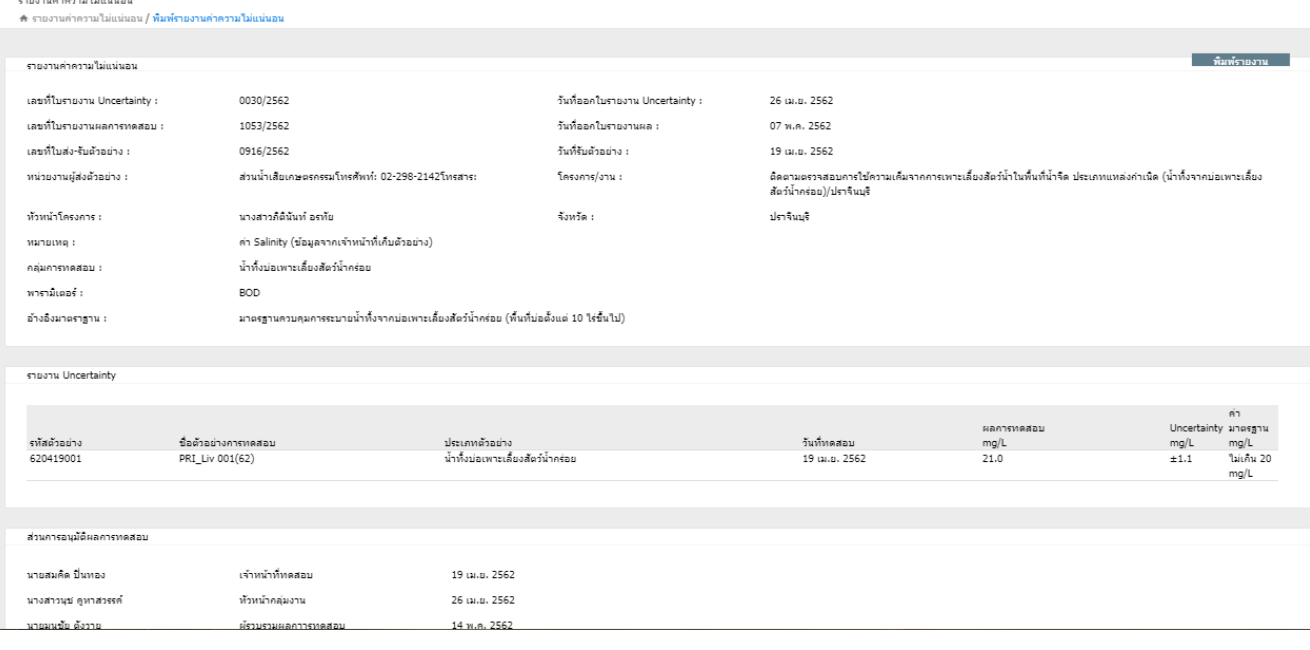

รูปที่ 52 แสดงรายละเอียดใบรายงาน Uncertainty สําหรับผูใชบริการ

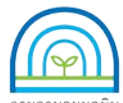

**Environmental Laboratory, Pollution Control Department**

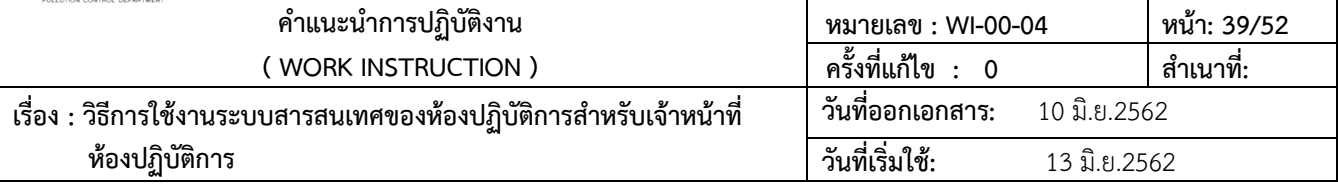

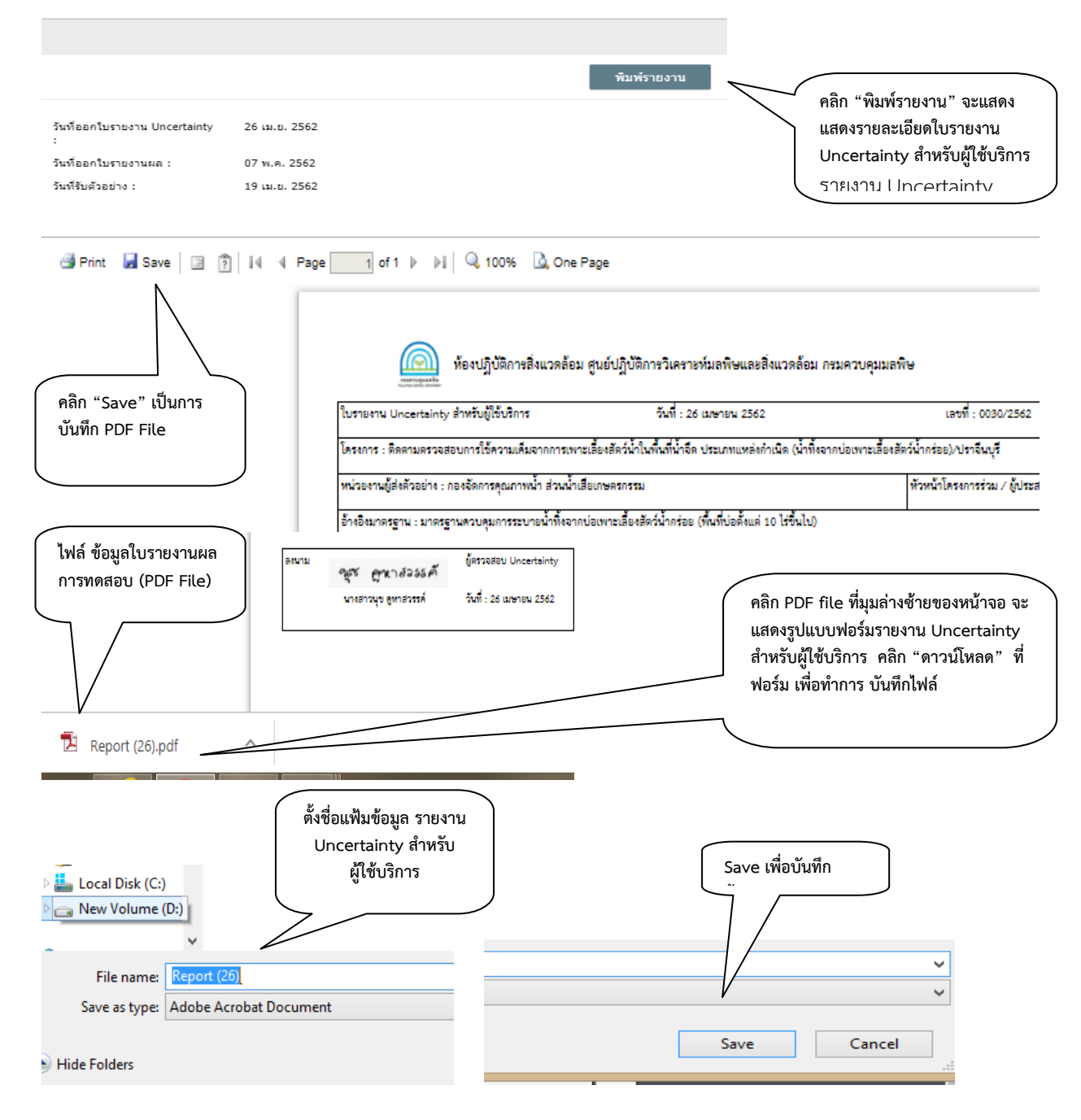

รูปที่ 53 แสดงการบันทึก ไฟลรายงาน Uncertainty สําหรับผูใชบริการ

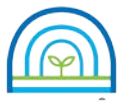

**Environmental Laboratory, Pollution Control Department**

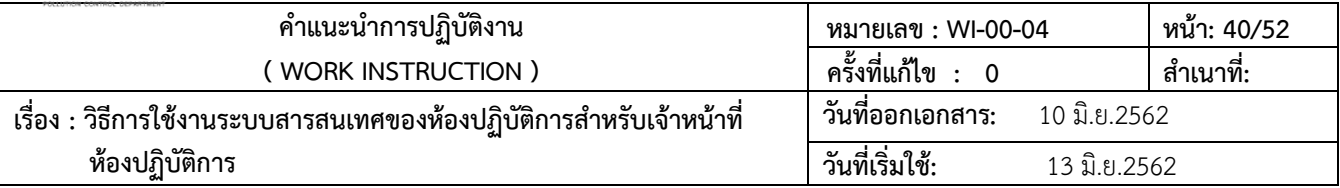

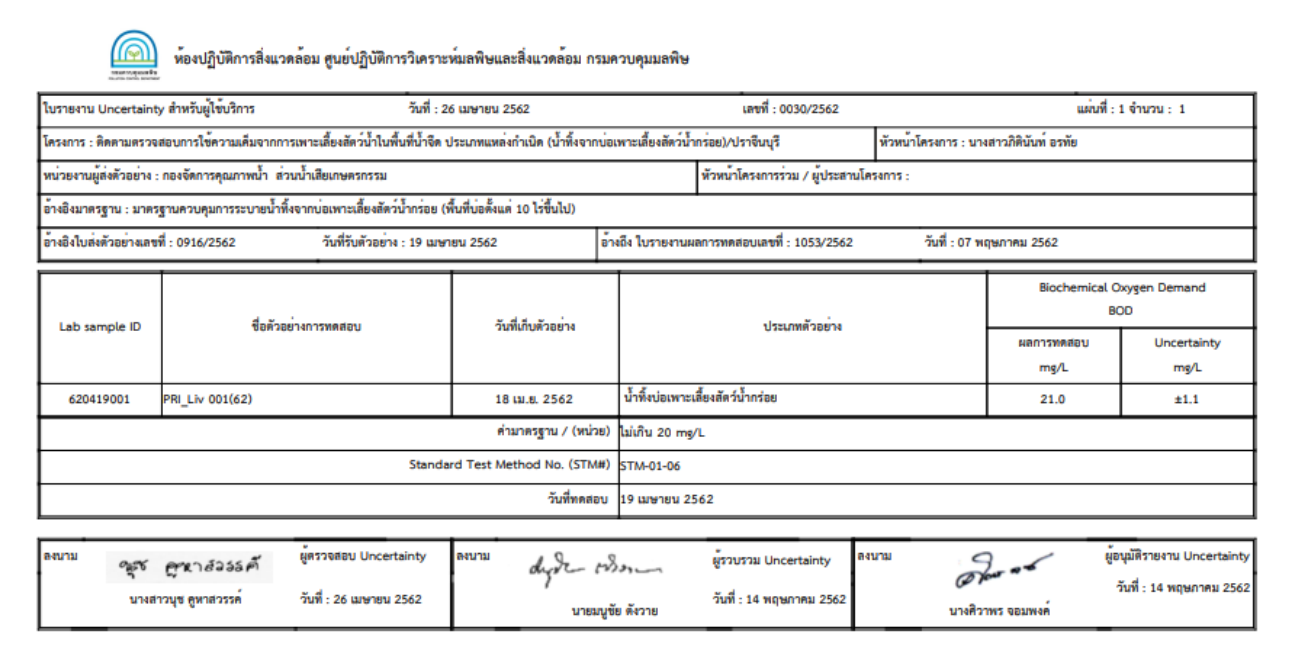

รูปที่ 54 แสดงรูปแบบใบรายงาน Uncertainty สําหรับผูใชบริการ

### **3.9 จําหนายตัวอยาง**

3.9.1 เจ้าหน้าที่ปฏิบัติการ กลุ่มงานทดสอบ รับผิดชอบจัดทำใบรายการจำหน่ายตัวอย่าง/ใบส่งล้างตัวอย่าง

(F-00-36)

3.9.2 เข้าใช้งานระบบตามข้อ 3.1 คลิกไปที่เมนู "จัดเก็บตัวอย่าง" เลือก "จำหน่ายตัวอย่าง" ระบบจะแสดง

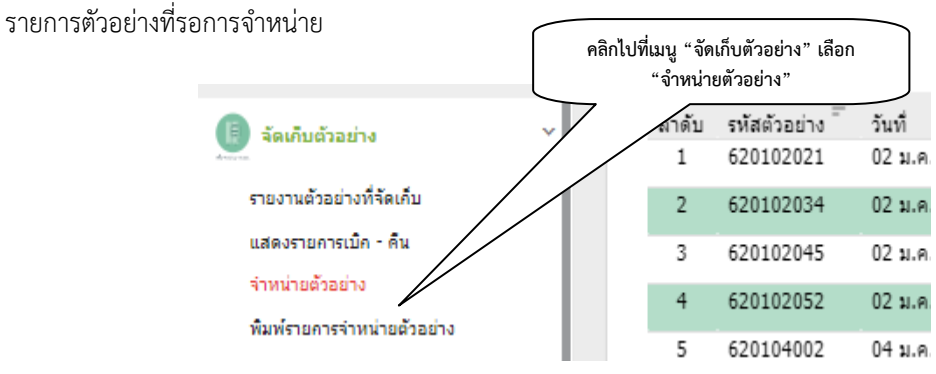

รูปที่ 55 แสดงโมดูล จัดเก็บตัวอยาง จําหนายตัวอยาง

เอกสารไมควบคุม

ขอมูลของตัวอยาง

2) ทําการ คลิก ที่ รายการพารามิเตอรที่ตองการจําหนาย ระบบจะแสดง √ หลังจากที่เลือก

1) ระบบจะแสดงเลขที่ ใบจําหนายใหอัตโนมัติ พรอมวันที่ จําหนายตัวอยาง และรายละเอียด

รายการแล้ว

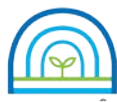

**Environmental Laboratory, Pollution Control Department**

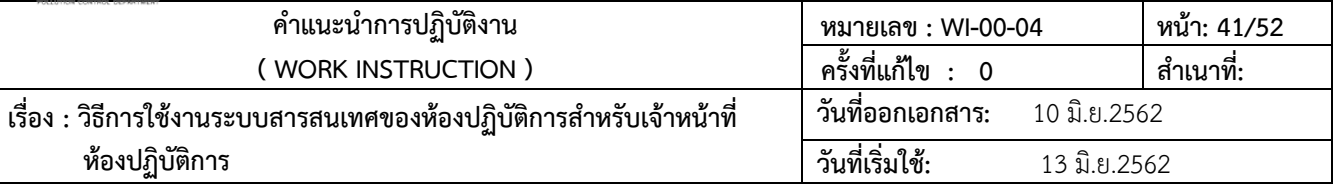

#### จำหน่ายตัวอย่าง

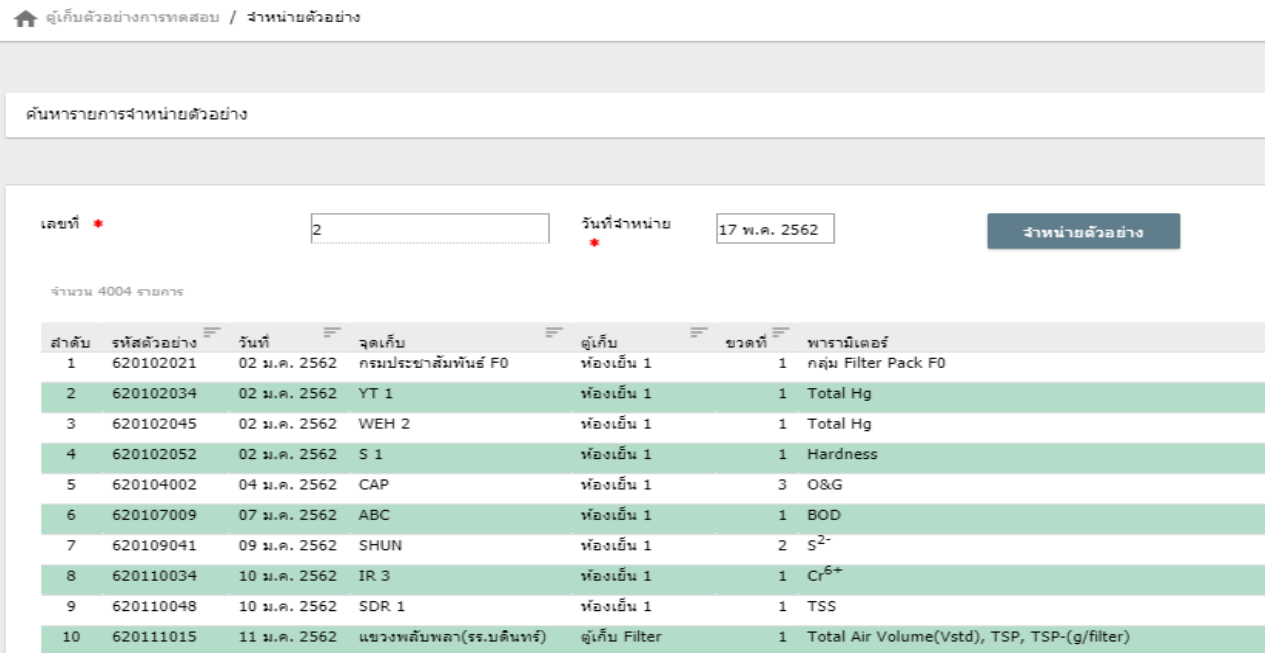

#### จำหน่ายตัวอย่าง

-<br>↑ ตู้เก็บตัวอย่างการทดสอบ **/ จำหน่ายตัวอย่าง** 

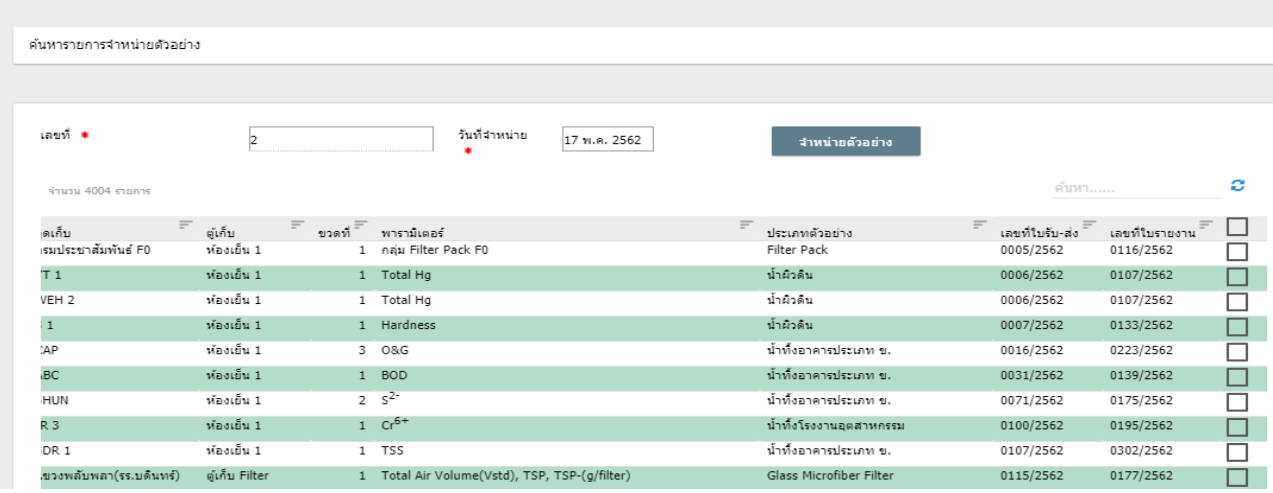

รูปที่ 56 แสดงหนาจอการปฏิบัติงาน จําหนายตัวอยาง

3) หลังจําที่ทําการคลิก √ เลือกพารามิเตอรแลว คลิก "จําหนายตัวอยาง" เพื่อทําการจําหนาย

ตัวอยาง

 4) การเลือกพารามิเตอรในการจําหนายตัวอยาง ควรเลือก ใหเปนพารามิเตอรเดียวกัน เพราะขอมูล จะถูกถ่ายโอนไปยัง แบบฟอร์ม ใบรายการจำหน่ายตัวอย่าง / ใบส่งล้างตัวอย่าง เพื่อทำการส่งล้างขวดเก็บตัวอย่าง

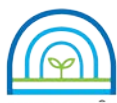

**Environmental Laboratory, Pollution Control Department**

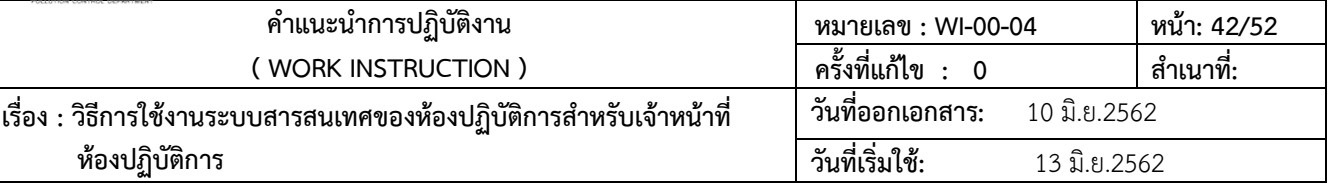

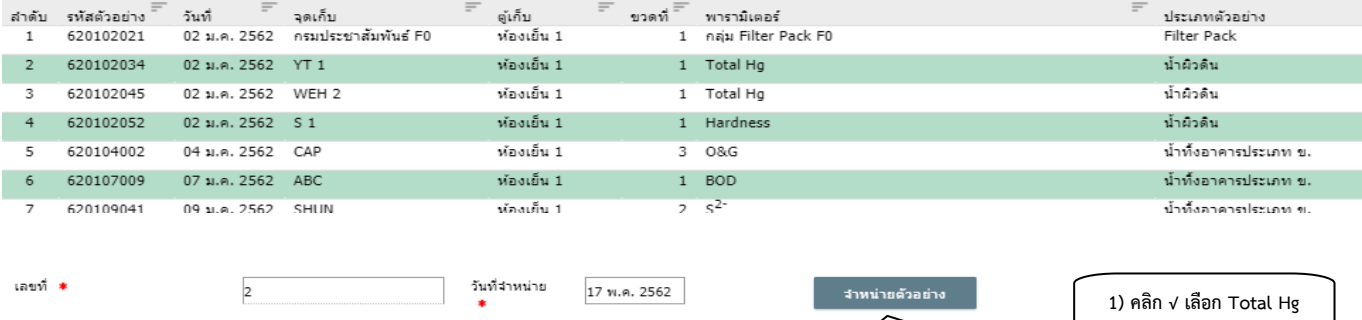

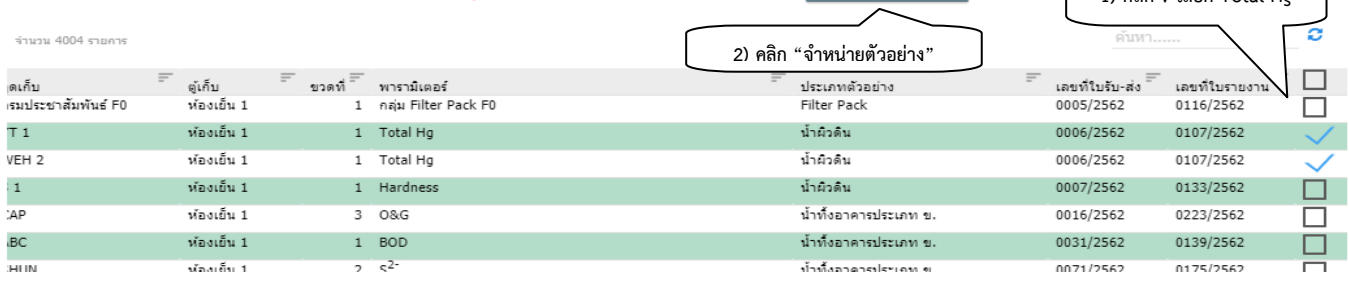

รูปที่ 57 แสดงการเลือก พารามิเตอรเพื่อจําหนายตัวอยาง 5) คลิก "จำหน่ายตัวอย่าง" ข้อมูลจะถ่ายโอนไปยัง แบบฟอร์ม ใบรายการจำหน่ายตัวอย่าง / ใบส่ง

### ลางตัวอยาง

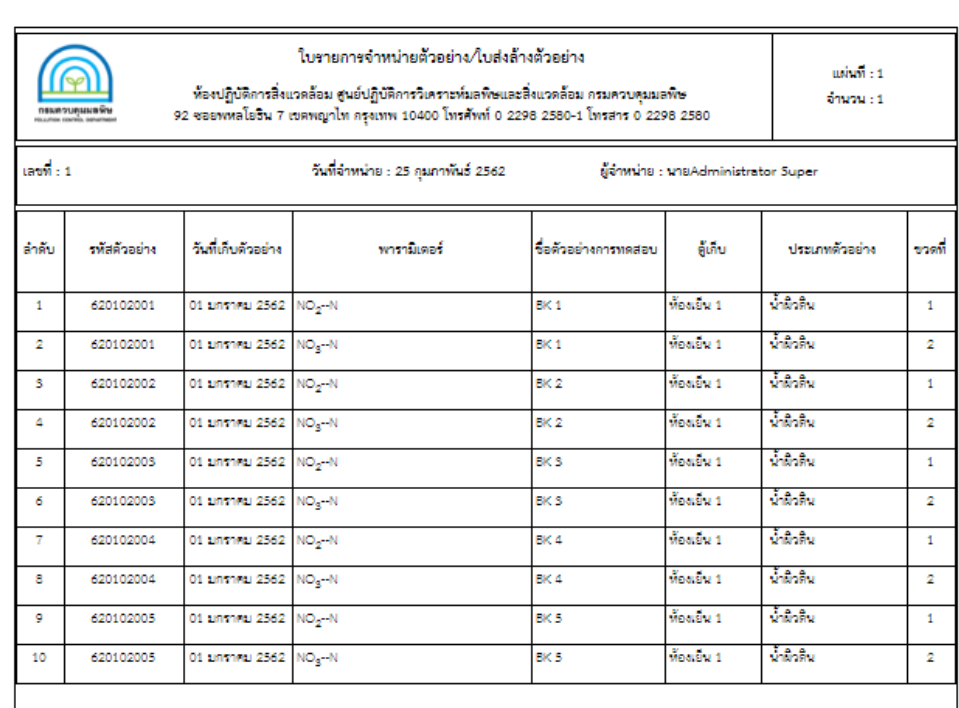

 รูปที่ 58 แสดงใบรายการจําหนายตัวอยาง / ใบสงลางตัวอยาง 6) พิมพใบรายการจําหนายตัวอยาง / ใบสงลางตัวอยาง

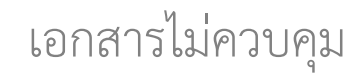

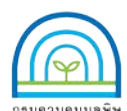

สงลางตัวอยาง

# **หองปฏิบัติการสิ่งแวดลอม กรมควบคุมมลพิษ**

**Environmental Laboratory, Pollution Control Department**

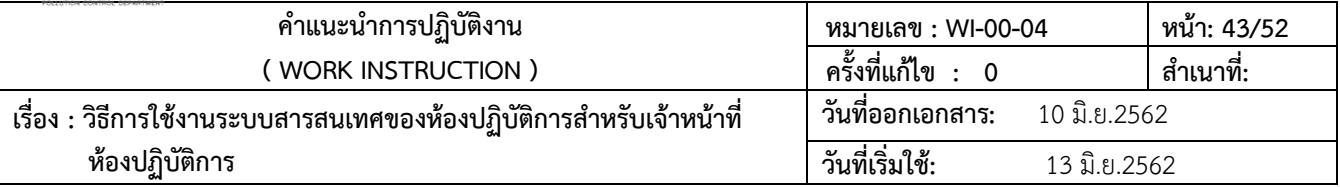

# - คลิกไปที่เมนู "พิมพรายการตัวอยางจําหนาย" ระบบจะแสดงใบรายการจําหนายตัวอยาง / ใบ

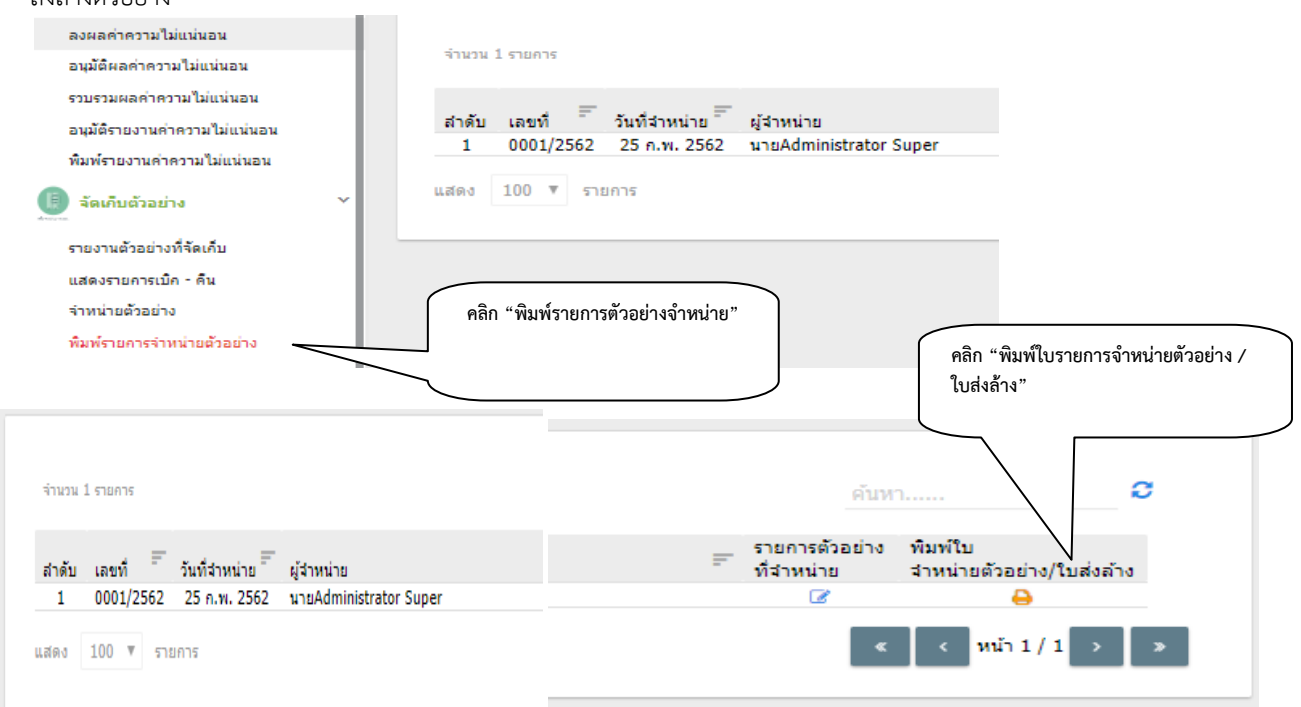

รูปที่ 59 แสดงการ พิมพรายการจําหนายตัวอยาง

 - คลิกไปที่ "พิมพใบรายการจําหนายตัวอยาง / ใบสงลาง" ระบบจะแสดง ใบรายการจําหนาย ตัวอย่าง / ใบส่งล้างตัวอย่าง คลิก "Save" เลือกรูปแบบของการบันทึกแล้ว ไฟล์ข้อมูลแสดงด้านล่างของหน้าจอ ตั้งชื่อ แฟมขอมูล เพื่อทําการจัดเก็บขอมูล

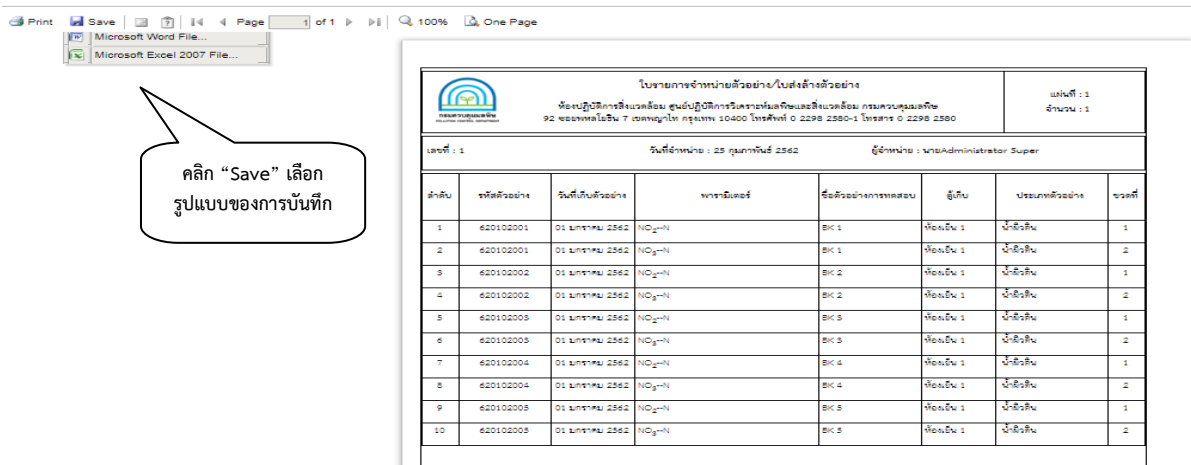

รูปที่ 60 แสดงการ บันทึก รายการจําหนายตัวอยาง / ใบสงลางตัวอยาง

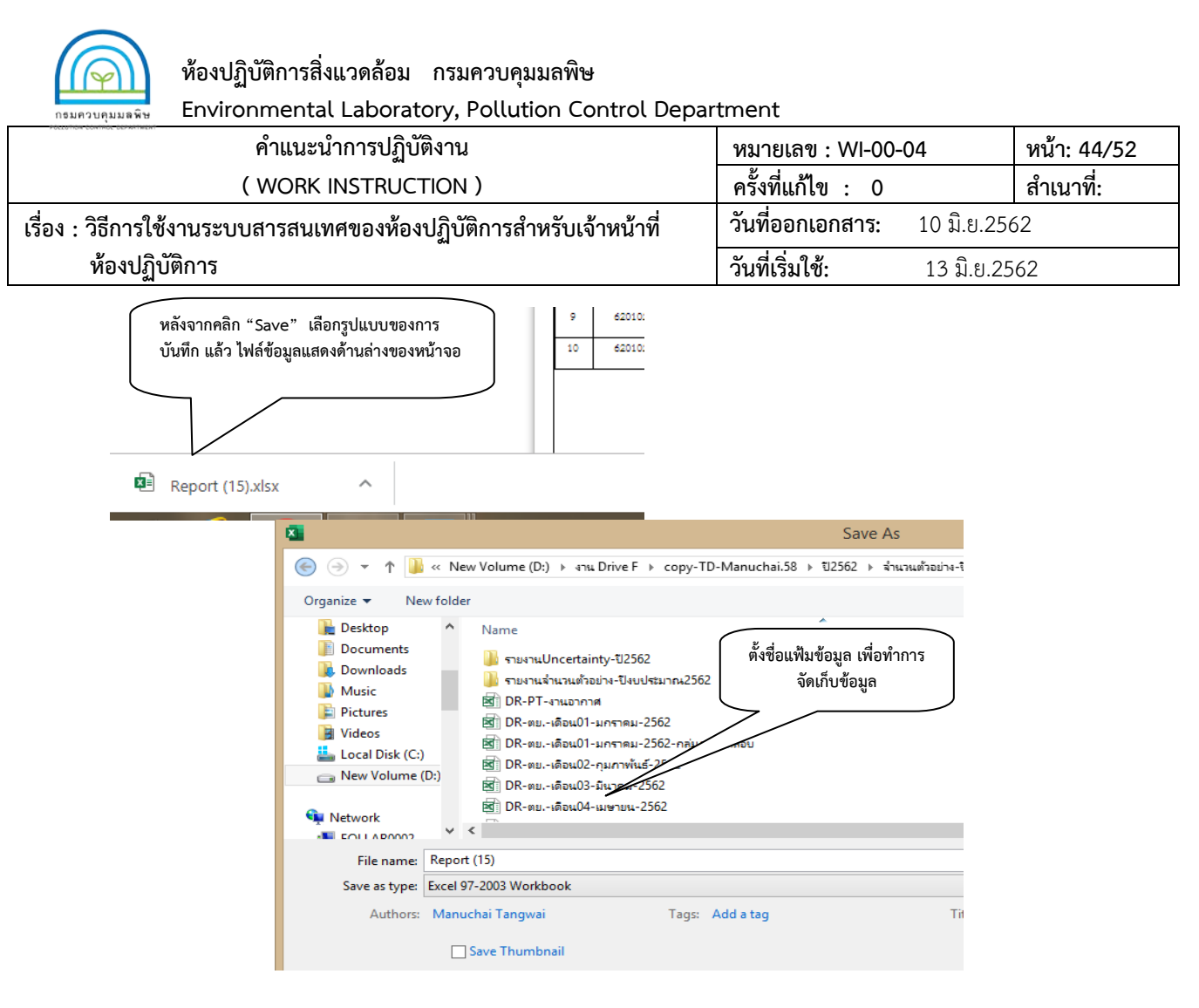

รูปที่ 60 แสดงการ บันทึก รายการจําหนายตัวอยาง / ใบสงลางตัวอยาง (ตอ)

### **3.10 ติดตามงานทดสอบ**

3.10.1 การติดตามการดําเนินงานทดสอบตัวอยาง

1) การติดตามการดำเนินงานทดสอบตัวอย่าง คลิก "ติดตามผลการดำเนินงาน" เลือก "ติดตามงาน"

ระบบจะแสดงรายการใบสงรับตัวอยาง เรียงตามเลขที่ ลําดับที่เขาลาสุด เปนอันดับแรก

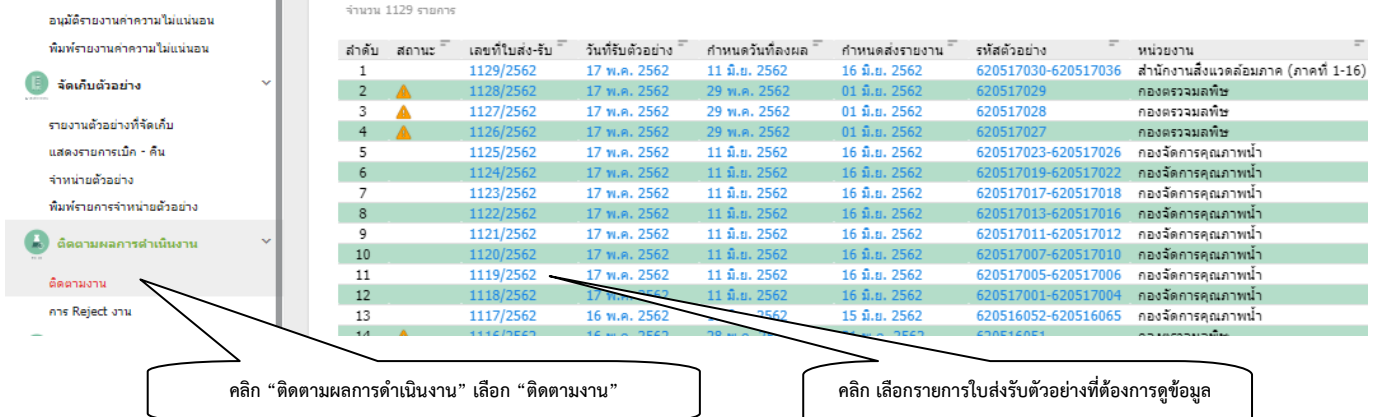

รูปที่ 61 แสดงการ โมดูล ติดตามผลการดําเนินงาน ติดตามงาน

เอกสารไมควบคุม

2) คลิก เลือกรายการใบส่งรับตัวอย่างที่ต้องการดูข้อมูล ระบบจะแสดงสถานะข้อมูลตั้งแต่รับตัวอย่างจนถึง

ออกรายงานผลการทดสอบ

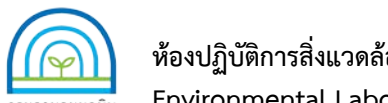

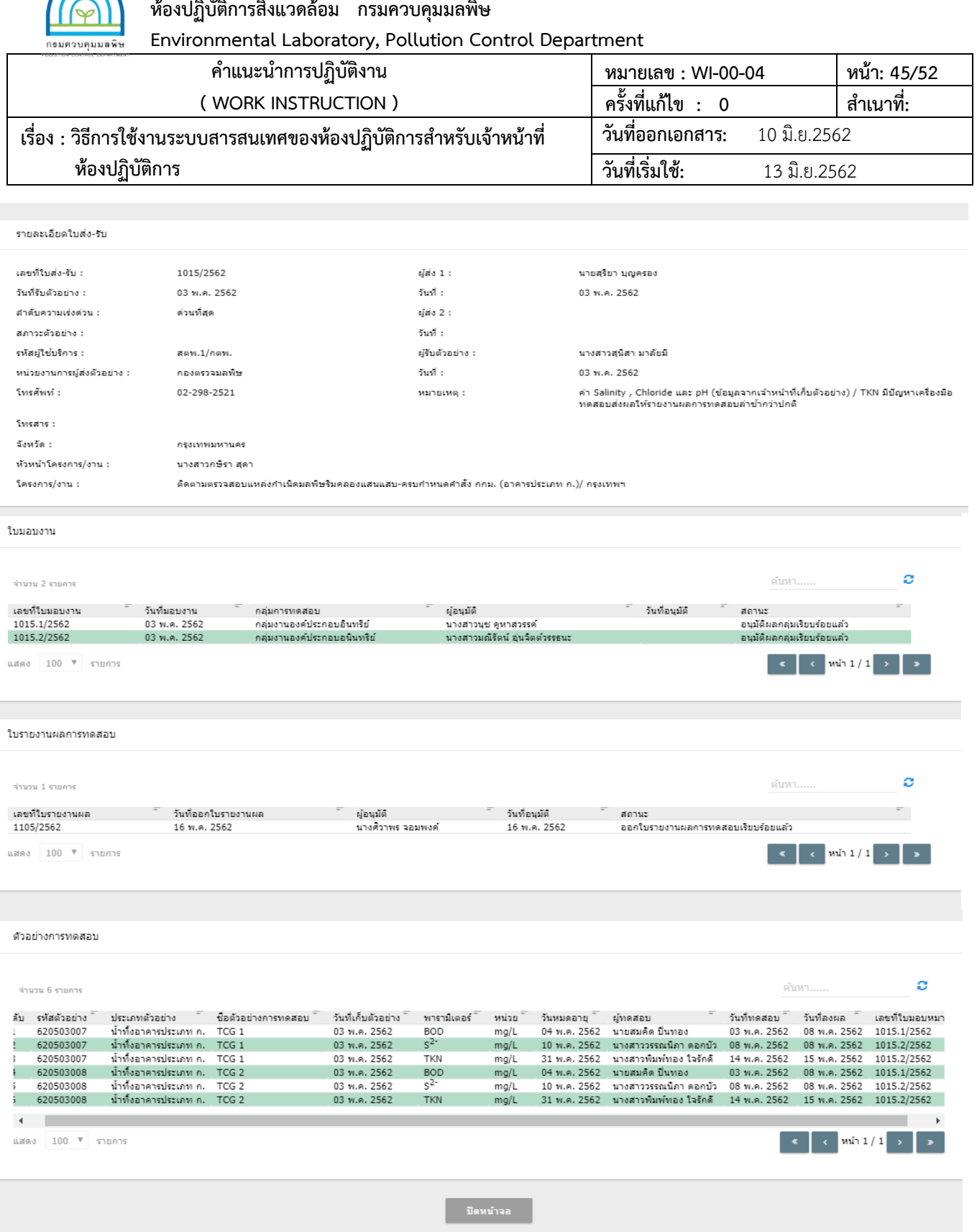

รูปที่ 62 แสดงการ รายละเอียด การติดตามการดำเนินงานทดสอบตัวอย่าง

![](_page_46_Picture_0.jpeg)

**Environmental Laboratory, Pollution Control Department**

![](_page_46_Picture_225.jpeg)

3.10.2 การติดตามการตรวจสอบผล (Rejects งาน)

1) การติดตามการตรวจสอบผล (Rejects งาน) คลิก "ติดตามผลการดำเนินงาน" เลือก "การ Rejects

งาน"

2) คลิกเลือก ขั้นตอนการปฏิบัติงาน ตามเงื่อนไข จุดที่ Rejects ประกอบด้วย ขั้นตอน อนุมัติผลการ

ทดสอบ ผูรวบรวมผลการทดสอบ ผูอนุมัติรายงานผลการทดสอบ เมื่อเลือกขั้นตอนแลว คลิก "คนหา" จะแสดงขอมูลการ ดําเนินงานตามที่เลือกไว

![](_page_46_Figure_9.jpeg)

การ Reject งาน

สำ สถิติพารามิเตอร์ / การ Reject งาน

![](_page_46_Picture_226.jpeg)

รูปที่ 63 แสดงการ รายละเอียด การติดตามการตรวจสอบผล (Rejects งาน)

### 3.10.3 การแจ้งเตือนการรับตัวอย่าง

1) การแจ้งเตือนการรับตัวอย่าง คลิก "ลงผลการทดสอบ" เลือก "แจ้งเตือนการรับตัวอย่าง" สิทธิในการ

![](_page_46_Figure_16.jpeg)

![](_page_47_Picture_0.jpeg)

**Environmental Laboratory, Pollution Control Department**

![](_page_47_Picture_168.jpeg)

2) ข้อมูลการแจ้งเตือนการรับตัวอย่าง จะนับย้อนหลัง ตั้งแต่ตอนเข้าดูข้อมูลเป็น วัน สัปดาห์ เดือน ตาม ขอมูลศักยภาพที่กําหนดไว

![](_page_47_Picture_169.jpeg)

รูปที่ 65 แสดงขอมูล แจงเตือนการรับตัวอยาง

### 3.10.4 สถิติพารามิเตอร

1) สถิติพารามิเตอร์ คลิก "สถิติพารามิเตอร์" เลือก การเข้าดูข้อมูลตามความต้องการใช้งาน

![](_page_47_Picture_170.jpeg)

รูปที่ 66 แสดงการ โมดูล สถิติพารามิเตอร

2) การเข้าดูข้อมูล สถิติพารามิเตอร์ แบ่งการใช้งาน ดูตามผู้ทดสอบตัวอย่าง ตามหน่วยงานผู้ส่งตัวอย่าง ตามกลุมงานทดสอบ ตามประเภทตัวอยาง

 3) สถิติพารามิเตอร ตามผูทดสอบ คลิก "เงื่อนไขการออกรายงาน" จะระบุการคนหาตาม วันที่รับ ตัวอย่าง สถานะของงาน ผู้ทดสอบ คลิก เลือก "ผู้ทดสอบ" คลิก "ค้นหา" จะแสดงรายการข้อมูลตามที่ต้องการและทำการ Save ขอมูลจากระบบ

![](_page_48_Picture_0.jpeg)

**Environmental Laboratory, Pollution Control Department**

![](_page_48_Picture_243.jpeg)

### สถิติพารามิเตอร์ ตามผู้ทดสอบ

![](_page_48_Figure_5.jpeg)

รูปที่ 67 แสดงการคนหา สถิติพารามิเตอร ตามผูทดสอบ

4) สถิติพารามิเตอร ตามหนวยงาน คลิก "เงื่อนไขการออกรายงาน" จะระบุ การคนหาตาม วันที่รับ

้ตัวอย่าง สถานะของงาน หน่วยงาน(ผู้ส่งตัวอย่าง) กลุ่มการทดสอบ ผู้ทดสอบ ประเภทตัวอย่าง พารามิเตอร์ เลือกการค้นหาตาม หัวข้อที่ต้องการ คลิก "ค้นหา" จะแสดงรายการข้อมูลตามที่ต้องการและทำการ Save ข้อมูลจากระบบ

![](_page_48_Figure_9.jpeg)

รูปที่ 68 แสดงการคนหา สถิติพารามิเตอร ตามหนวยงาน

![](_page_49_Picture_0.jpeg)

**Environmental Laboratory, Pollution Control Department**

![](_page_49_Picture_245.jpeg)

5) สถิติพารามิเตอร์ กลุ่มงานทดสอบ คลิก "เงื่อนไขการออกรายงาน" จะระบุการค้นหาตาม วันที่รับ

ตัวอย่าง สถานะ ของงาน ผู้ทดสอบ คลิก เลือก "กลุ่มงานทดสอบ" คลิก "ค้นหา" จะแสดงรายการข้อมูลตามที่ต้องการและทำ การ Save ขอมูลจากระบบ

![](_page_49_Figure_6.jpeg)

รูปที่ 69 แสดงการคนหา สถิติพารามิเตอร ตามกลุมงานทดสอบ

 6) สถิติพารามิเตอร ประเภทตัวอยาง คลิก "เงื่อนไขการออกรายงาน" จะระบุ การคนหาตาม วันที่รับ ตัวอย่าง สถานะของงาน กลุ่มงานทดสอบ ประเภทตัวอย่าง คลิก "ค้นหา" จะแสดงรายการข้อมูลตามที่ต้องการและทำการ Save ขอมูลจากระบบ

![](_page_49_Figure_9.jpeg)

รูปที่ 70 แสดงการคนหา สถิติพารามิเตอร ตามประเภทตัวอยาง

![](_page_50_Picture_0.jpeg)

**Environmental Laboratory, Pollution Control Department**

![](_page_50_Picture_167.jpeg)

7) การ Save ข้อมูลสถิติที่ทำการค้นหา จากระบบ LIMs

- หน้าจอ แสดงข้อมูลสถิติ ตามที่เลือกใช้งาน คลิก "Save" เลือก ไฟล์ Excel

![](_page_50_Picture_168.jpeg)

รูปที่ 71 แสดงหน้าจอการค้นหา สถิติพารามิเตอร์ เพื่อทำการ Save ข้อมูลสถิติ

- เลือก ไฟล ขอมูลสถิติ(Excel File) ที่มุมลางซายของหนาจอ จะแสดงรูปแบบฟอรมรายงาน

- ทําการ บันทึกไฟล ตั้งชื่อแฟมขอมูล เลือกปุม Save เพื่อบันทึกขอมูล

![](_page_50_Picture_169.jpeg)

รูปที่ 72 แสดงการบันทึกไฟล ขอมูลสถิติ (Excel File)

เอกสารไมควบคุม

- เปิดไฟล์ สถิติ (Excel File) คลิกเลือกข้อมูลที่เป็นตัวเลขทั้งหมด เพื่อทำการตั้งค่า เพื่อปลดล๊อค สูตร

۰

คลิกเลือก Convert to Number

- จัดรูปแบบของข้อมูลตามความต้องการ

![](_page_51_Picture_0.jpeg)

**Environmental Laboratory, Pollution Control Department**

![](_page_51_Picture_194.jpeg)

![](_page_51_Picture_195.jpeg)

## รูปที่ 72 แสดงการบันทึกไฟล ขอมูลสถิติ (Excel File) (ตอ)

![](_page_51_Figure_6.jpeg)

รูปที่ 73 แสดงไฟล์ ข้อมูลสถิติ (Excel File)